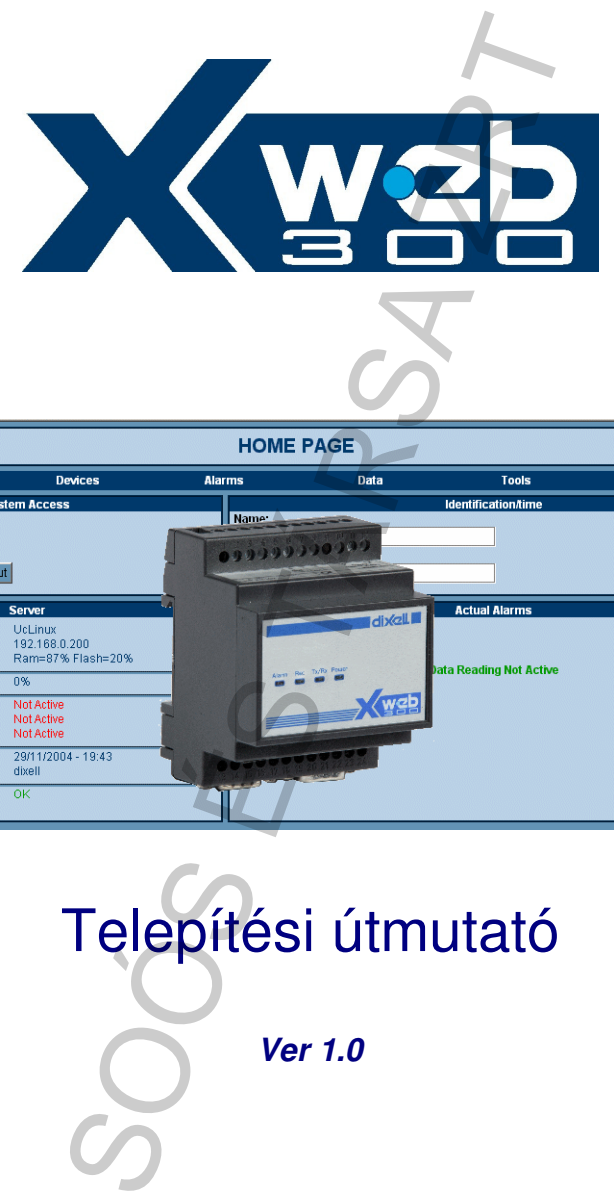

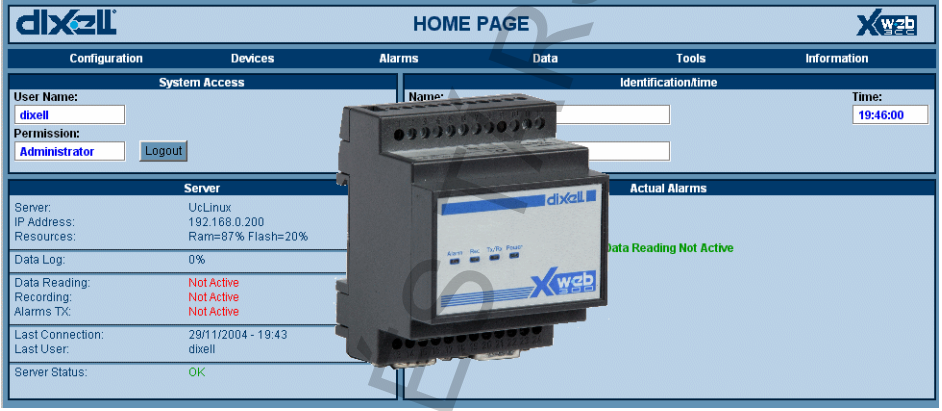

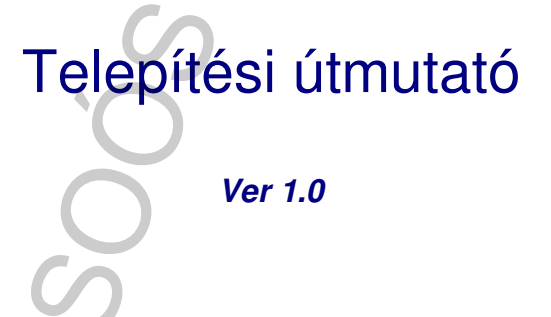

SES TÁRSA ZRT

**FIGYELEM: Csak a készülék által támogatott modemet használja. A Dixell S.p.a nem vállal felel**ő**sséget a nem kompatibilis modem használatából ered**ő **esetleges károkért. Csak a készülék által támogatott modemet**<br>használja. A Dixell S.p.a nem vállal felelősséget a<br>nem kompatibilis modem használatából eredő<br>esetleges károkért.<br>A Dixell S.p.a. külön értesítés nélkül fenntartja<br>aktuális válto

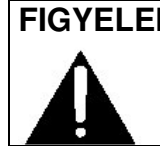

**FIGYELEM: A Dixell S.p.a. külön értesítés nélkül fenntartja jelen kézikönyv változtatási jogát. A kézikönyv** 

# **Tartalomjegyzék**

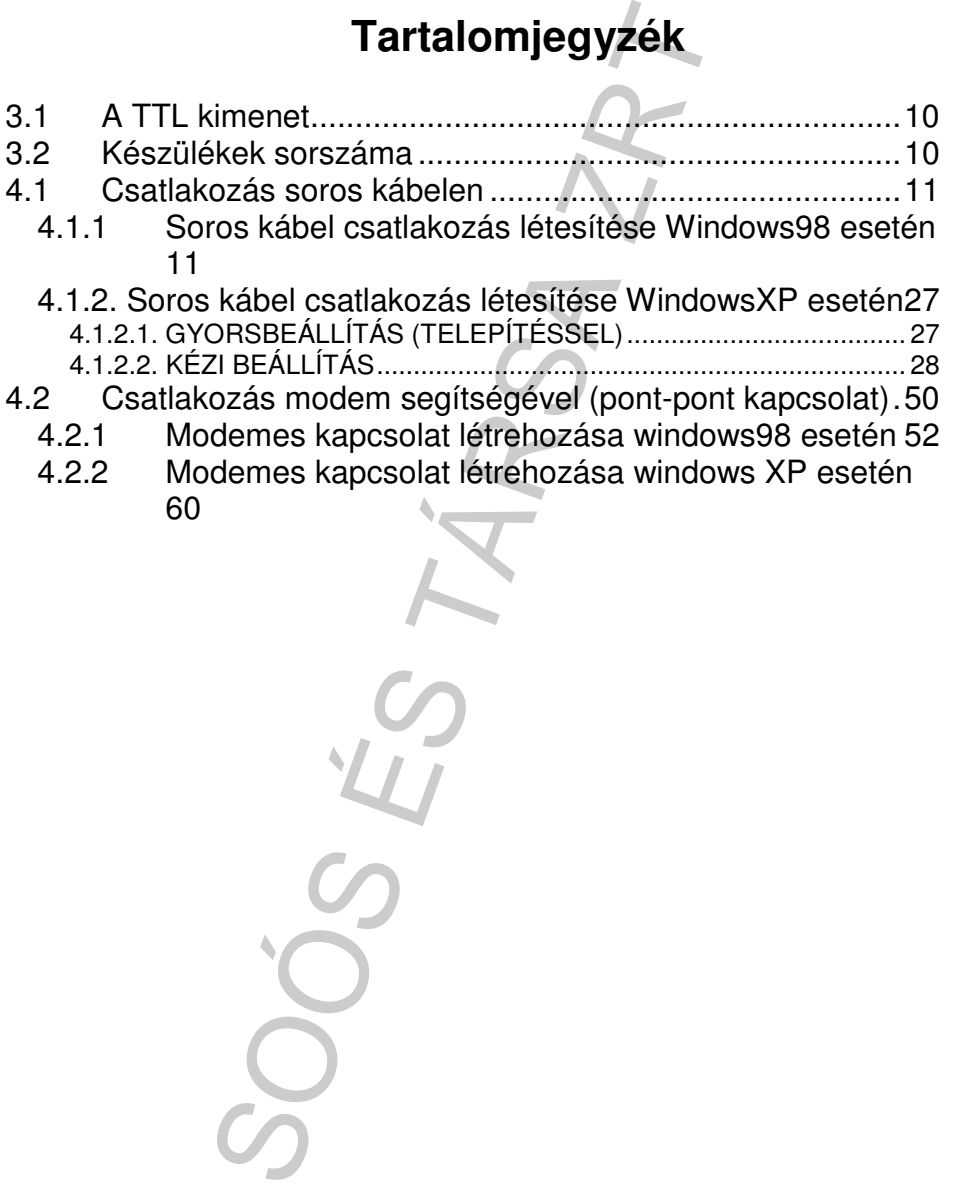

SES TÁRSA ZRT

# **1 A doboz tartalma**

- XWEB 300 szerver egység [1].
- 1 db CD Rom, amely tartalmazza a kezelési útmutatót és a telepítéshez szükséges szoftvereket[2].
- 

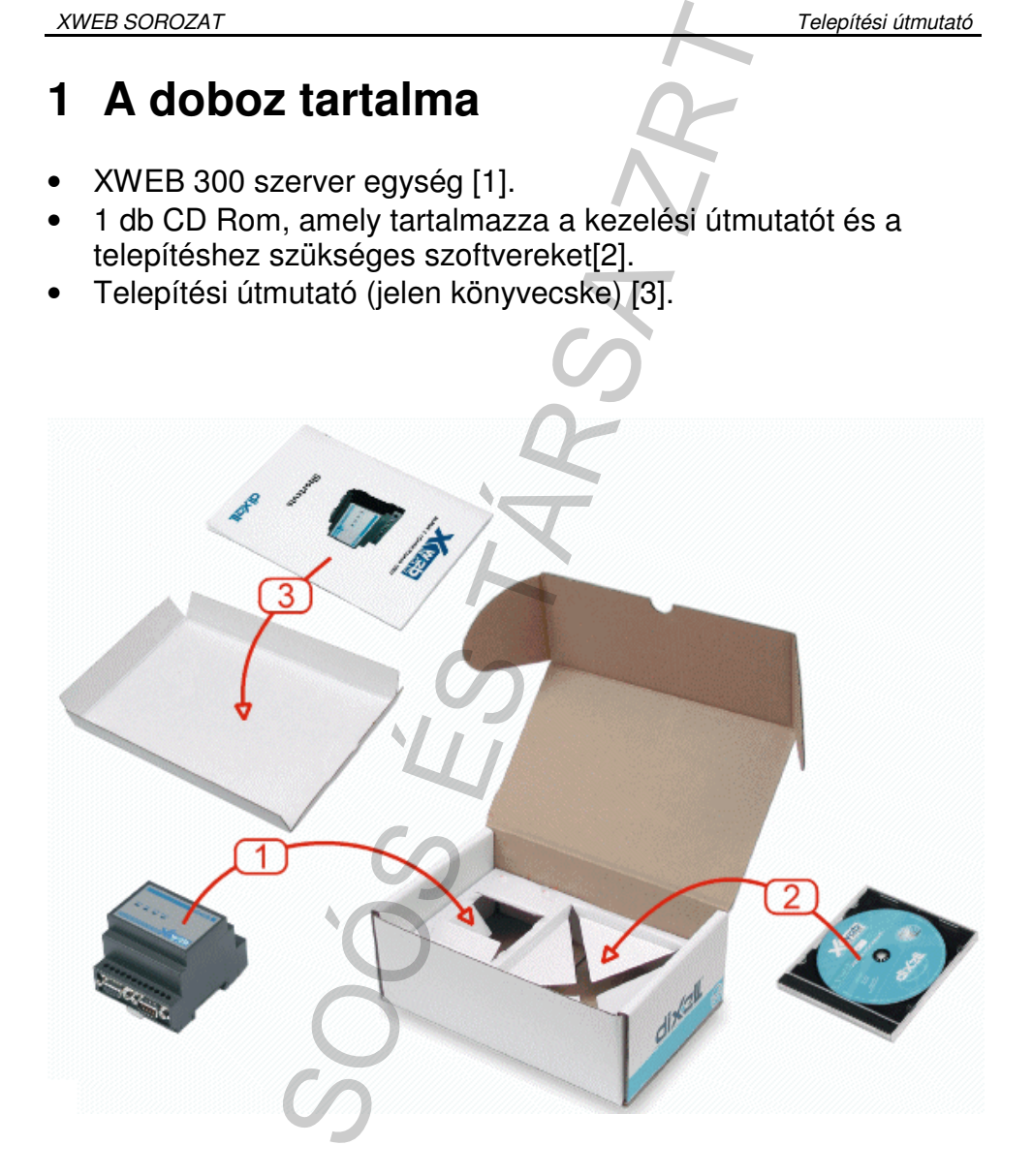

## **2 Használat el**ő**tt**

- Ellenőrizze, hogy a hálózati feszültség megfelel-e az XWEB 300 műszaki előírásainak (230VAC 50~60Hz.).
- 

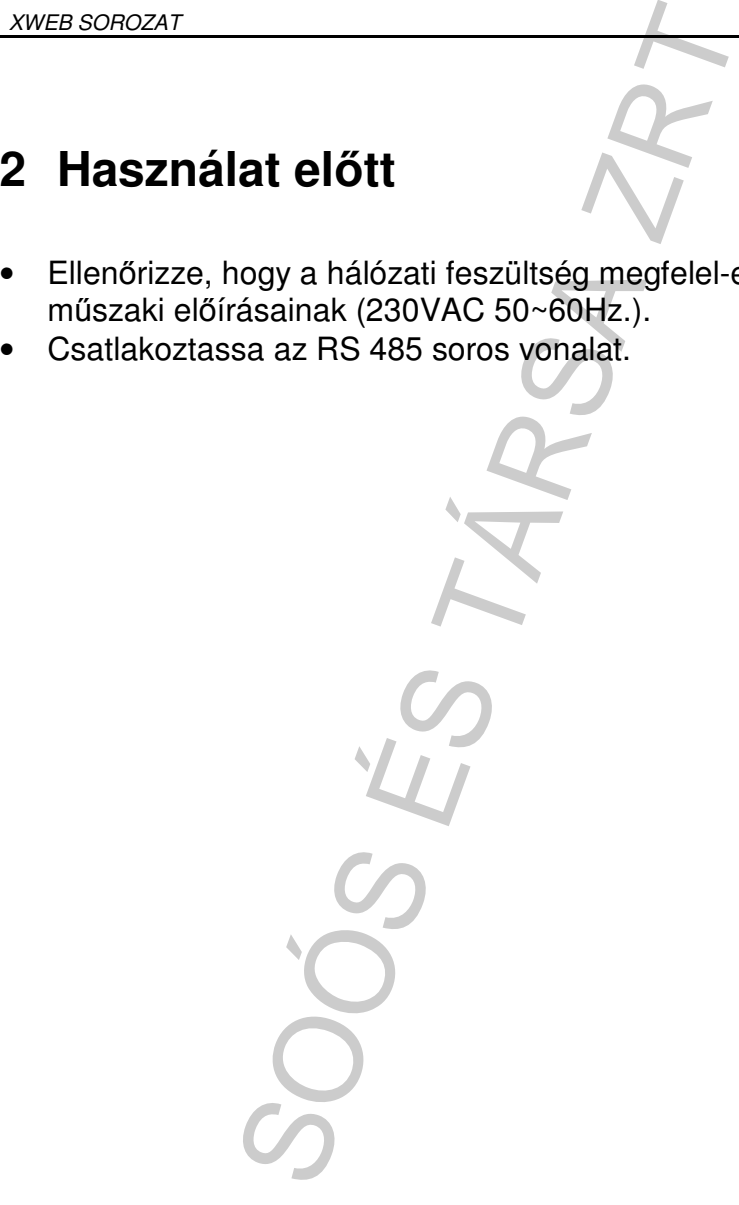

# **3 RS 485 csatlakoztatás**

A soros vonalhoz való csatlakoztatáshoz minden Dixell Modbus készüléknek rendelkeznie kell közvetlen RS485 csatlakozóaljjal vagy "TTL"- RS485 interfésszel (XJRS485 or XJ485). További tudnivalókhoz ellenőrizze a készülékek használati utasításait. Az RS485 vonal egy két pólusú csatlakozáson alapul. Kérjük, ügyeljen az egyes készülékek helyes bekötésére.

Kérjük, kövesse az alábbi utasításokat:

• Az RS485 soros vonalnak minden készüléket el kell érnie azok telepítési helyén.

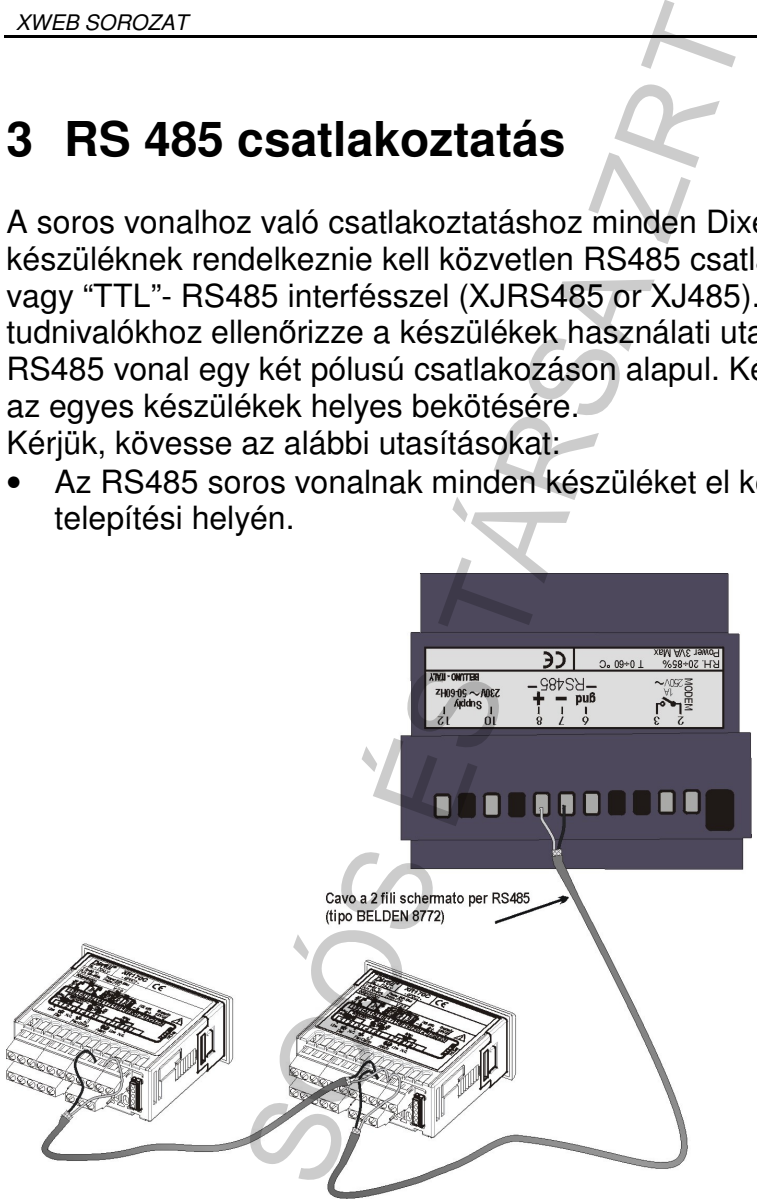

- Bekötéskor ügyeljen a kábel polaritására.
- A kábel 2 vagy 3 eres, árnyékolt, min. 0,5mm2 vastagságú (pl. BELDEN 8772) legyen.
- A kábel olyan hosszú legyen, hogy az XWEB300-tól érje el az összes eszközt azok telepítési helyén.

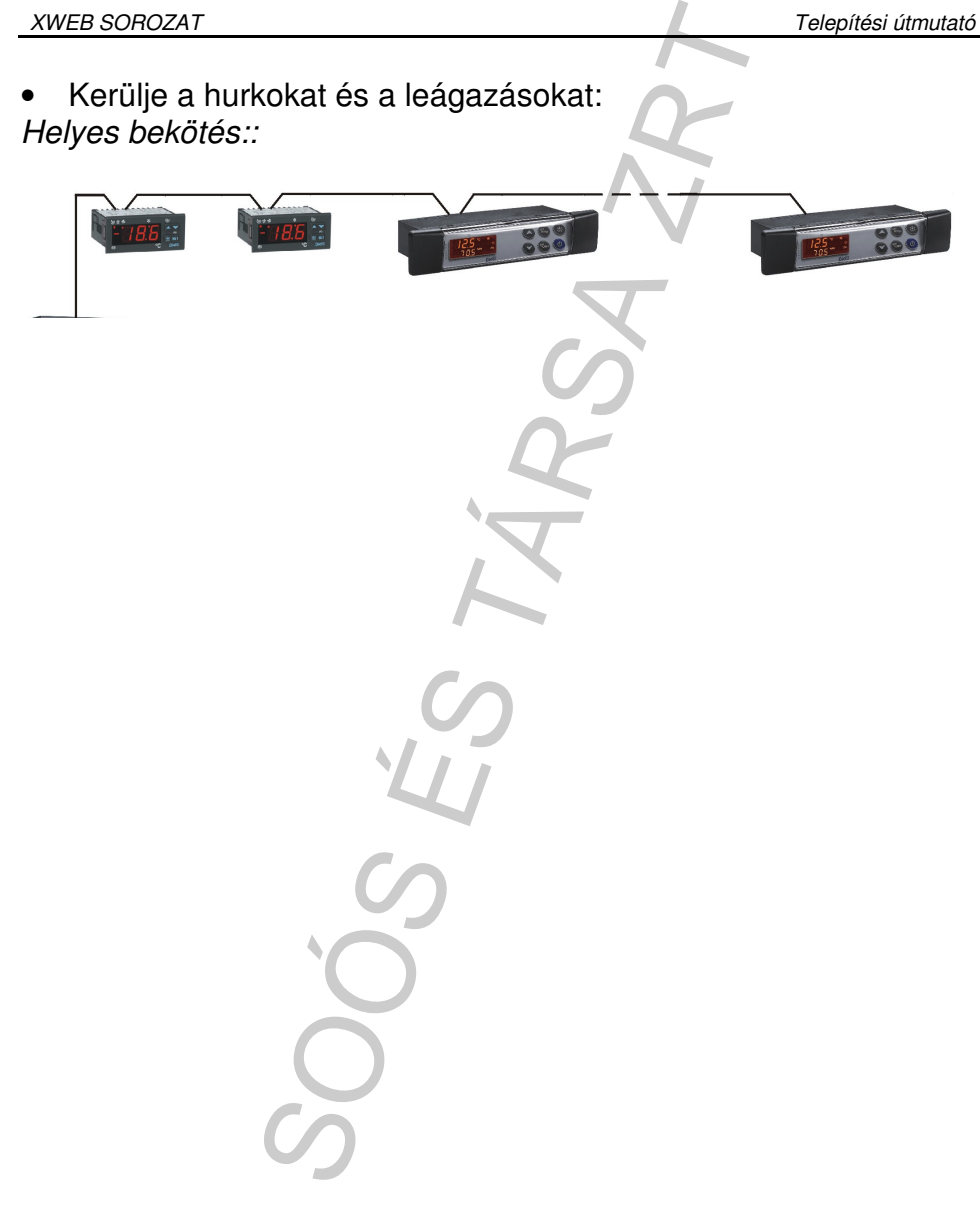

SES TÁRSA ZRT

# **4 Csatlakozás létesítése**

## **4.1 Csatlakozás soros kábelen**

Soros kábel csatlakozás létesítése Windows98 esetén 11. o Soros kábel csatlakozás létesítése WindowsXP esetén 27.o

### **4.1.1 SOROS KÁBEL CSATLAKOZÁS LÉTESÍTÉSE WINDOWS98 ESETÉN**

1. Kattintson duplán az Asztalon található "Sajátgép" ikonra, majd kattintson duplán a "Vezérlőpult"-ra.

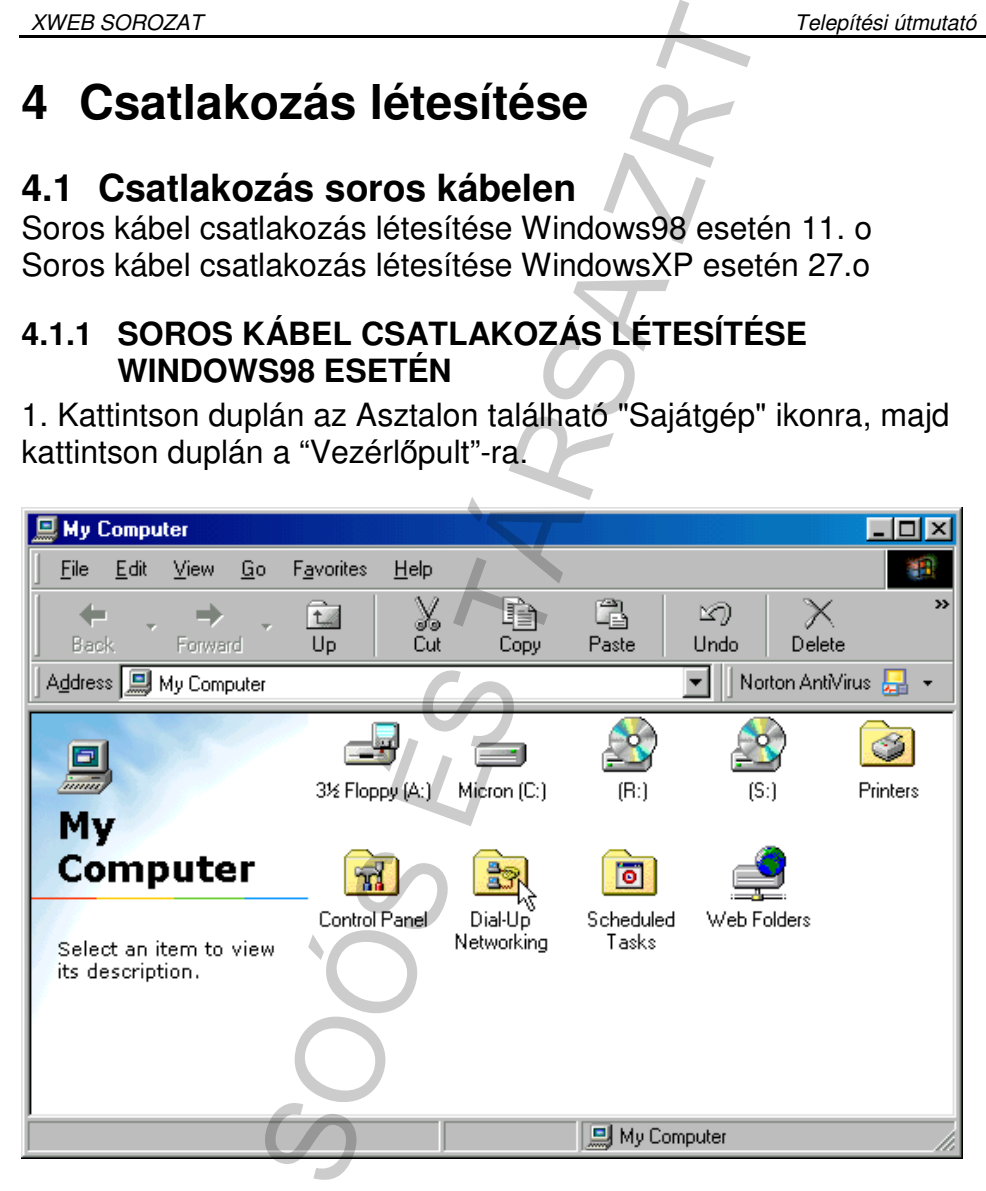

2. A "Vezérlőpult"-on belül keresse meg, és kattintson kettőt a "Modemek" ikonra.

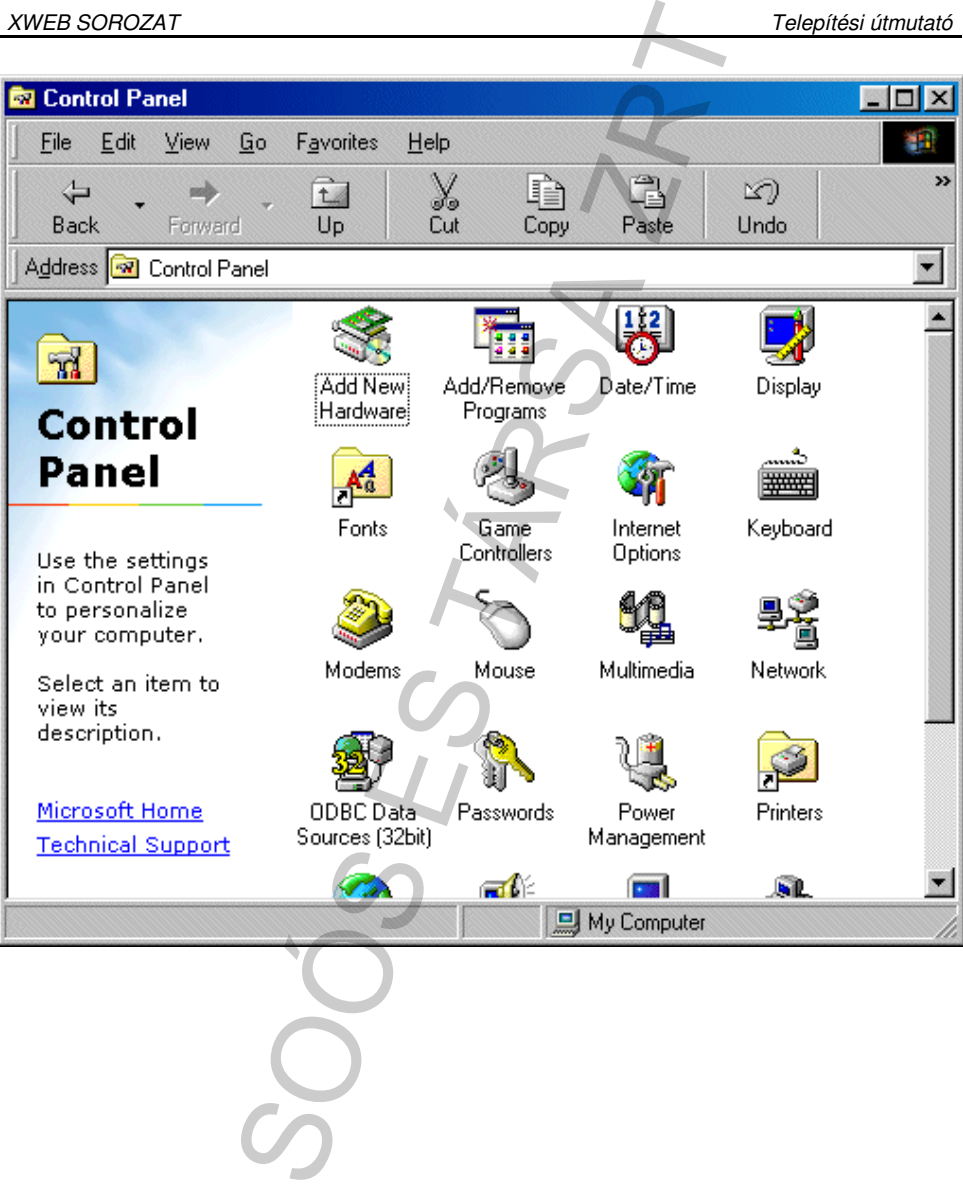

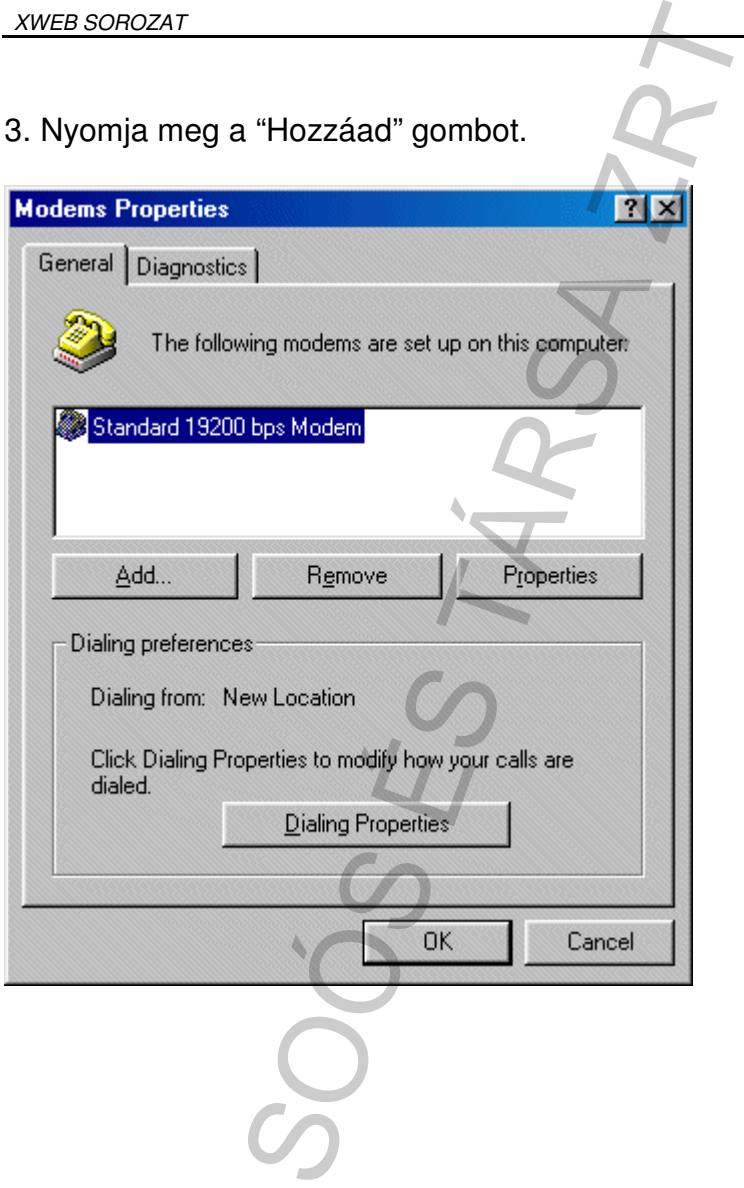

4. Jelölje be a kis négyzetben, hogy "Modemfelismerés<br>kihagyása...", majd nyomja meg a "Tovább" gombot.

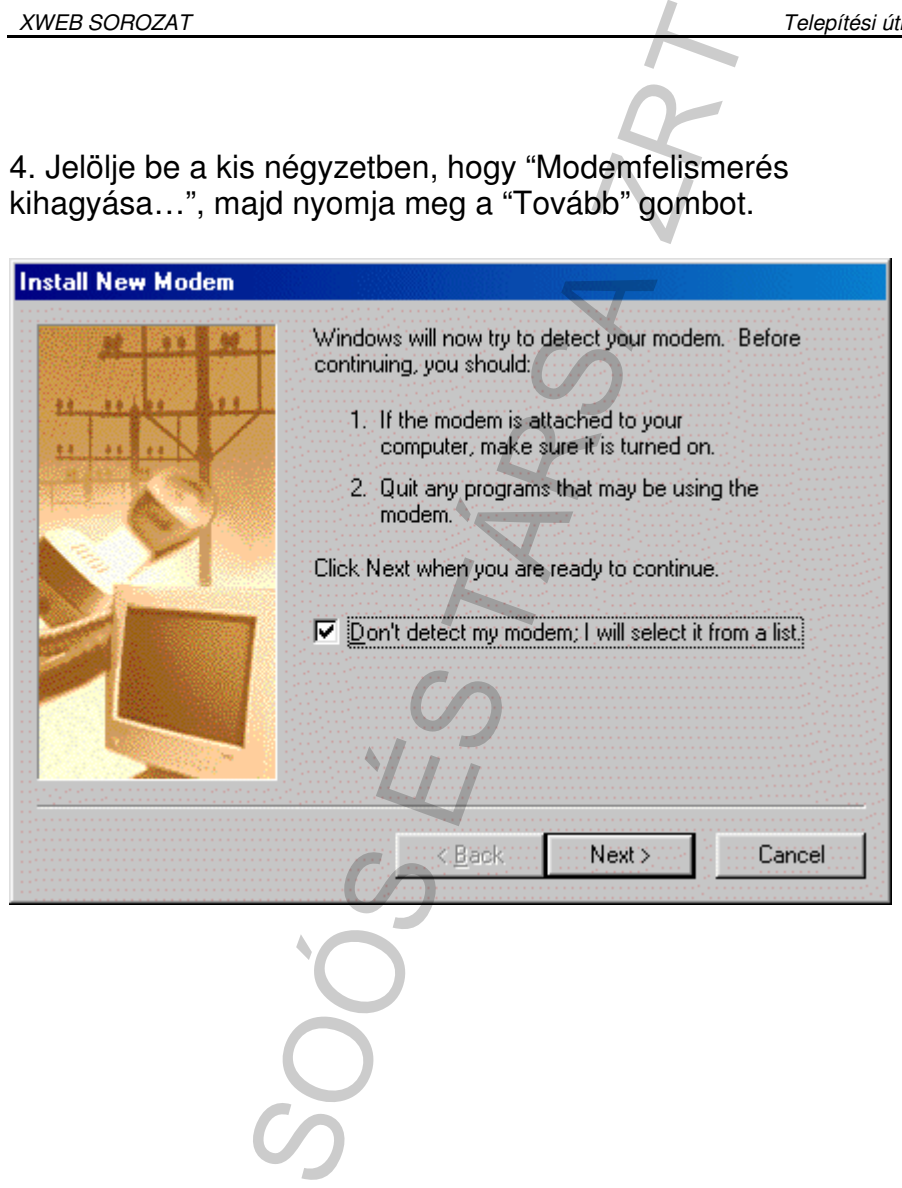

#### 5. A "Szabványos modemtípusok" közül válassza ki a: "**Szabványos 19200 bps modem**"-et. Nyomjon "Tovább"-ot.

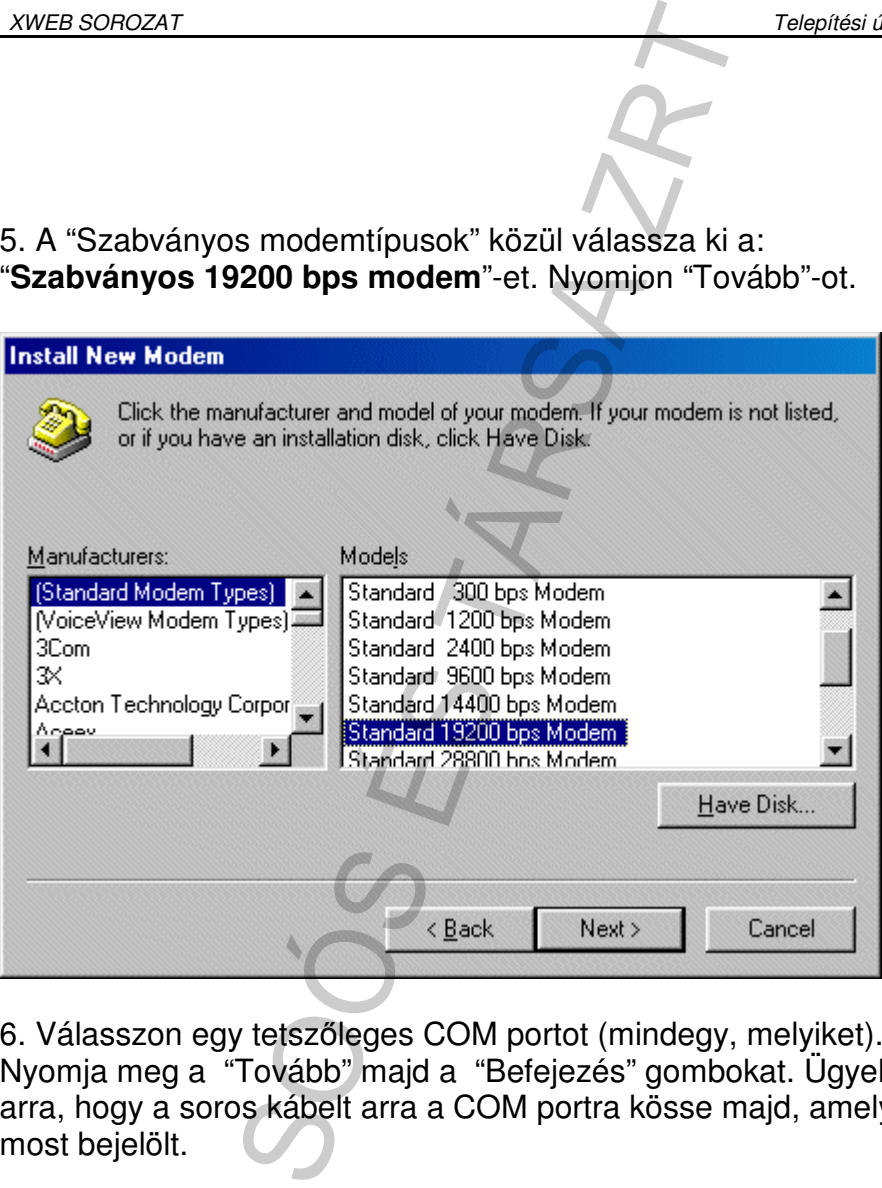

6. Válasszon egy tetszőleges COM portot (mindegy, melyiket).. Nyomja meg a "Tovább" majd a "Befejezés" gombokat. Ügyeljen arra, hogy a soros kábelt arra a COM portra kösse majd, amelyet

7. Válassza ki az imént hozzáadott modemet, majd nyomja meg a "Tulajdonságok" gombot. Állítsa a "Maximális sebesség"-et **57600 ra**. Nyomjon "Ok"-t. Ezzel a "virtuális modem" máris működésre

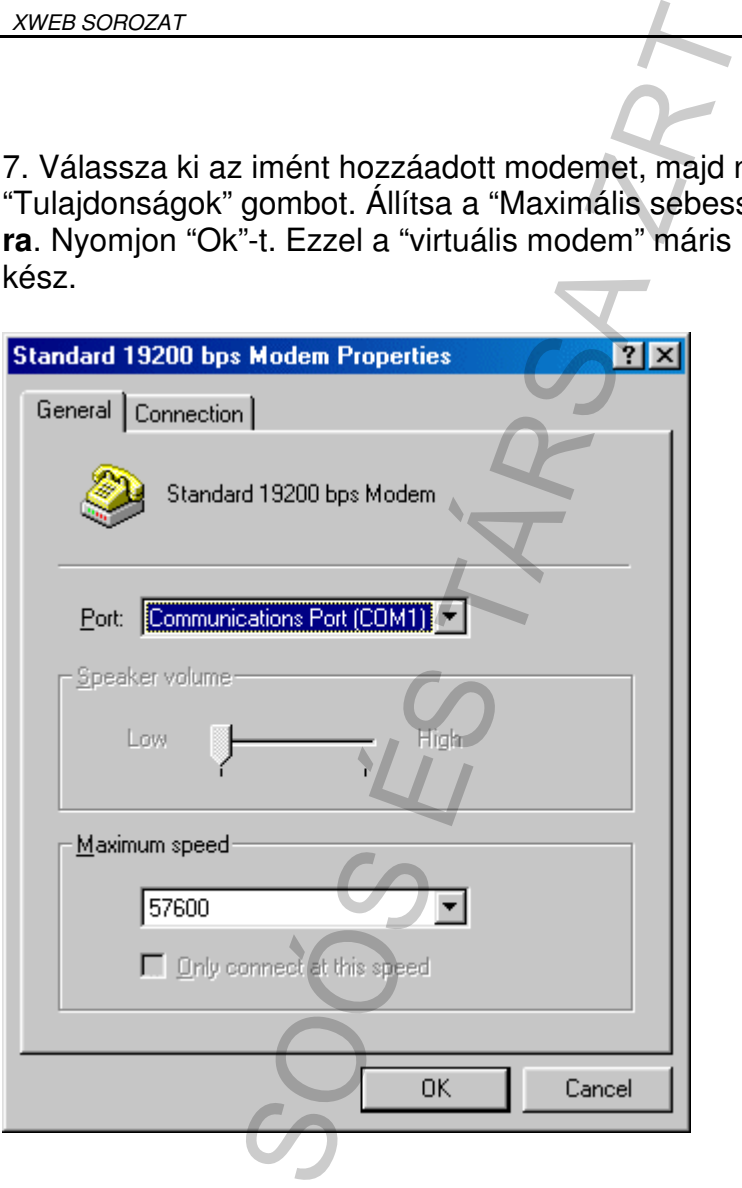

8. Menjen ismét a "Sajátgép"-be, és ott kattintson kettőt a "Telefonos kapcsolatok" ikonra. Ha ezt a funkciót először használja, egy üdvözlő képernyő fog megjelenni. Kattintson a "Tovább"-ra, és

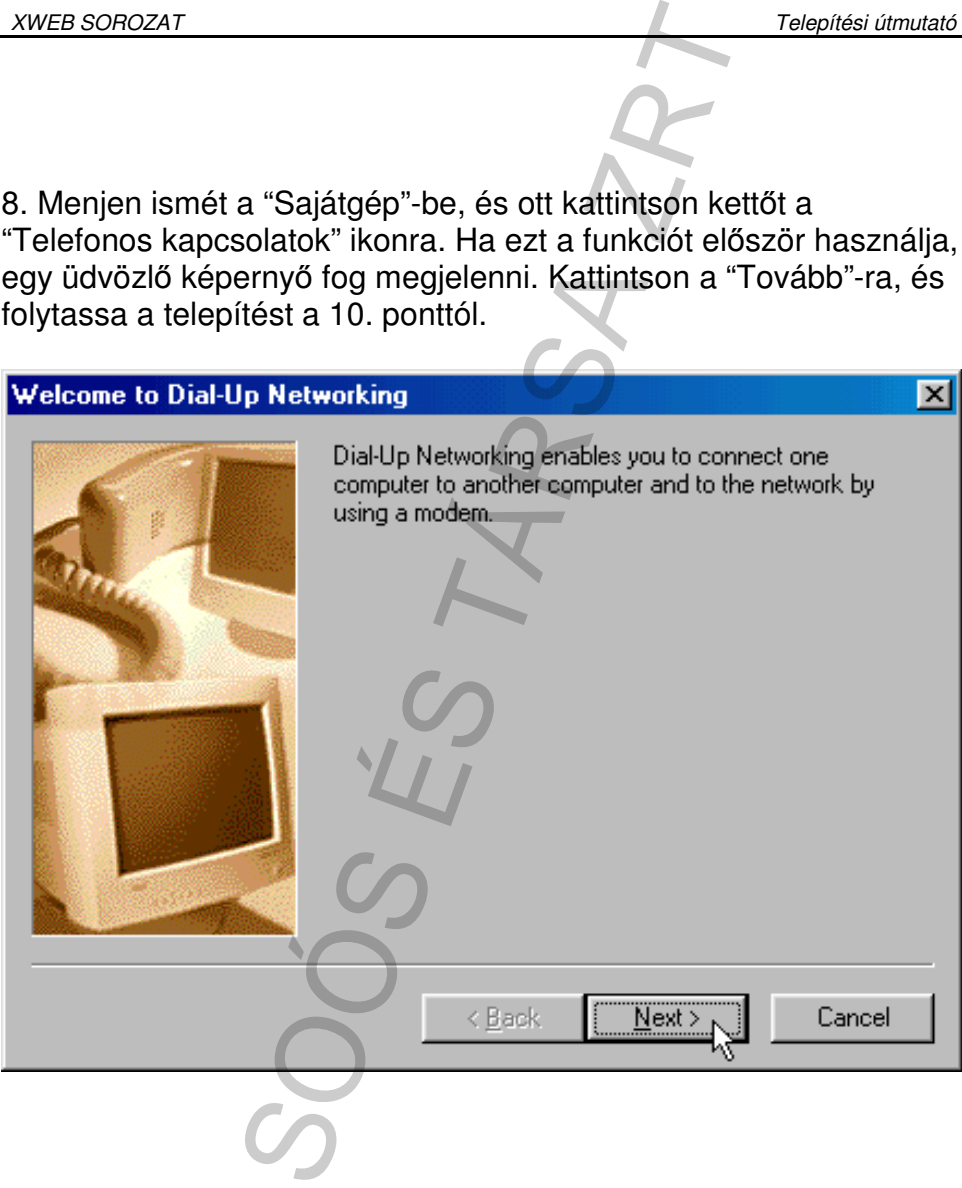

9. Ha nem jelenik meg az üdvözló képernyő, akkor kattintson kettőt az "Új kapcsolat létesítése" ikonra.

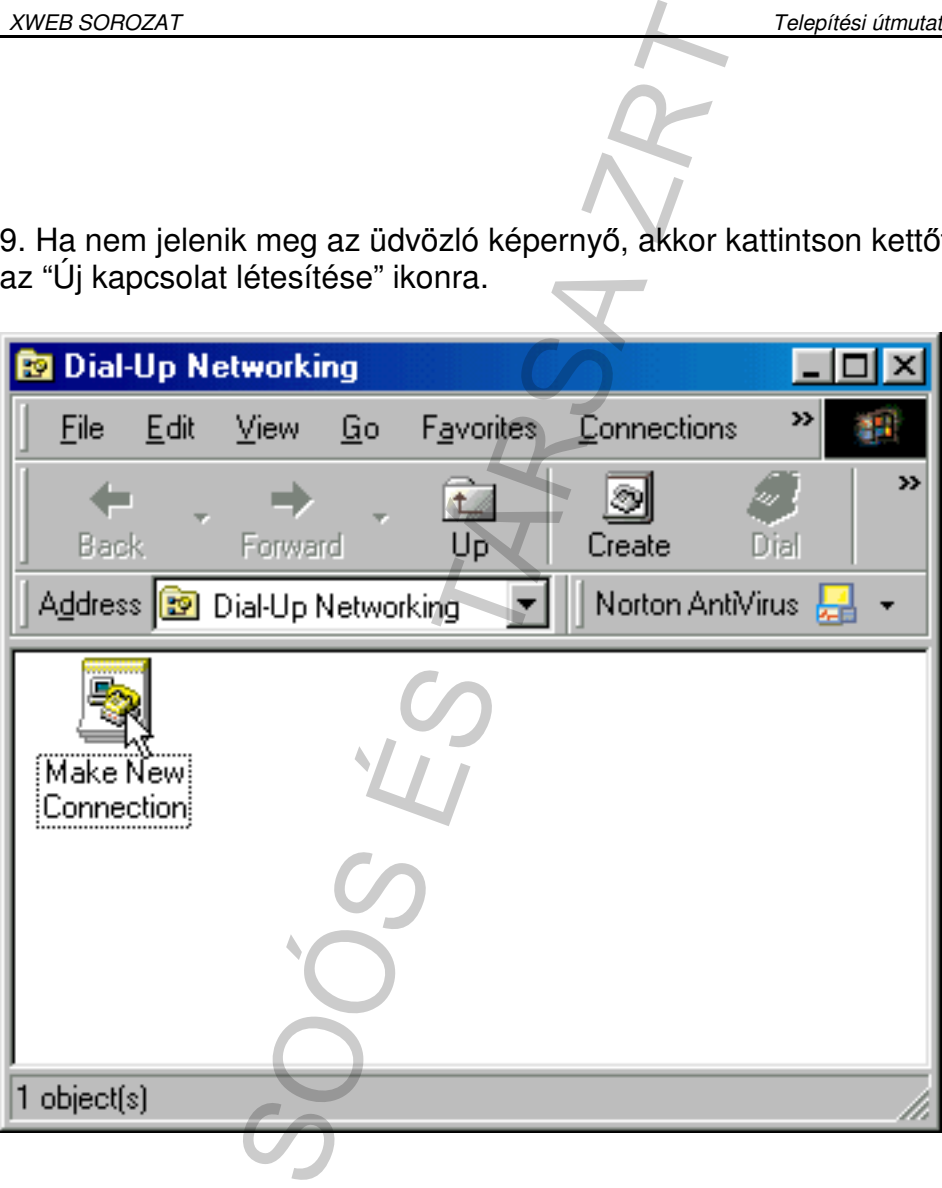

10. Kattintson az "Új kapcsolat létesítése" ikonra, és használja az alábbi ábrát kitöltési mintaként.

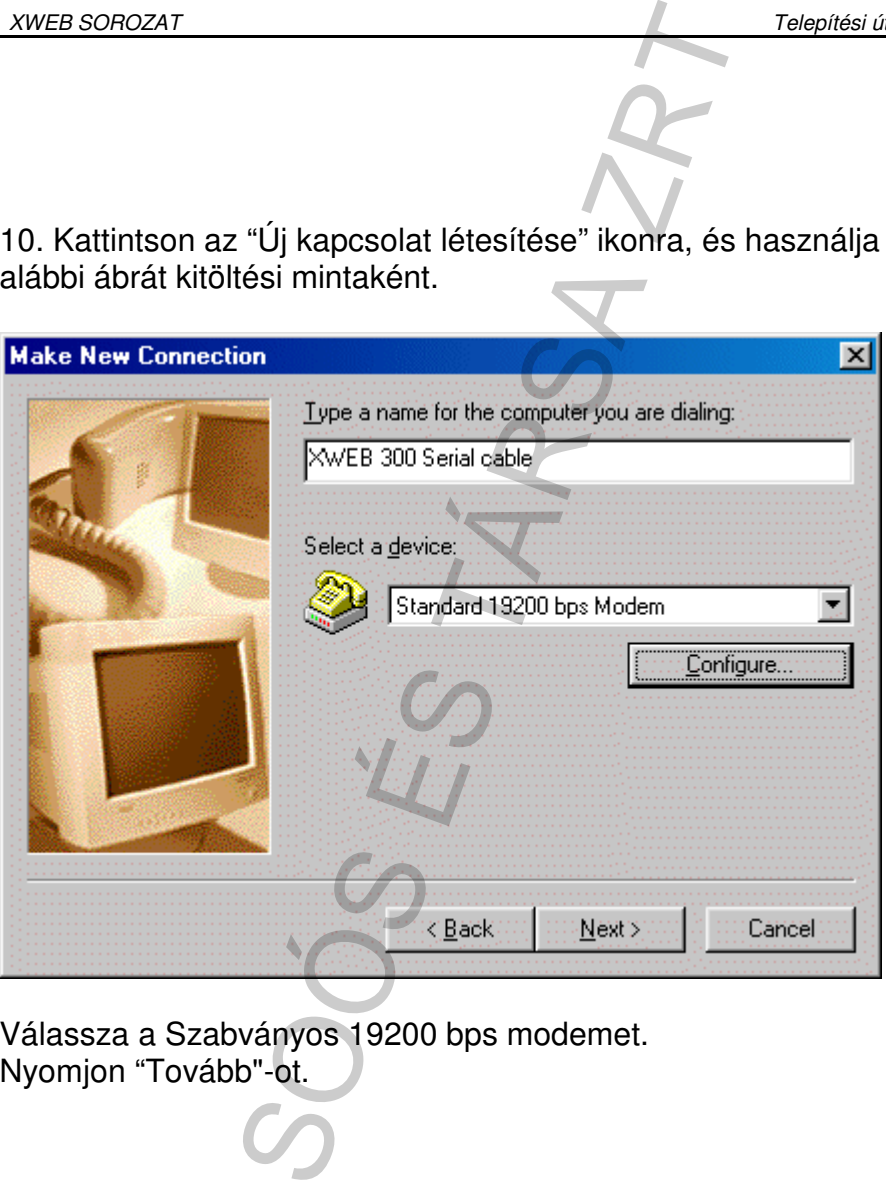

Válassza a Szabványos 19200 bps modemet.<br>Nyomjon "Tovább"-ot.

11. Ne adjon meg semmilyen körzetszámot, és írja be a

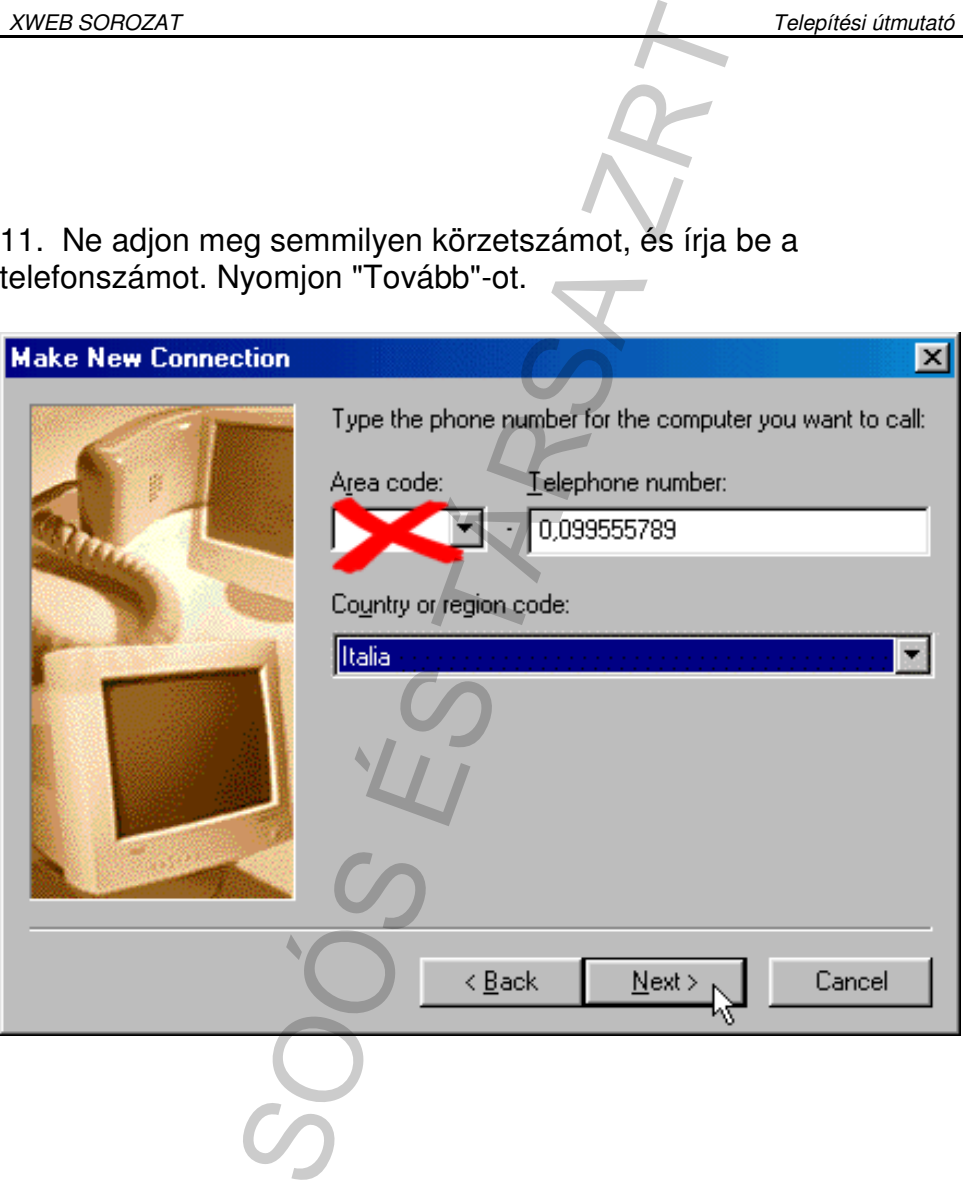

### 12.Nyomja meg a "Befejezés" gombot.

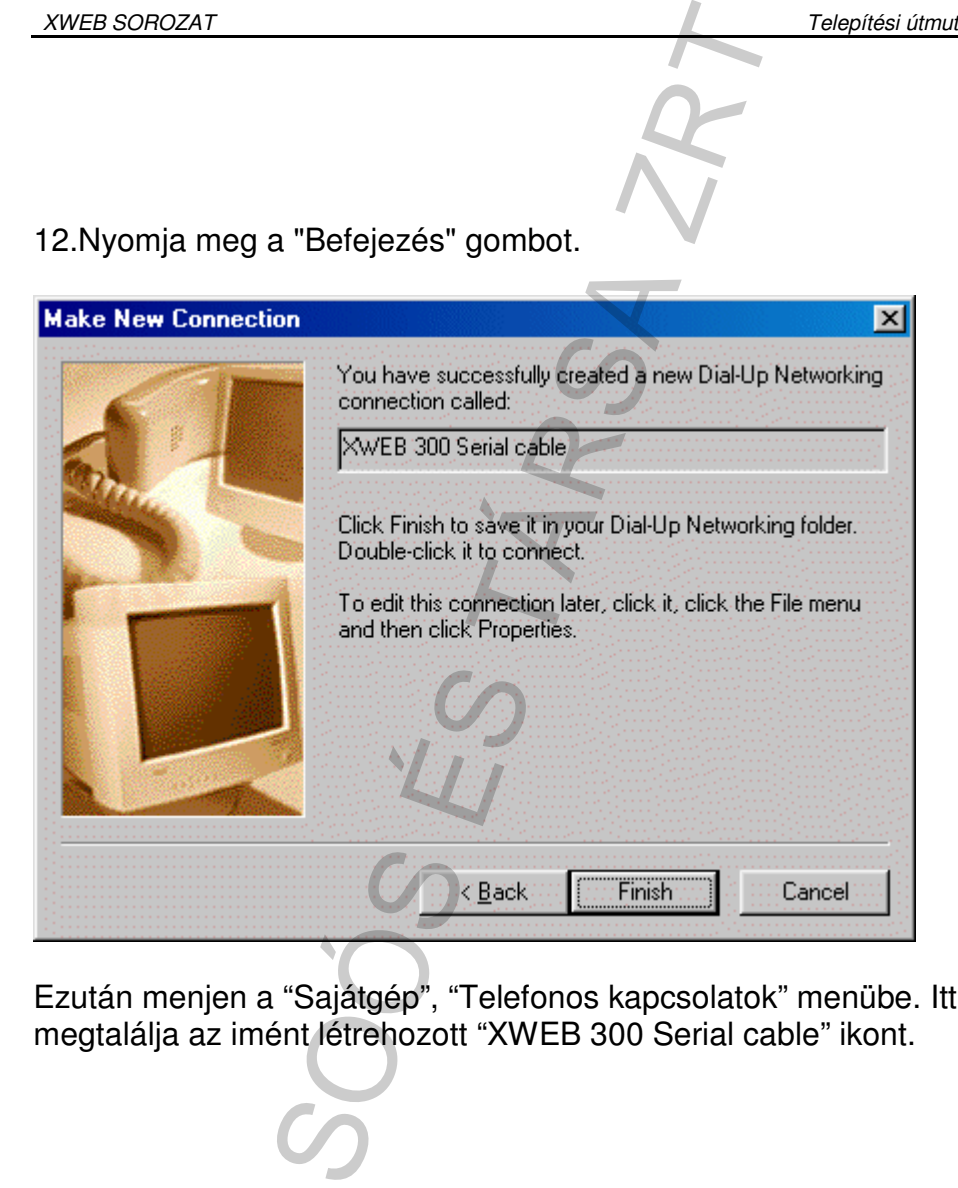

Ezután menjen a "Sajátgép", "Telefonos kapcsolatok" menübe. Itt

Kattintson a jobb egérgombbal az ikonra, majd a felugró menüből válassza ki a "Tulajdonságok"-at.

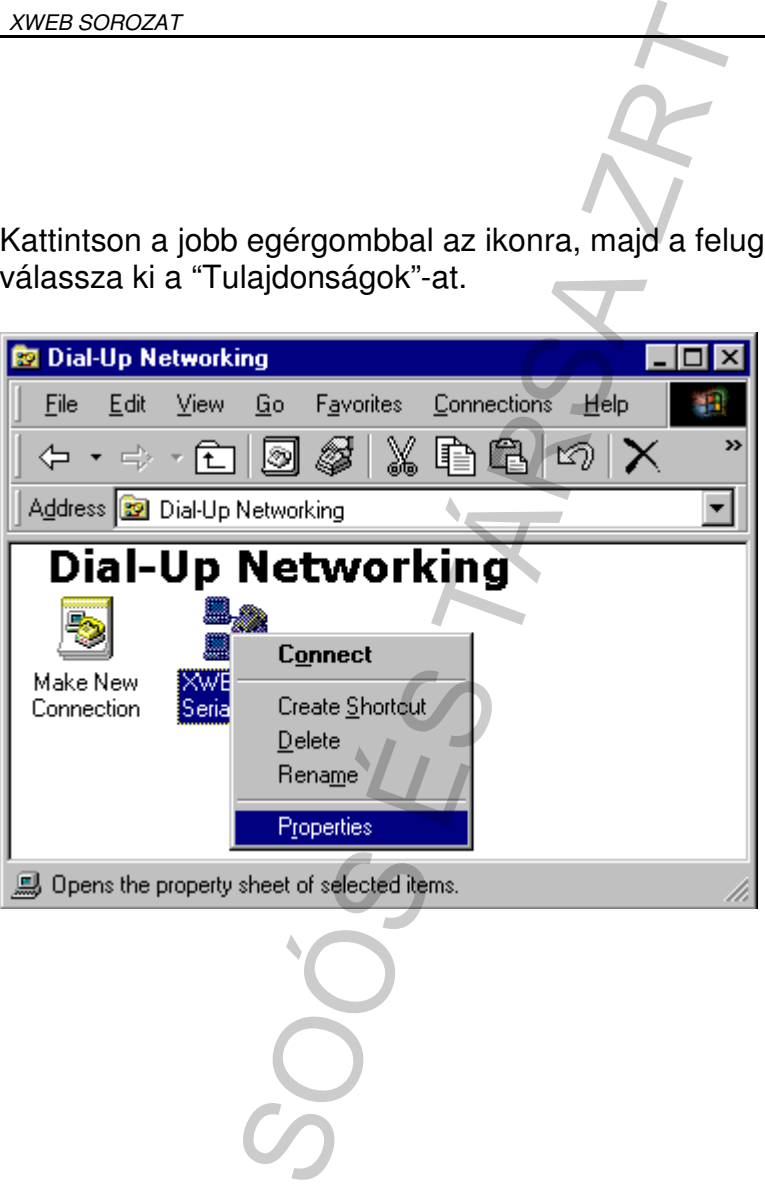

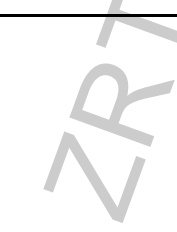

Az alábbi ablak fog megjelenni:

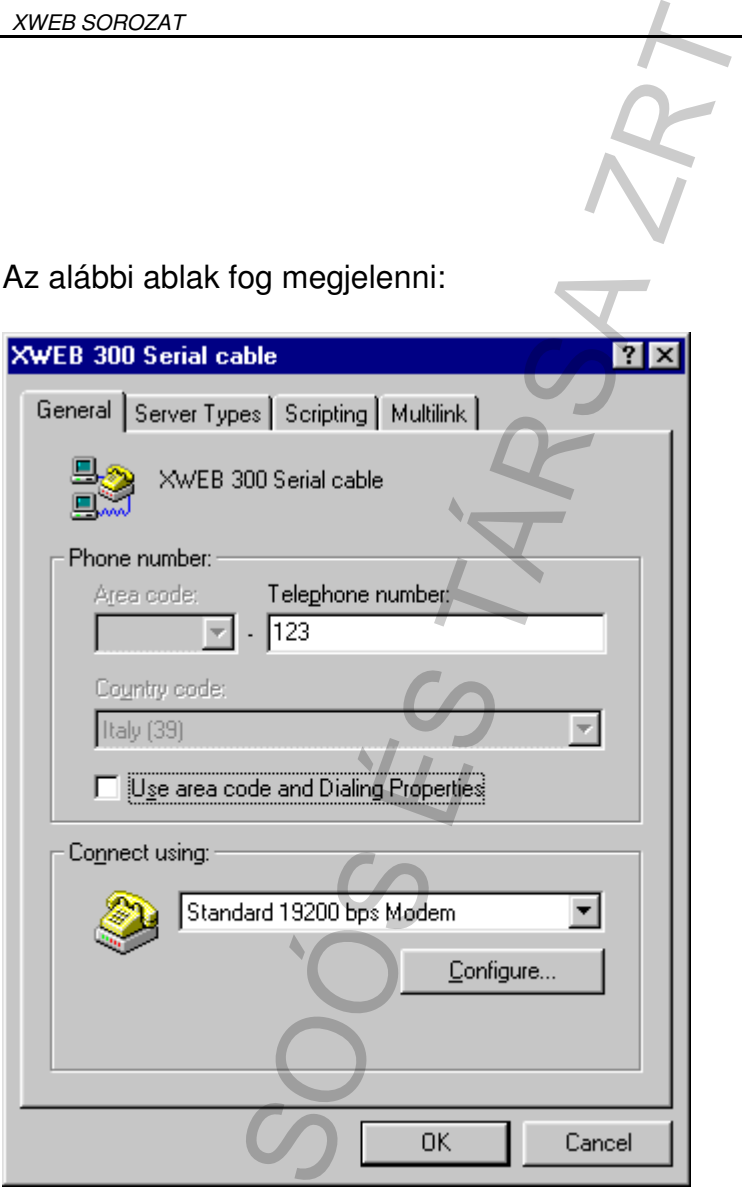

Nyomja meg a "Beállítás" gombot, és ellenőrizze, hogy a "Maximális sebesség" értéke 57600 legyen.

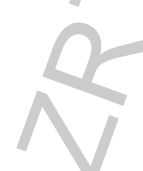

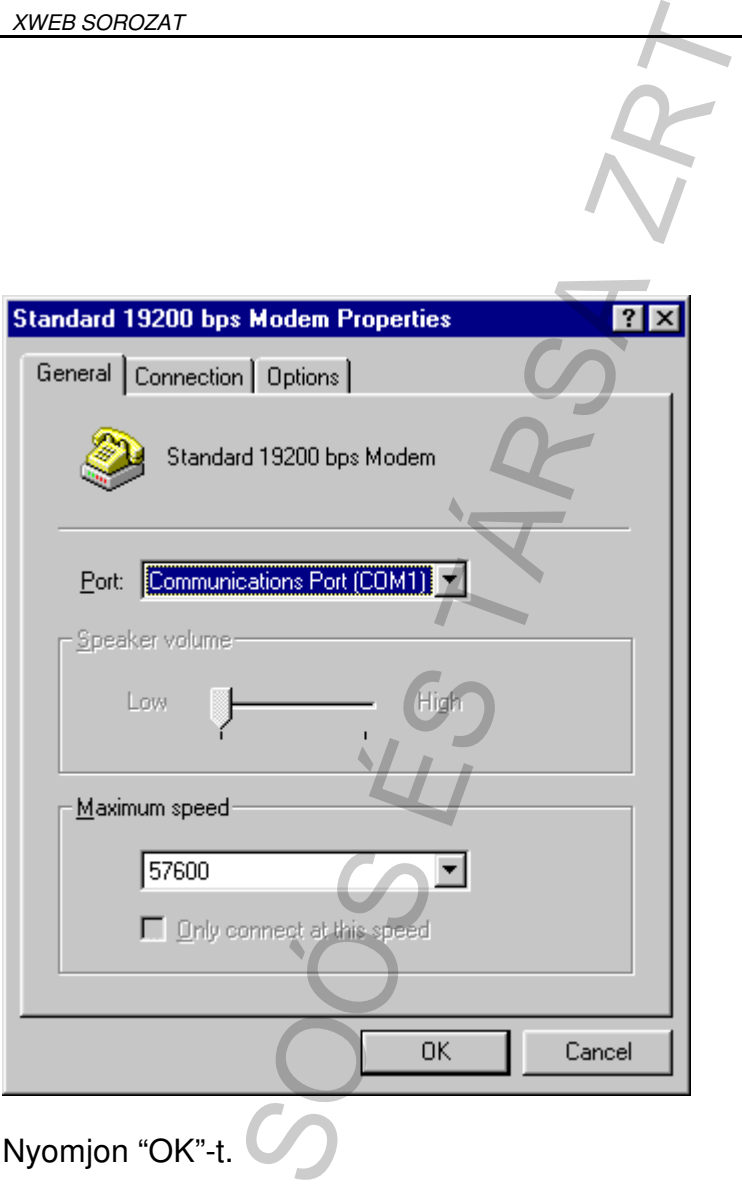

Kattintson a "Kiszolgáló típusok" fülre és a beállításhoz használja mintának az alábbi ábrát:

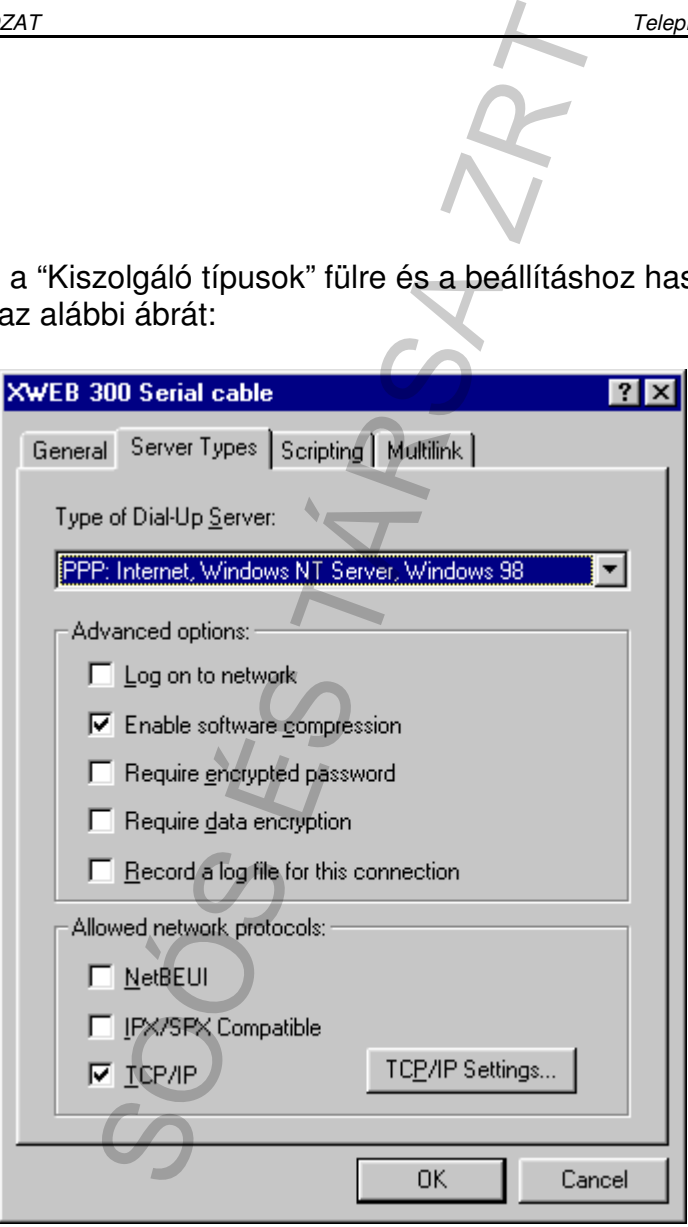

Nyomjon "OK"-t és zárjon be minden ablakot. Kattintson kettőt az "XWEB 300 serial cable" ikonra.

Az alábbi ablak fog megjelenni:

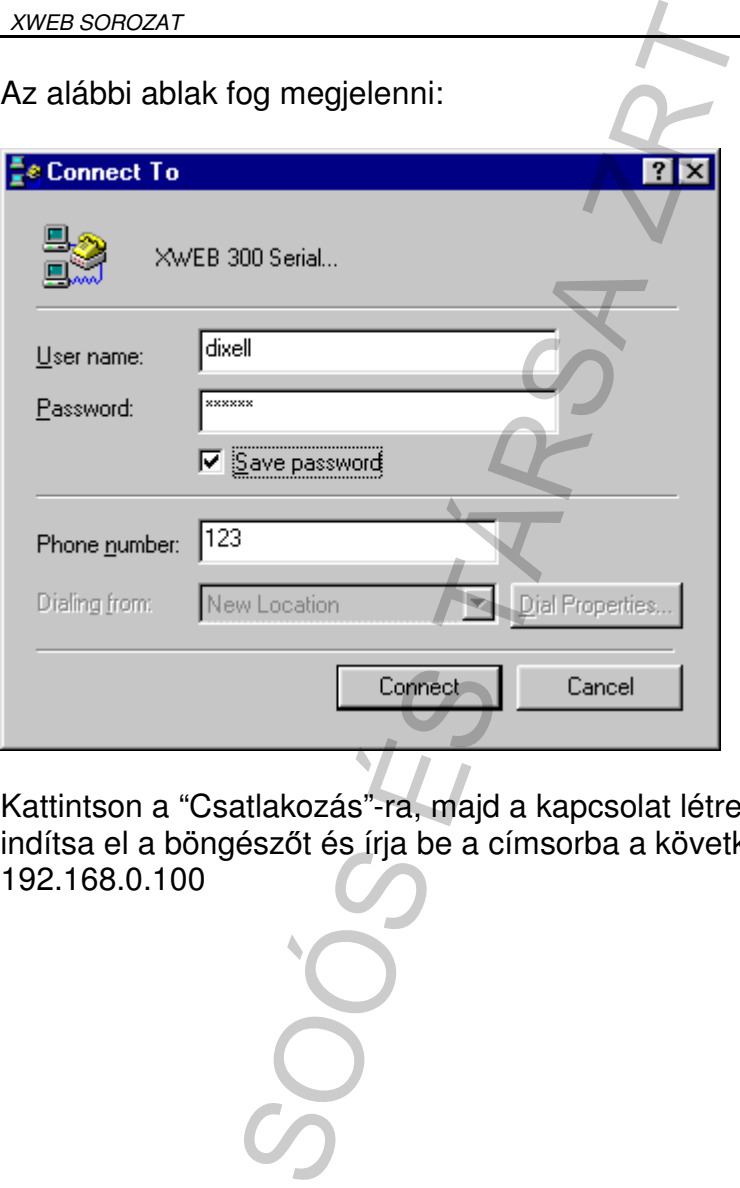

Kattintson a "Csatlakozás"-ra, majd a kapcsolat létrejötte után indítsa el a böngészőt és írja be a címsorba a következőt:

#### **4.1.2. SOROS KÁBEL CSATLAKOZÁS LÉTESÍTÉSE WINDOWSXP ESETÉN**

#### **4.1.2.1. GYORSBEÁLLÍTÁS (TELEPÍTÉSSEL)**

Nem csak a számítógépes alkalmazásokban kevesebb jártassággal rendelkezőknek ajánlott az automatikus gyorstelepítés használata. Ezzel a módszerrel könnyen és gyorsan telepítheti számítógépére a működtetéshez szükséges XWEB300-as software-t.

A CD-n található telepítő-software a **Tools\serial-link** útvonal mentén érhető el, ahonnan a **setup.exe** elindításával telepítheti a programot. A telepítés során szükséges bejelölni egy működő, szabad soros-csatlakozópontot (COM1, COM2). A telepítést és a gép újraindítását követően, illetve az első csatlakozást megelőzően a 44. oldaltól folytassa a beállításokat, és csak ezt követően csatlakozzon számítógépével a leírtaknak megfelelően az WEB SOROZAT<br>
4.1.2. SOROS KÁBEL CSATLAKOZÁS LÉTESÍTÉ<br>
WINDOWSXP ESETÉN<br>
4.1.2.1. GYORSBEÁLLÍTÁS (TELEPÍTÉSSEL)<br>
Nem csak a számítógépes alkalmazásokban keves<br>
rendelkezőknek ajánlott az automatikus gyorstelep<br>
Ezzel a móds

#### **4.1.2.2. KÉZI BEÁLLÍTÁS**

Kattintson az Asztalon található "Sajátgép" ikonra, majd kattintson a "Vezérlőpult"-ra.

A "Vezérlőpult"-on belül kattintson a "Telefon és modem beállításai"

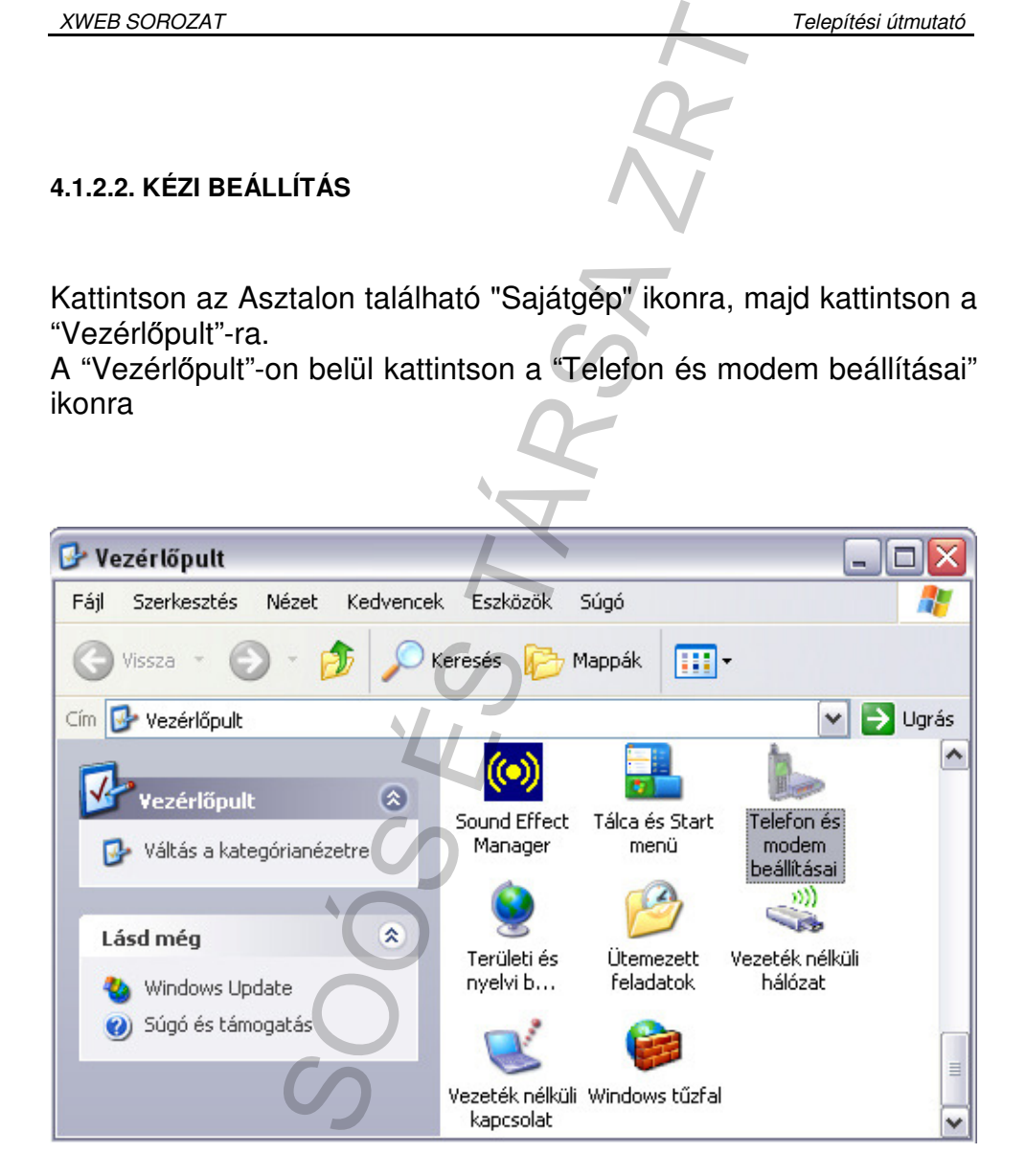

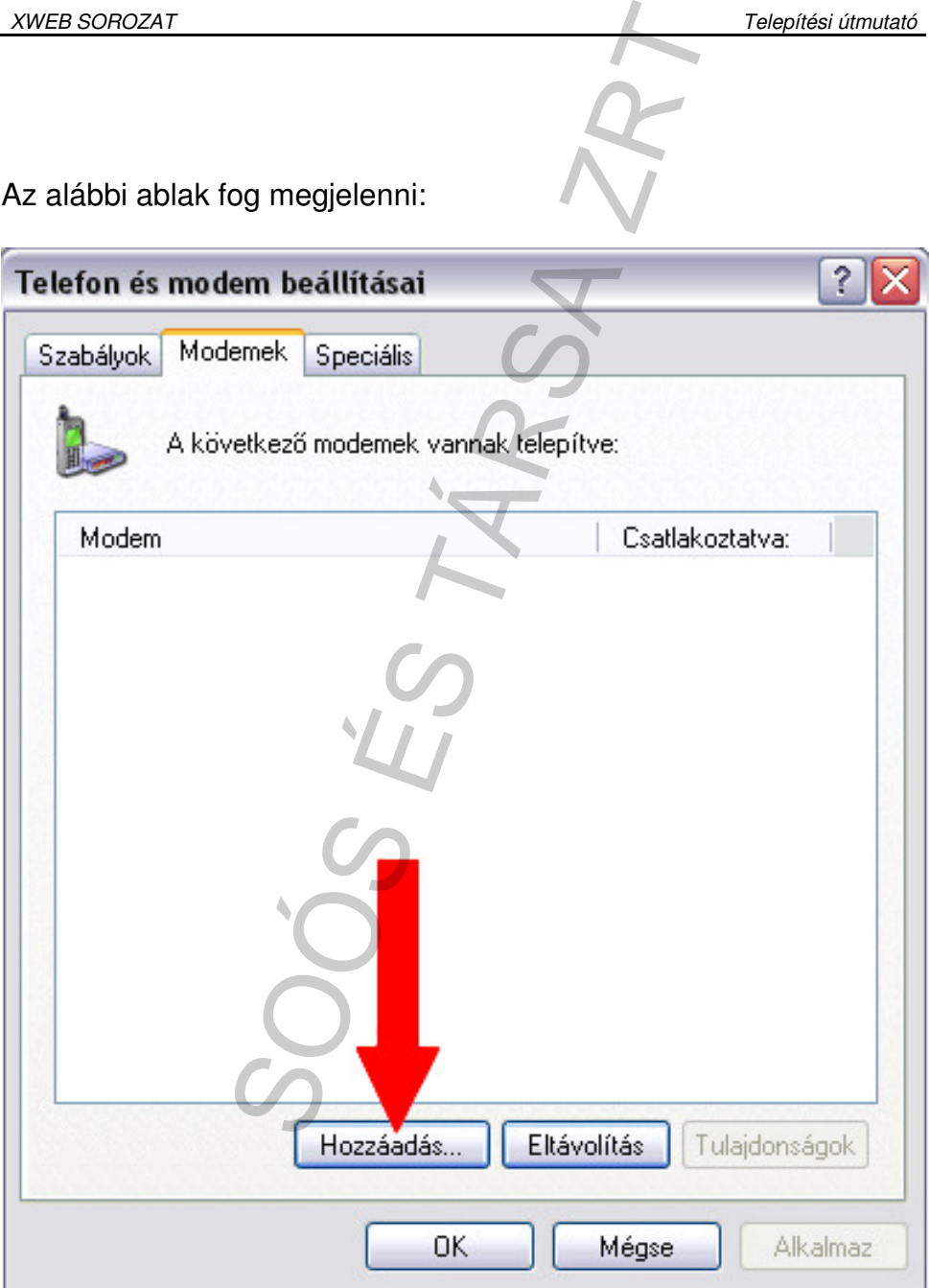

Válassza ki a "Modemek" fület és kattintson a "Hozzáadás" gombra.

Jelölje be a kis négyzetben, hogy "Modemfelismerés kihagyása…",

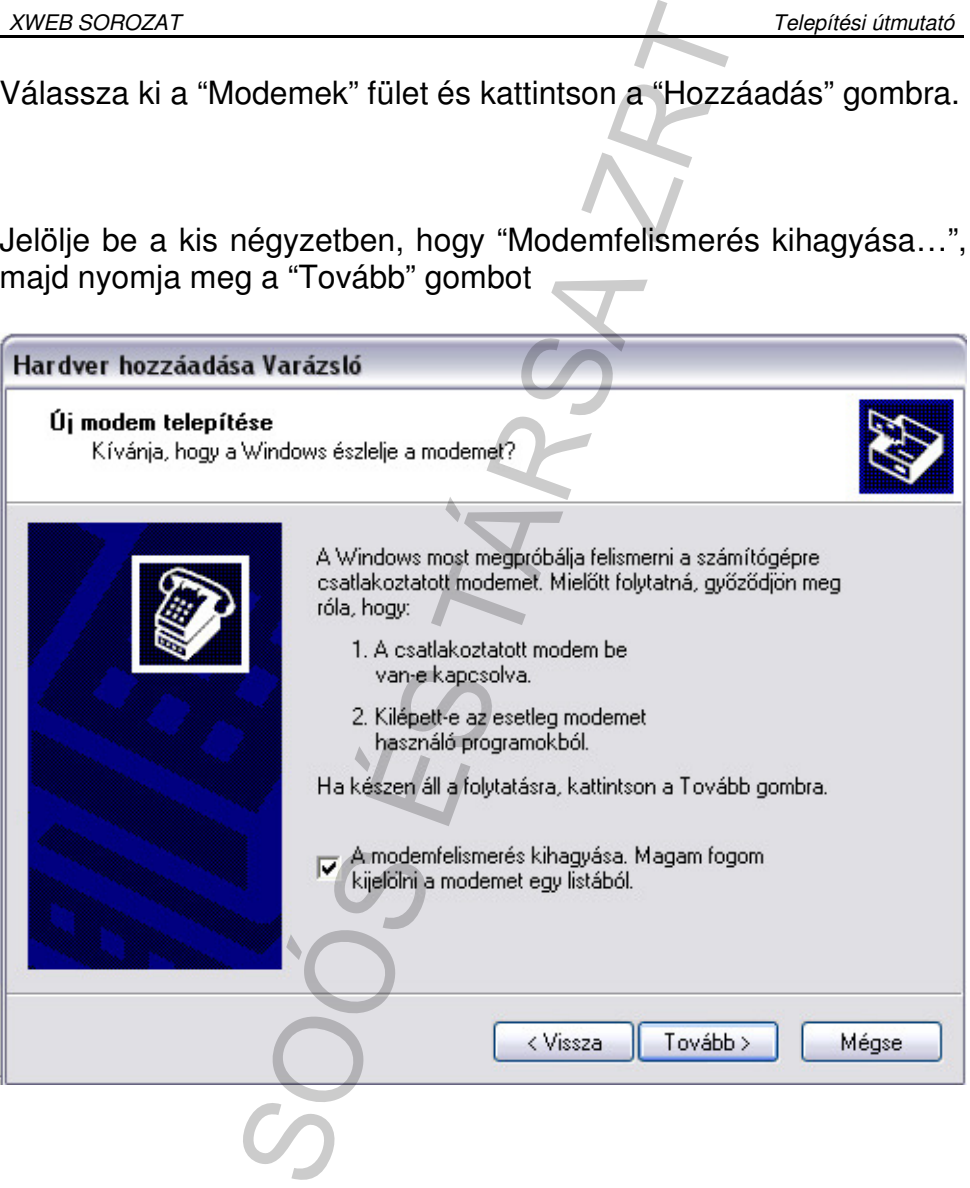

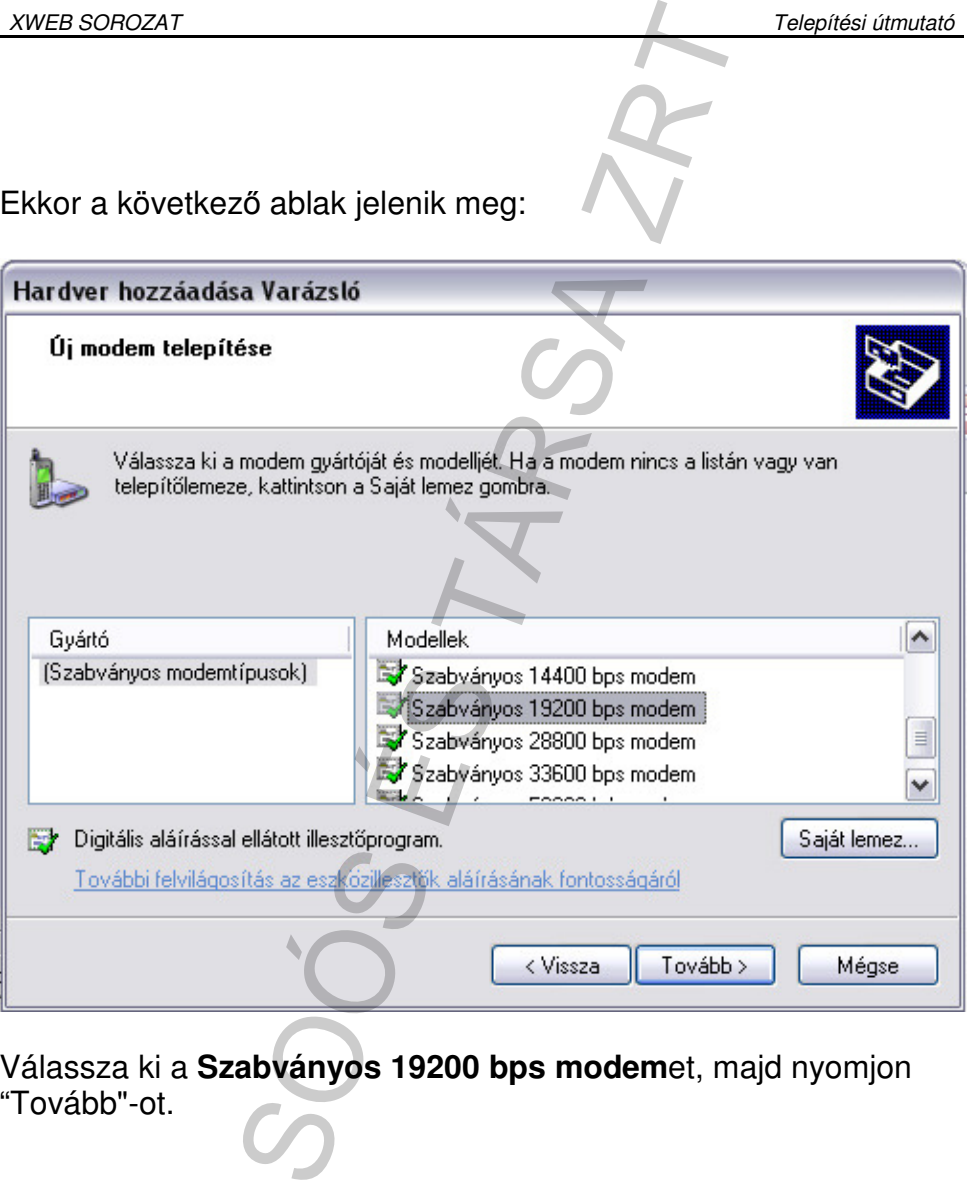

Válassza ki a **Szabványos 19200 bps modem**et, majd nyomjon

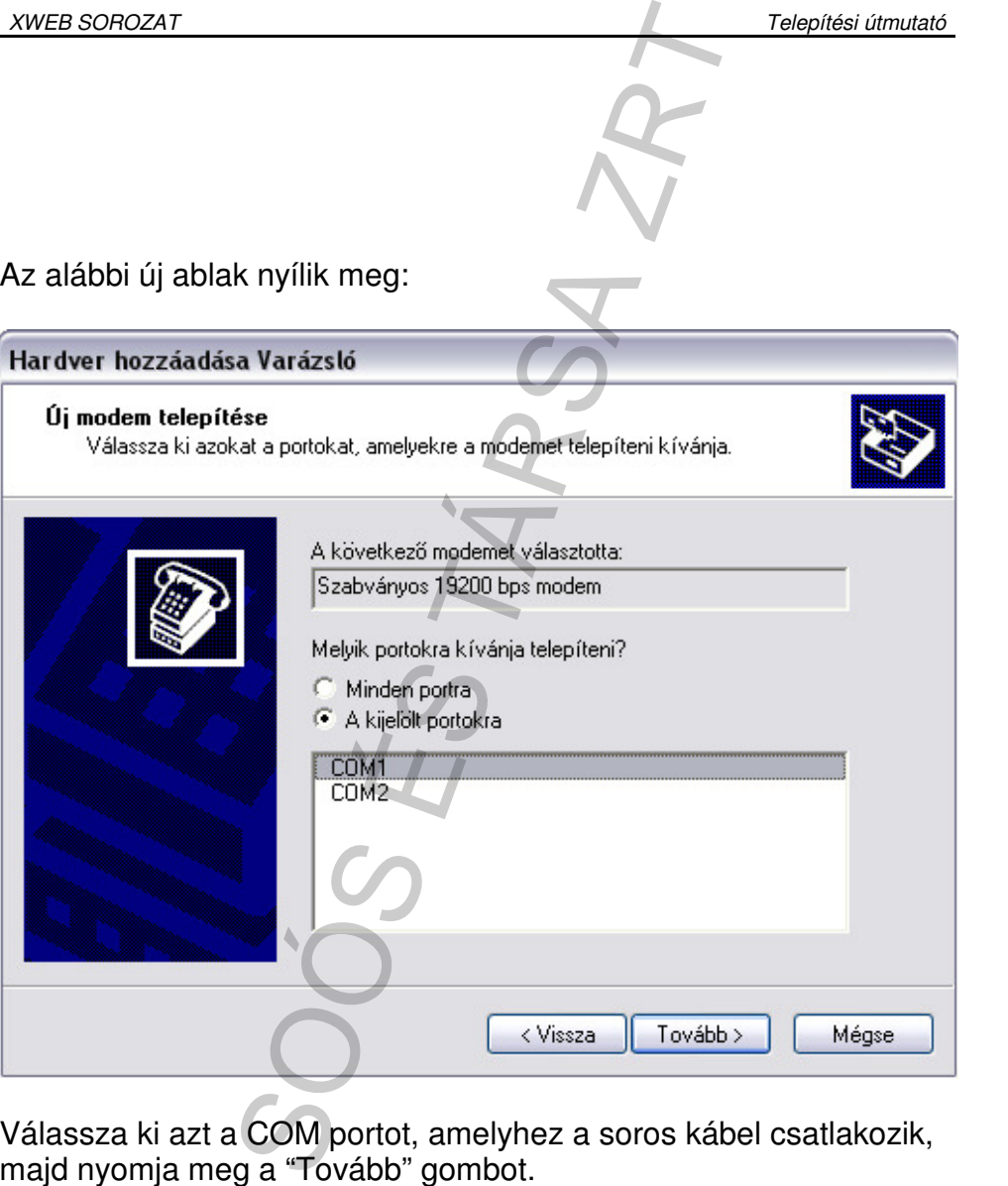

Válassza ki azt a COM portot, amelyhez a soros kábel csatlakozik, majd nyomja meg a "Tovább" gombot.

Windows XP ekkor telepíti az új modemet. A telepítés végén az alábbi ablak lesz látható:

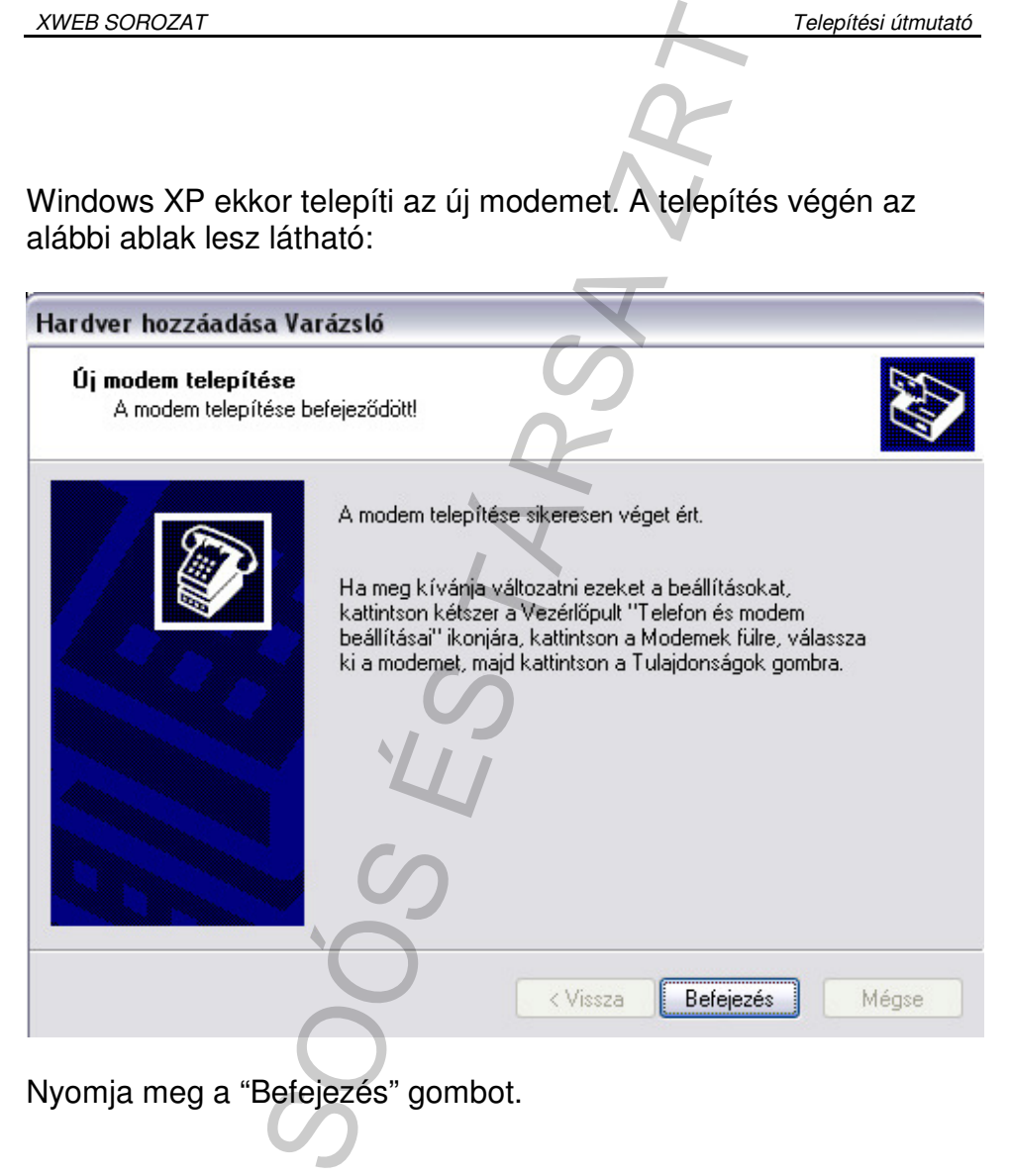

#### A következő ablak jelenik meg:

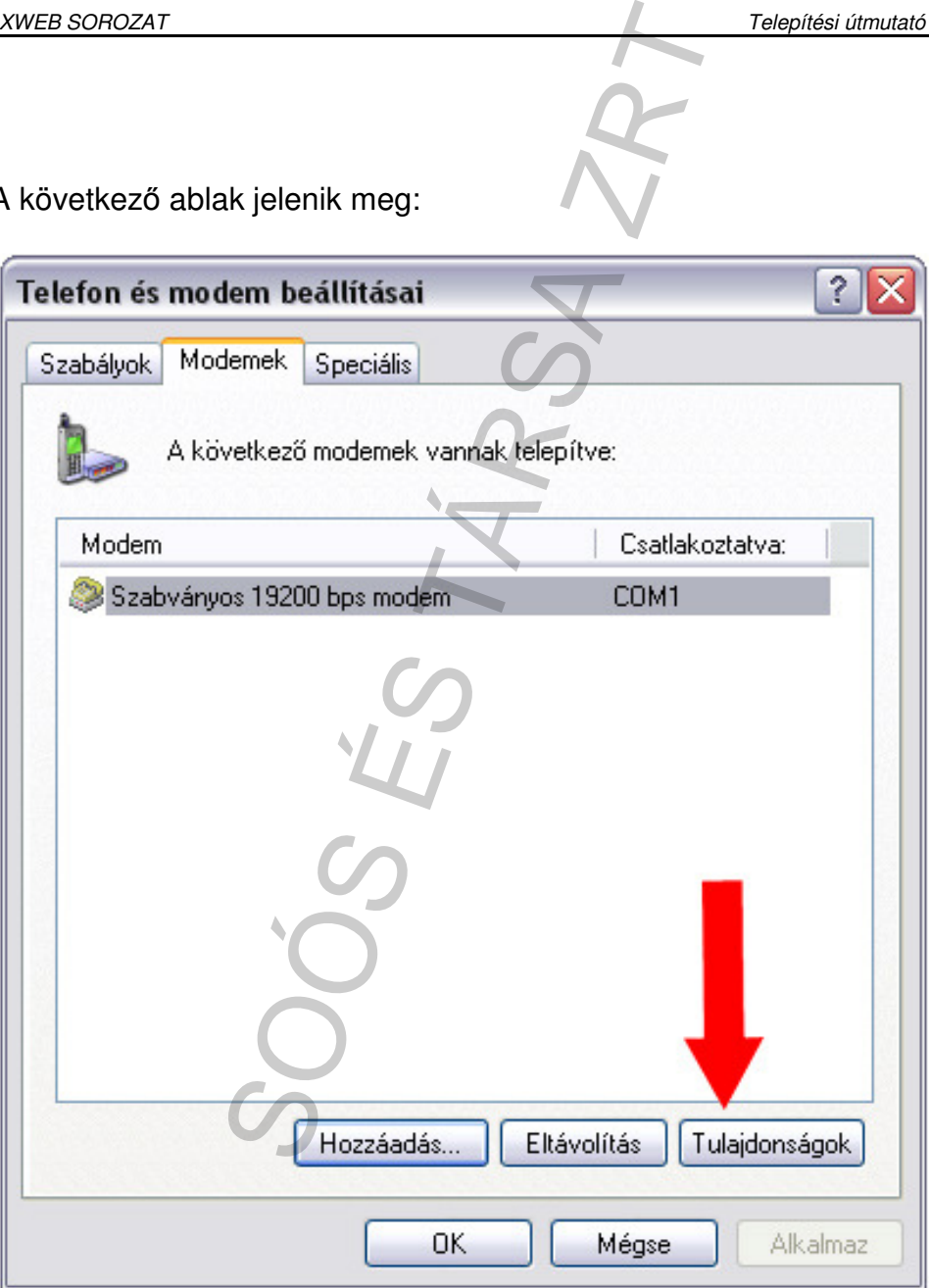

Kattintson a "Tulajdonságok" gombra és az alábbi ábra alapján állítsa be a paramétereket:

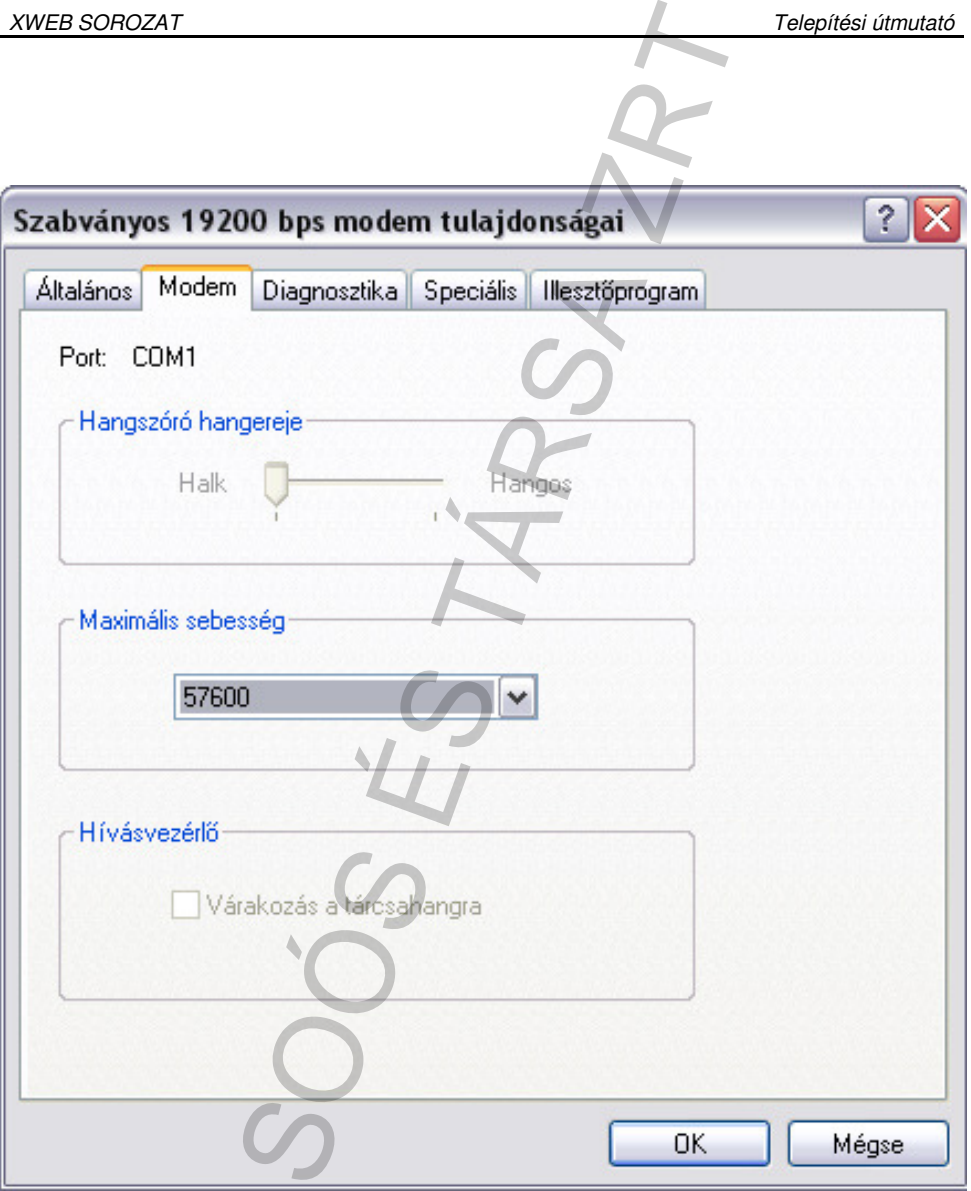

Nyomjon kétszer "OK"-t.

Keresse meg az Asztalon a "Hálózati kapcsolatok" ikont, és kattintson a jobb egérgombbal. A felugró menüből válassza ki a "Tulajdonságok"-at.

#### Ekkor az alábbi ablak lesz látható:

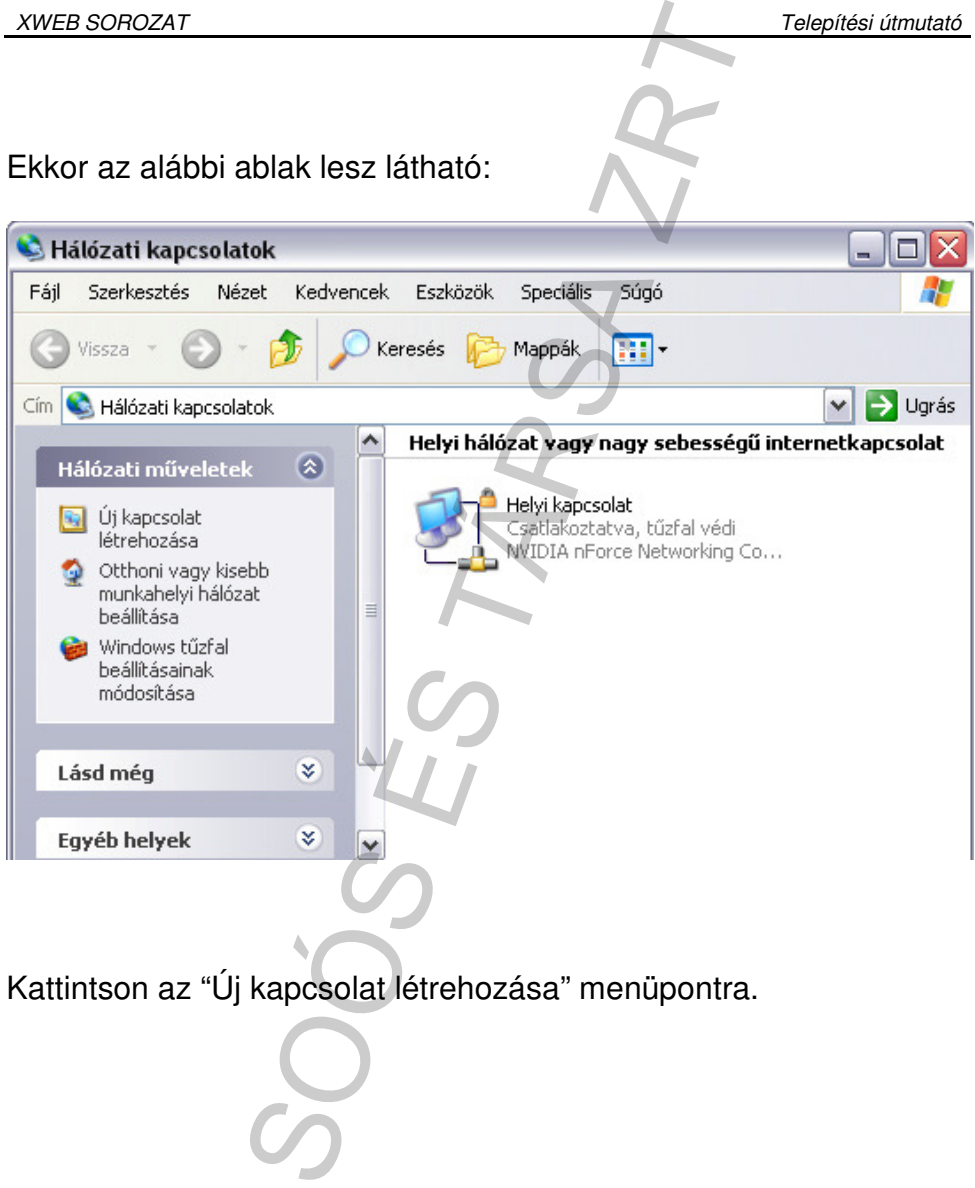
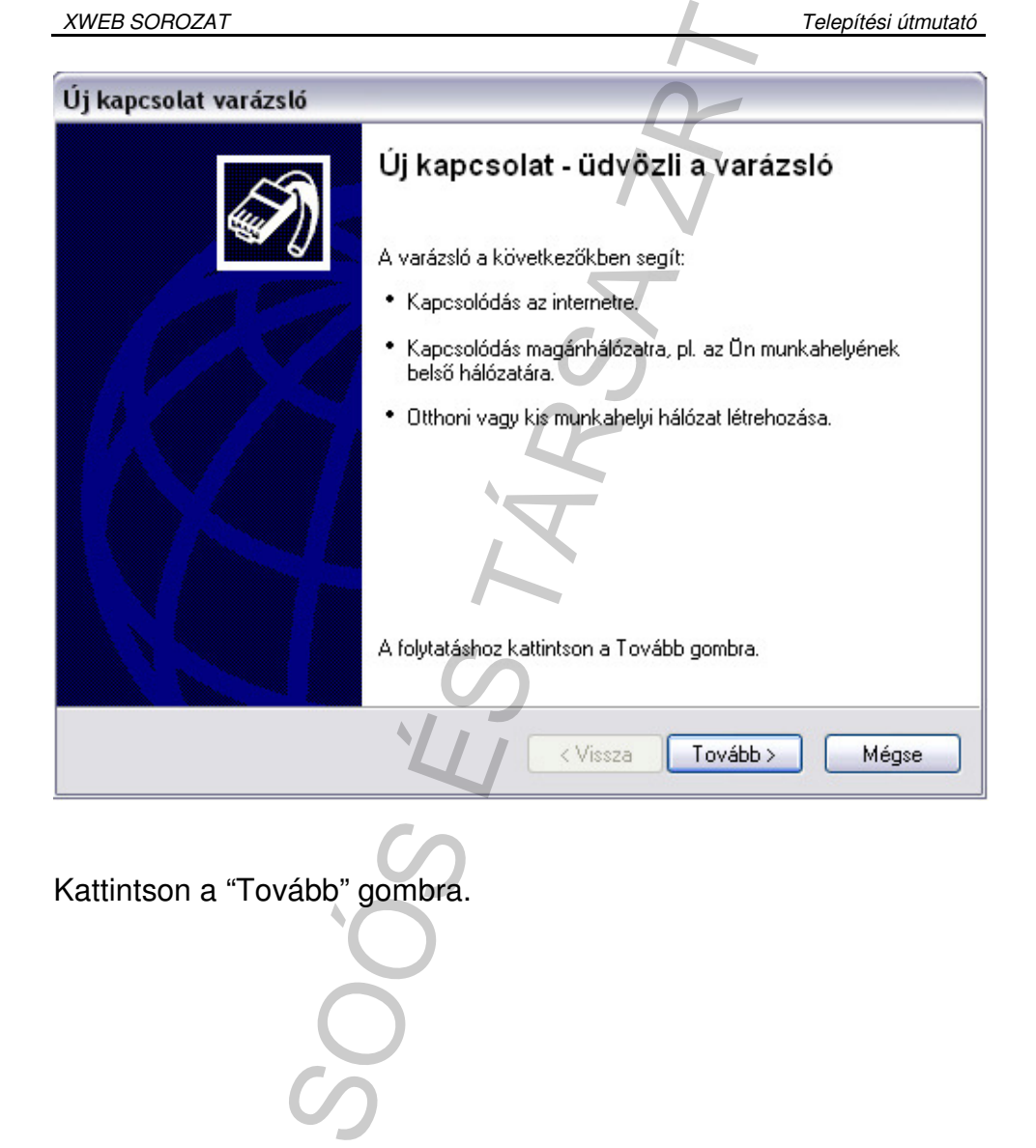

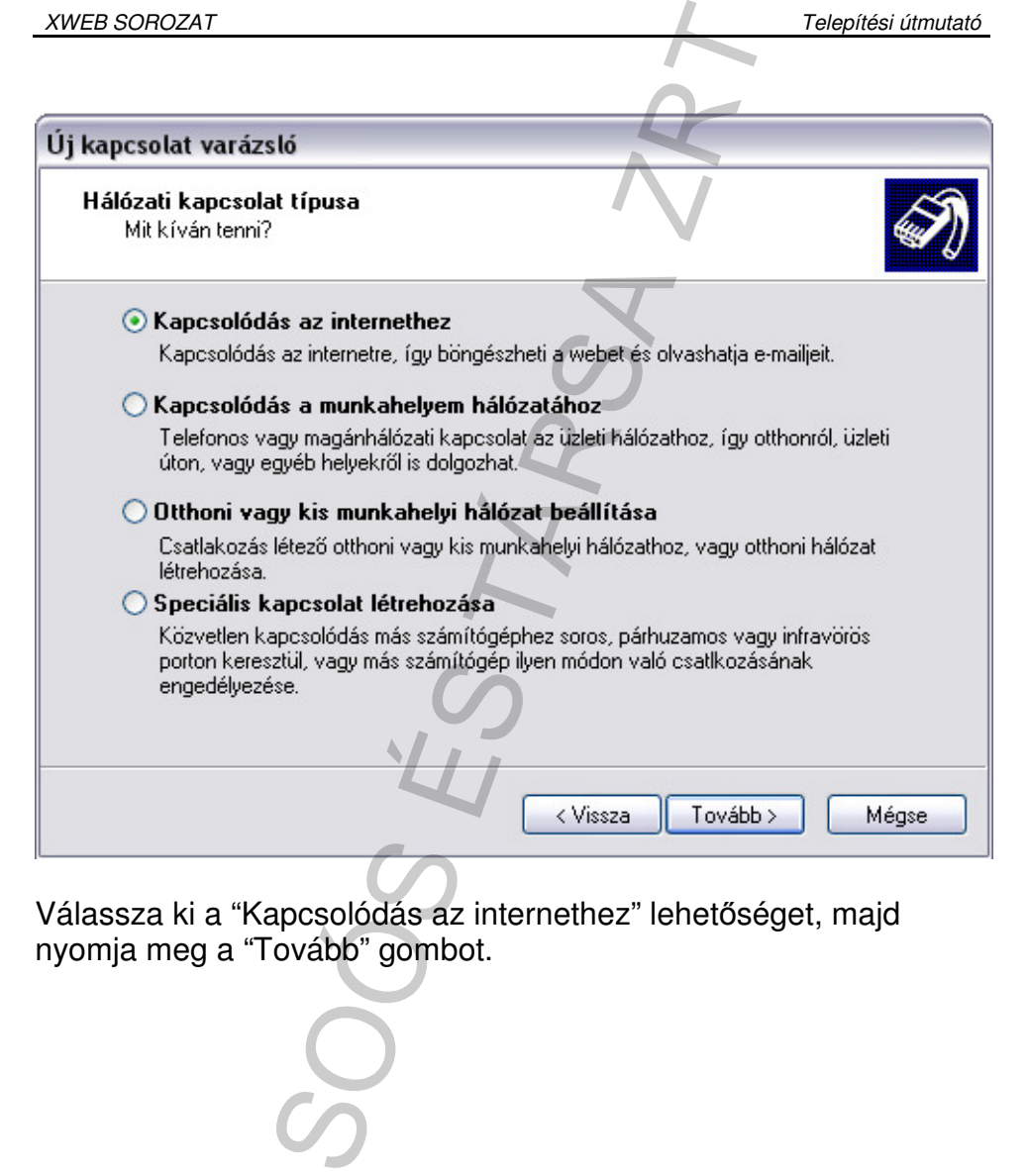

Válassza ki a "Kapcsolódás az internethez" lehetőséget, majd

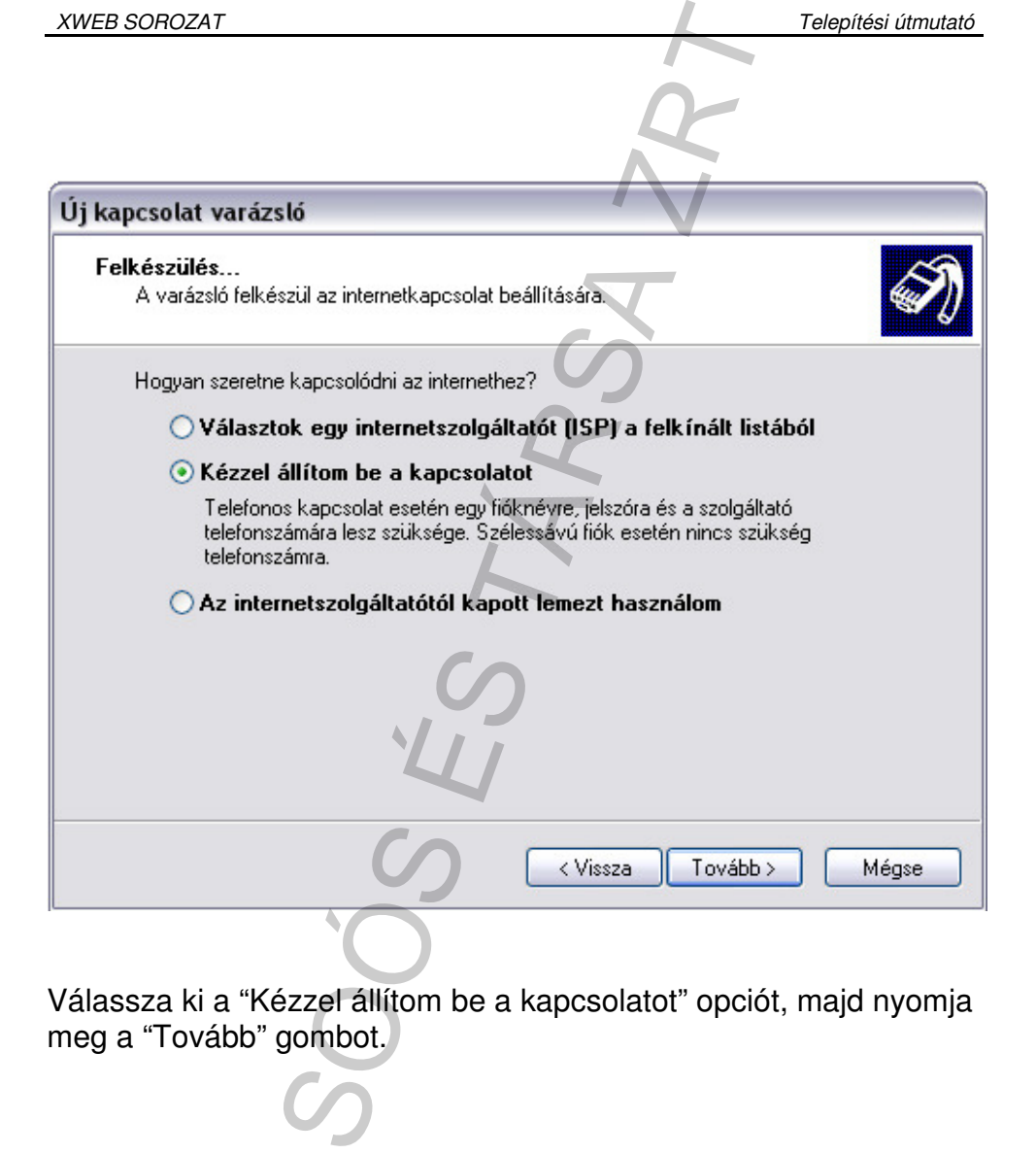

Válassza ki a "Kézzel állítom be a kapcsolatot" opciót, majd nyomja

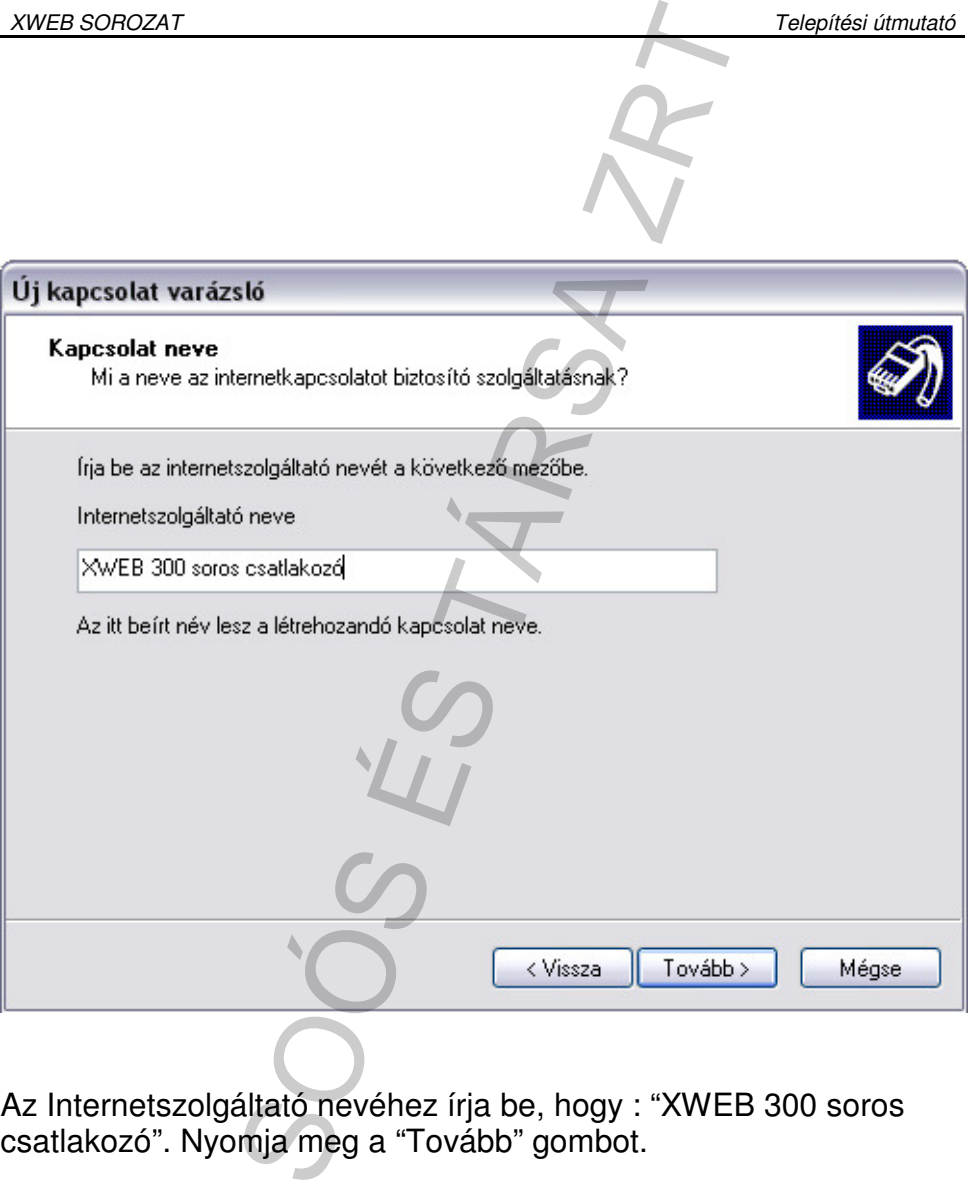

Az Internetszolgáltató nevéhez írja be, hogy : "XWEB 300 soros csatlakozó". Nyomja meg a "Tovább" gombot.

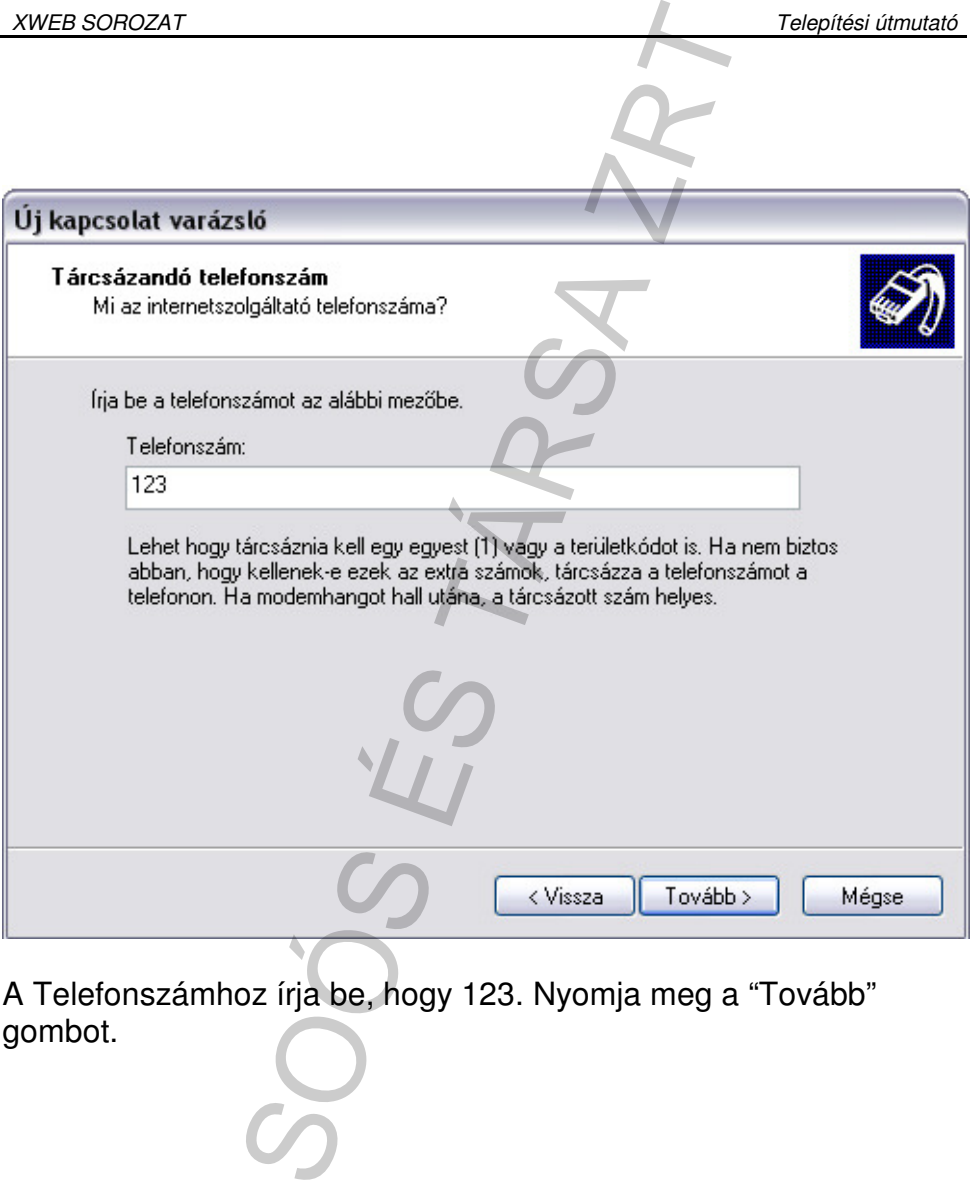

A Telefonszámhoz írja be, hogy 123. Nyomja meg a "Tovább"

Hagyja üresen a "Felhasználónév" és "Jelszó" sorokat, és jelölje be az "Ezen felhasználónév… " opciót. Nyomja meg a "Tovább"

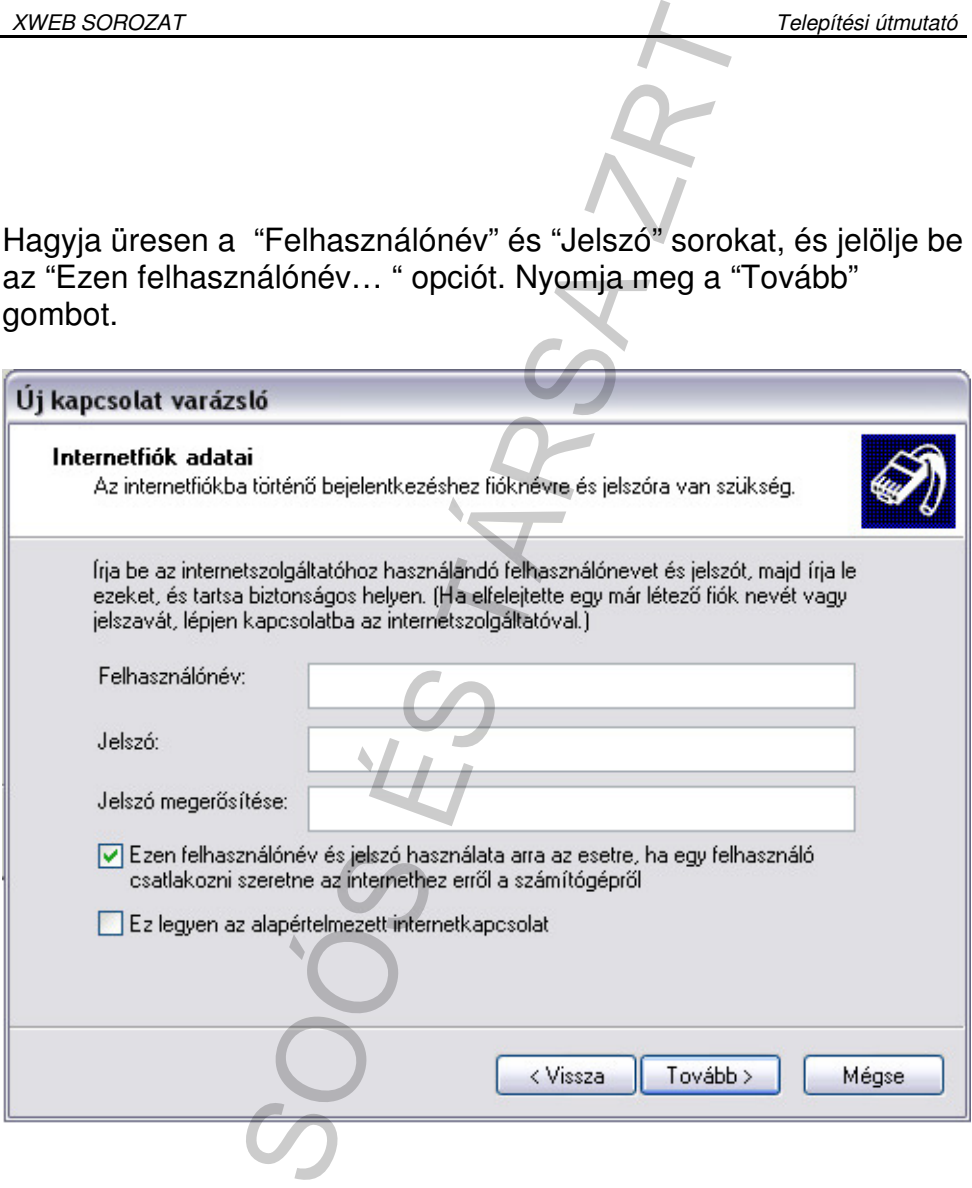

Jelölje be a "Parancsikon elhelyezése..." négyzetet, majd nyomja

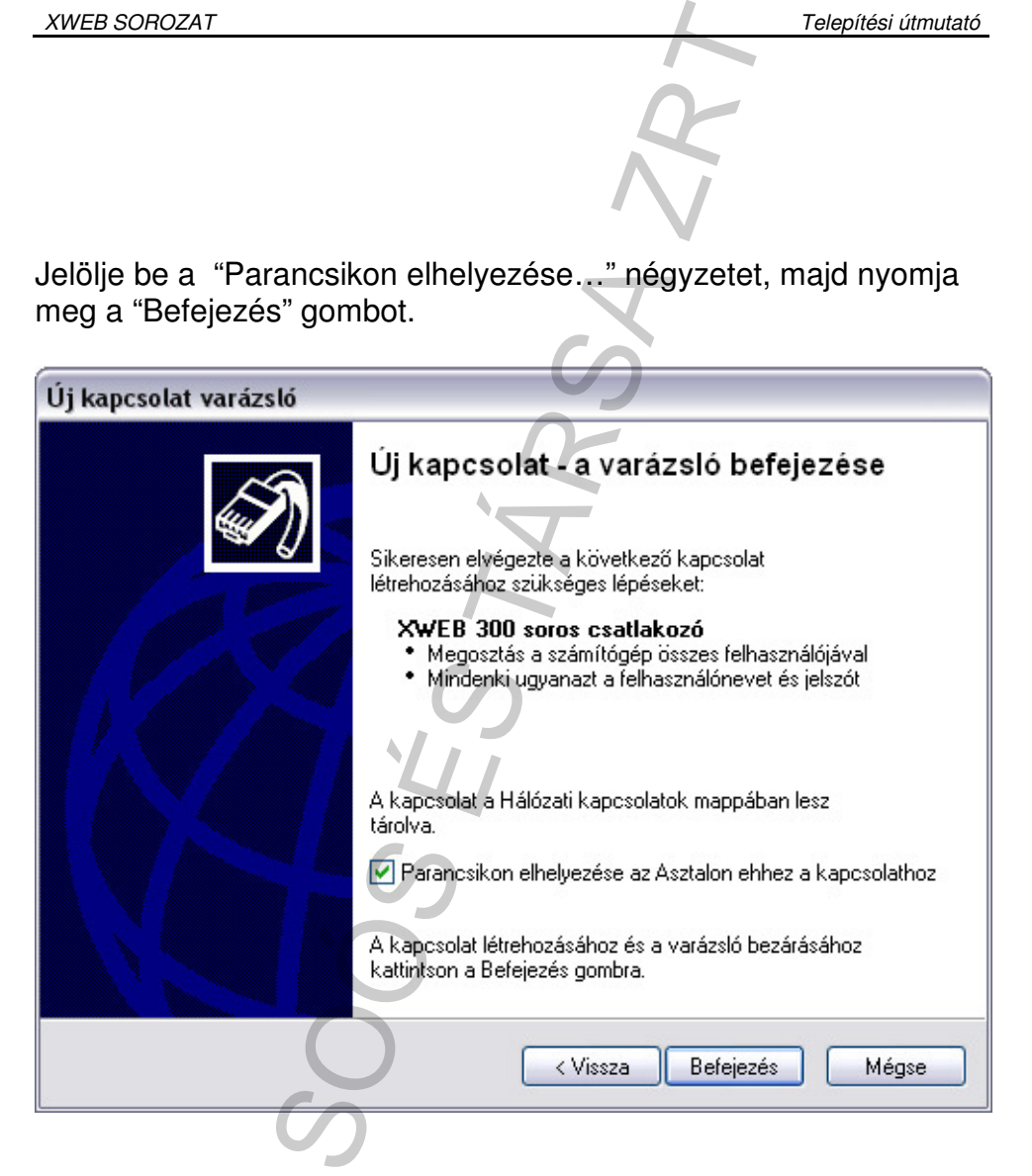

Ezután automatikusan az alábbi ablak jelenik meg:

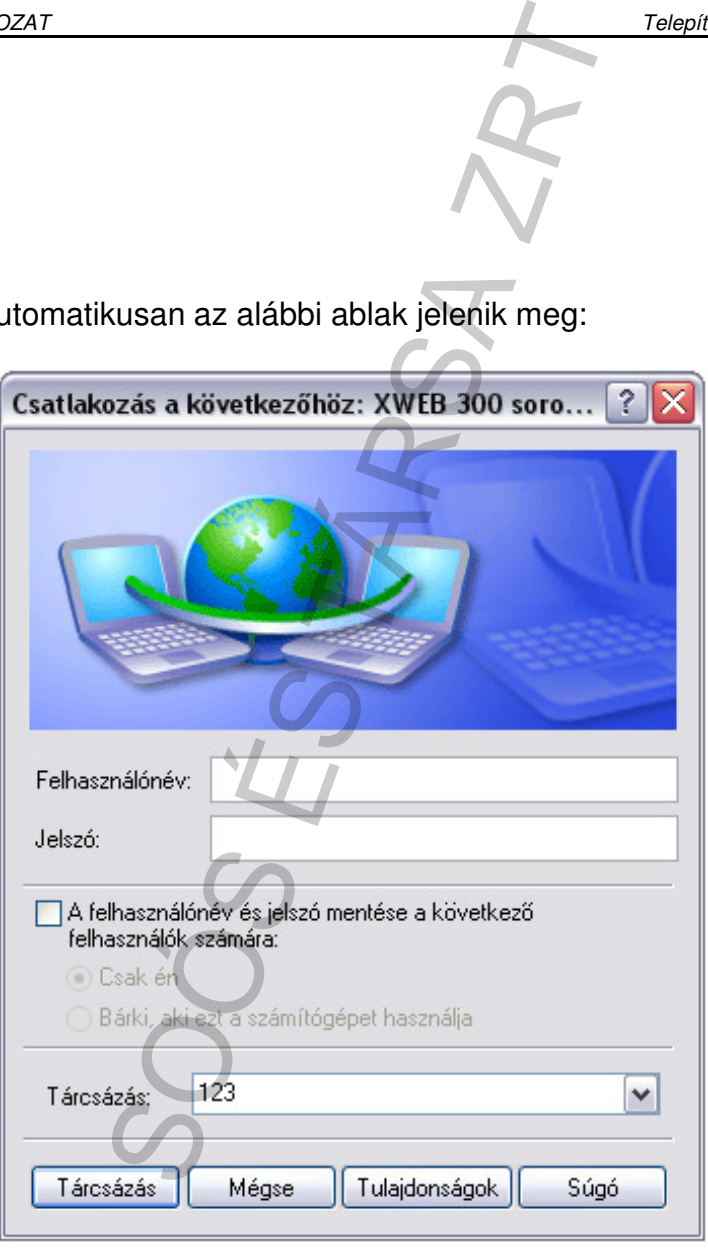

NE NYOMJA MEG A TÁRCSÁZÁST, mielőtt a "Tulajdonságok" alatt az alábbiakat be nem állította:

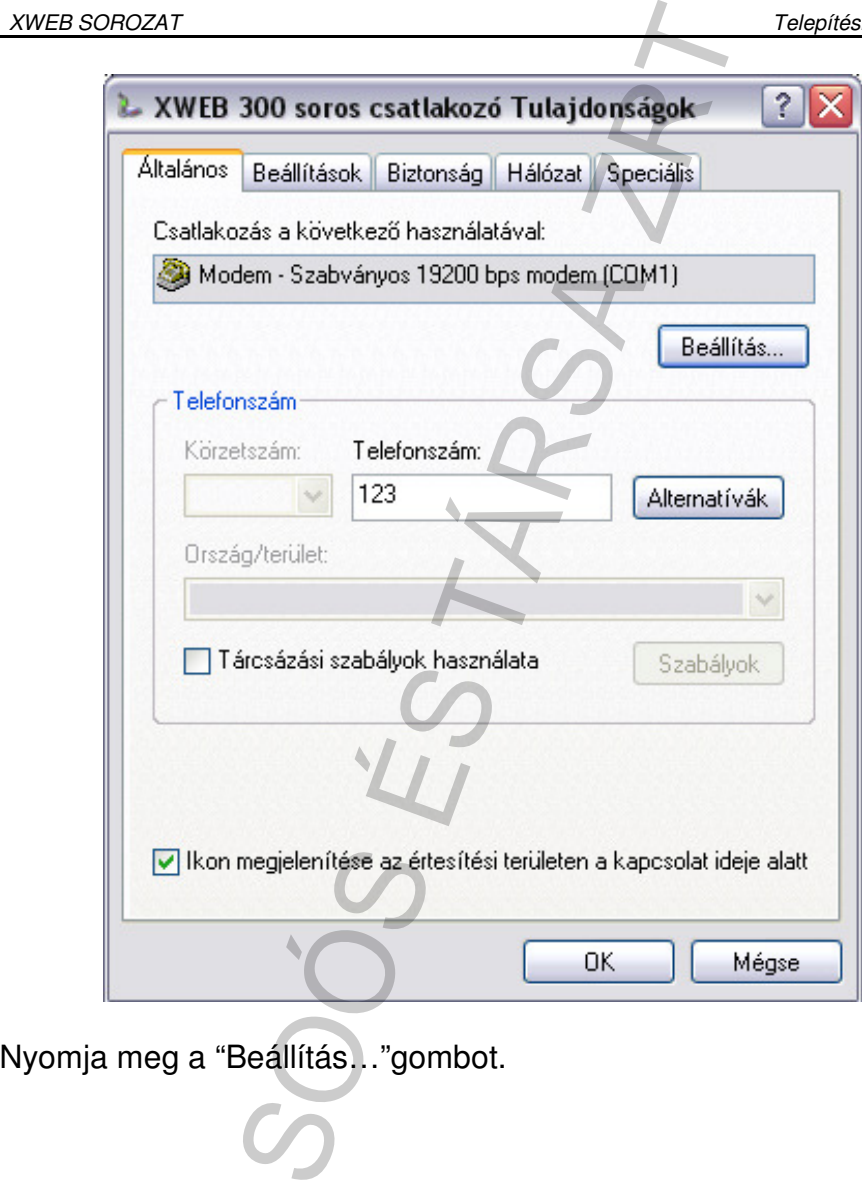

### A következőt fogja látni:

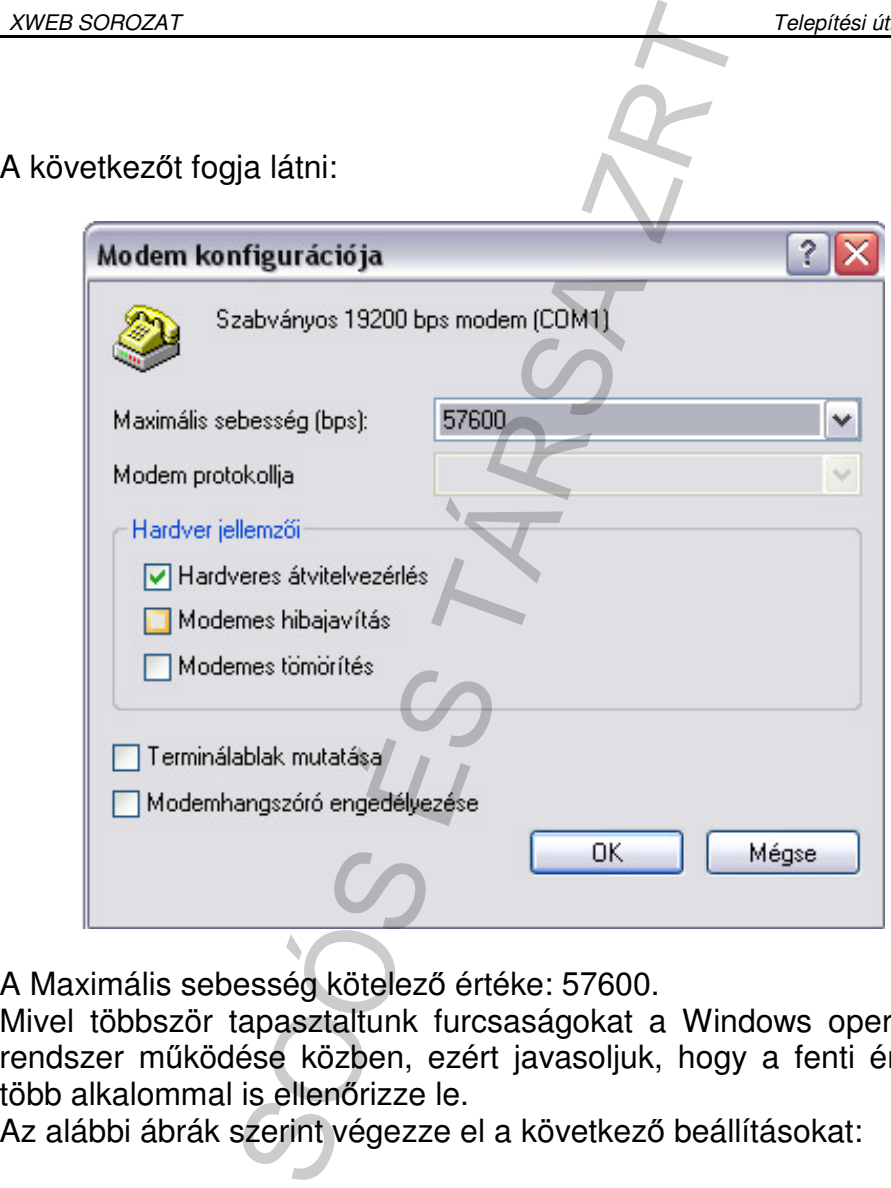

A Maximális sebesség kötelező értéke: 57600.

Mivel többször tapasztaltunk furcsaságokat a Windows operációs rendszer működése közben, ezért javasoljuk, hogy a fenti értéket több alkalommal is ellenőrizze le.

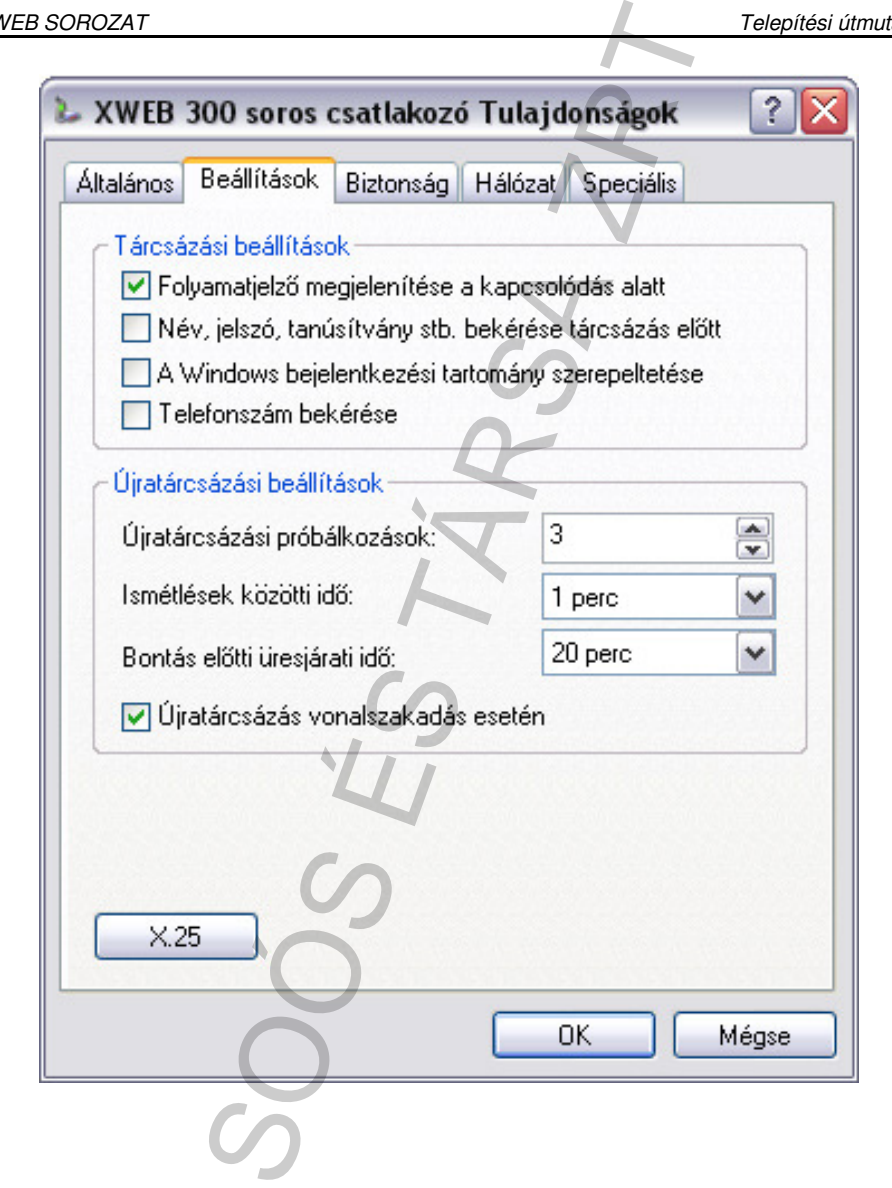

# A "Hálózat" fül alatt válassza ki a TCP/IP protokollt:

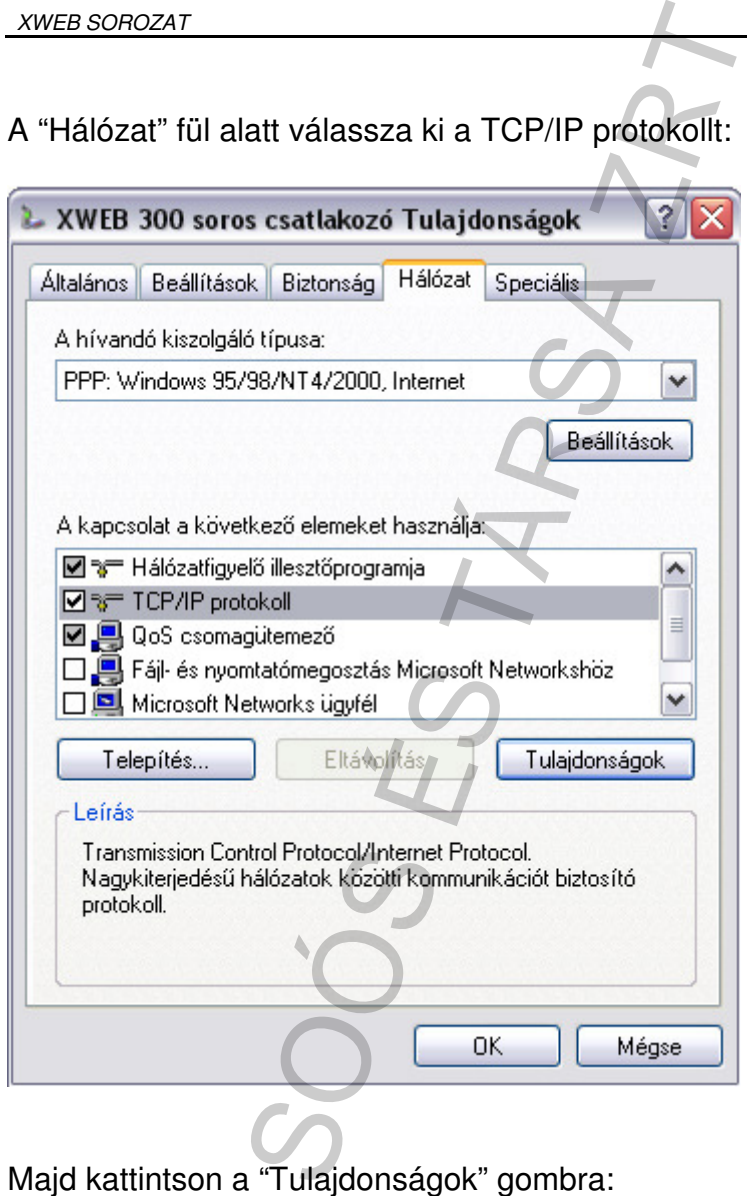

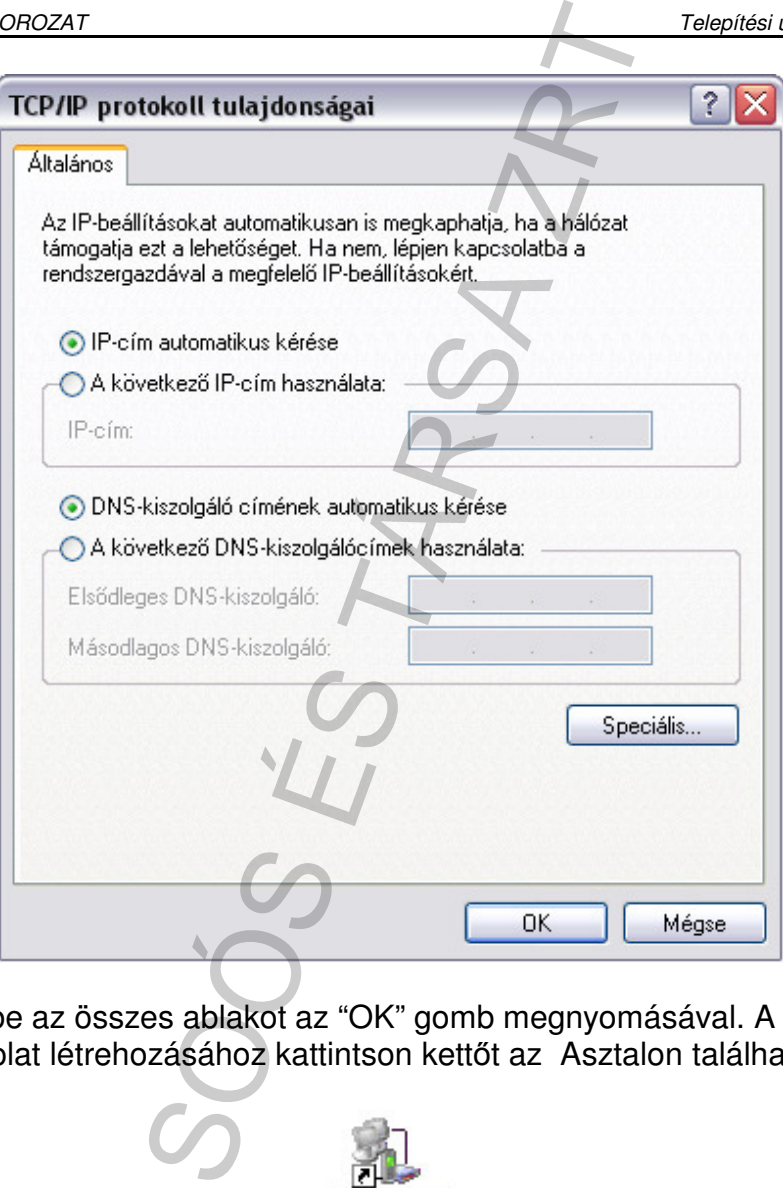

Zárja be az összes ablakot az "OK" gomb megnyomásával. A kapcsolat létrehozásához kattintson kettőt az Asztalon található ikonra:

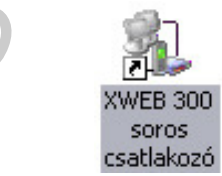

A kapcsolat létrejötte után indítsa el a böngészőt és írja be a címsorba a következőt az XWEB 300 IP címét: 192.168.0.100

# **4.2 Csatlakozás modem segítségével (pont-pont kapcsolat)**

Javasoljuk, hogy a kapcsolathoz bérelt vonalat használjon.

**FONTOS: Csak a Dixell által jóváhagyott modemeket használja.**  Felhívjuk figyelmét, hogy sok modem nem kompatibilis a Linux

operációs rendszerrel. A kompatibilis típusok listáját a Beállítások – Rendszer – Modem menüben találja.

Csatlakoztassa a modemet a készülékhez az egység hátulján található csatlakozó segítségével, majd a relés kapcsoló segítségével szüntesse meg a modem tápellátását. Erre a műveletre azért van szükség, mert ily módon nullázható a modem használat előtt (reset). zás modem segítségével (po<br>
t)<br>
a kapcsolathoz bérelt vonalat hasz<br>
a Dixell által jóváhagyott modem<br>
ét, hogy sok modem nem kompatib<br>
etrel. A kompatibilis típusok listáját<br>
em menüben találja.<br>
a modemet a készülékhez az

A dobozban található telefonkábel segítségével csatlakoztassa a modemet a telefonvonalhoz. Ellenőrizze, hogy a vonal telefonközponthoz csatlakozik-e.

A csatlakoztatás menete két részből áll. Először egy távoli asztal kapcsolatot kell létesítenie a számítógépen, azzal a telefonszámmal, amely vonalra az XWEB300-at csatlakoztatta. Belépési névként és jelszóként a Dixell-t adja meg.

A második lépést az, amit minden alkalommal használni fog: a modemes vonalon létrejött távoli asztal kapcsolat után indítsa el a böngészőt, majd a címsorba írja be a következőket:

**http://192.168.0.100.**

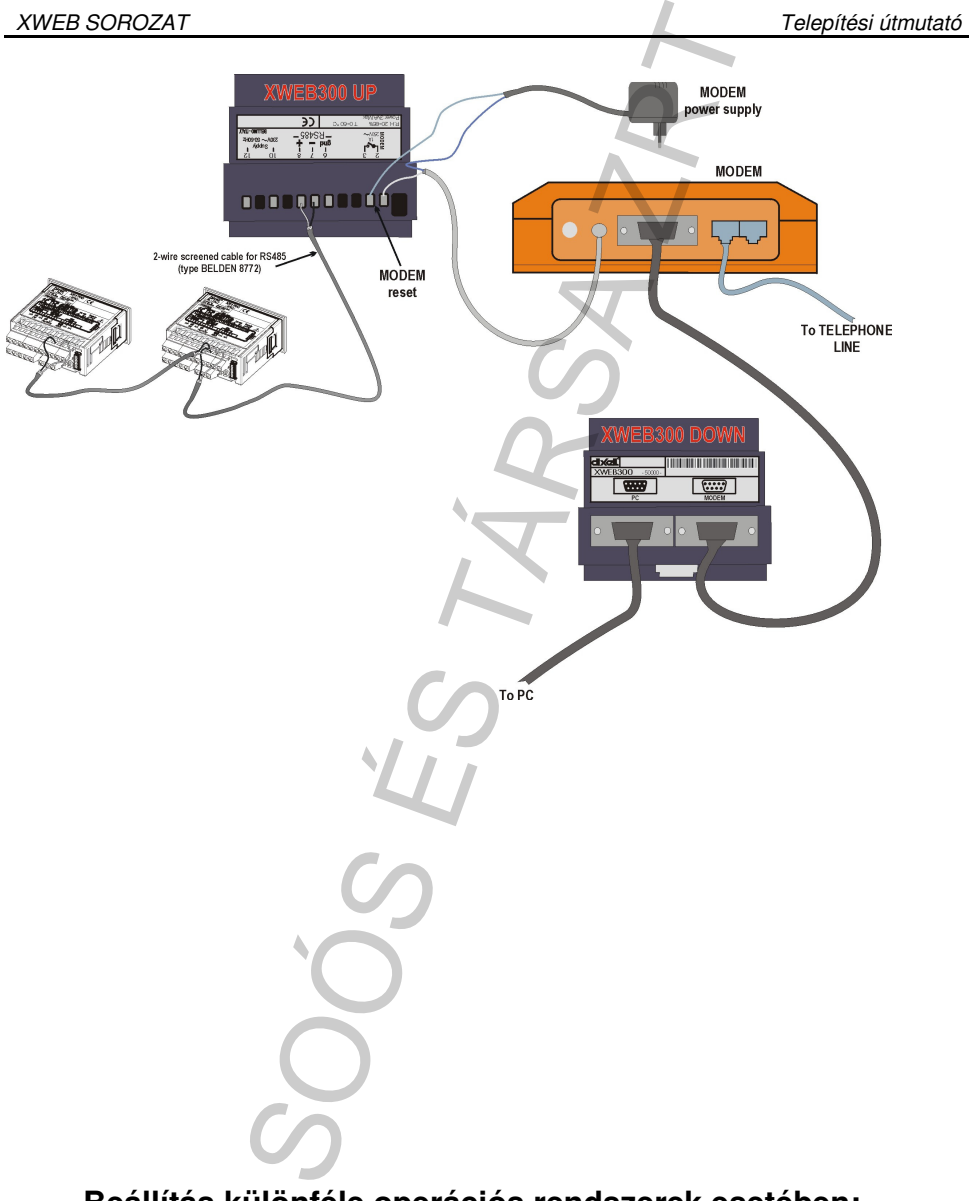

**Beállítás különféle operációs rendszerek esetében:**  Modemes kapcsolat létrehozása Windows98 esetén 51.o Modemes kapcsolat létrehozása WindowsXP esetén 59.o

## **4.2.1 MODEMES KAPCSOLAT LÉTREHOZÁSA WINDOWS98 ESETÉN**

1. Kattintson duplán az Asztalon található "Sajátgép" ikonra.

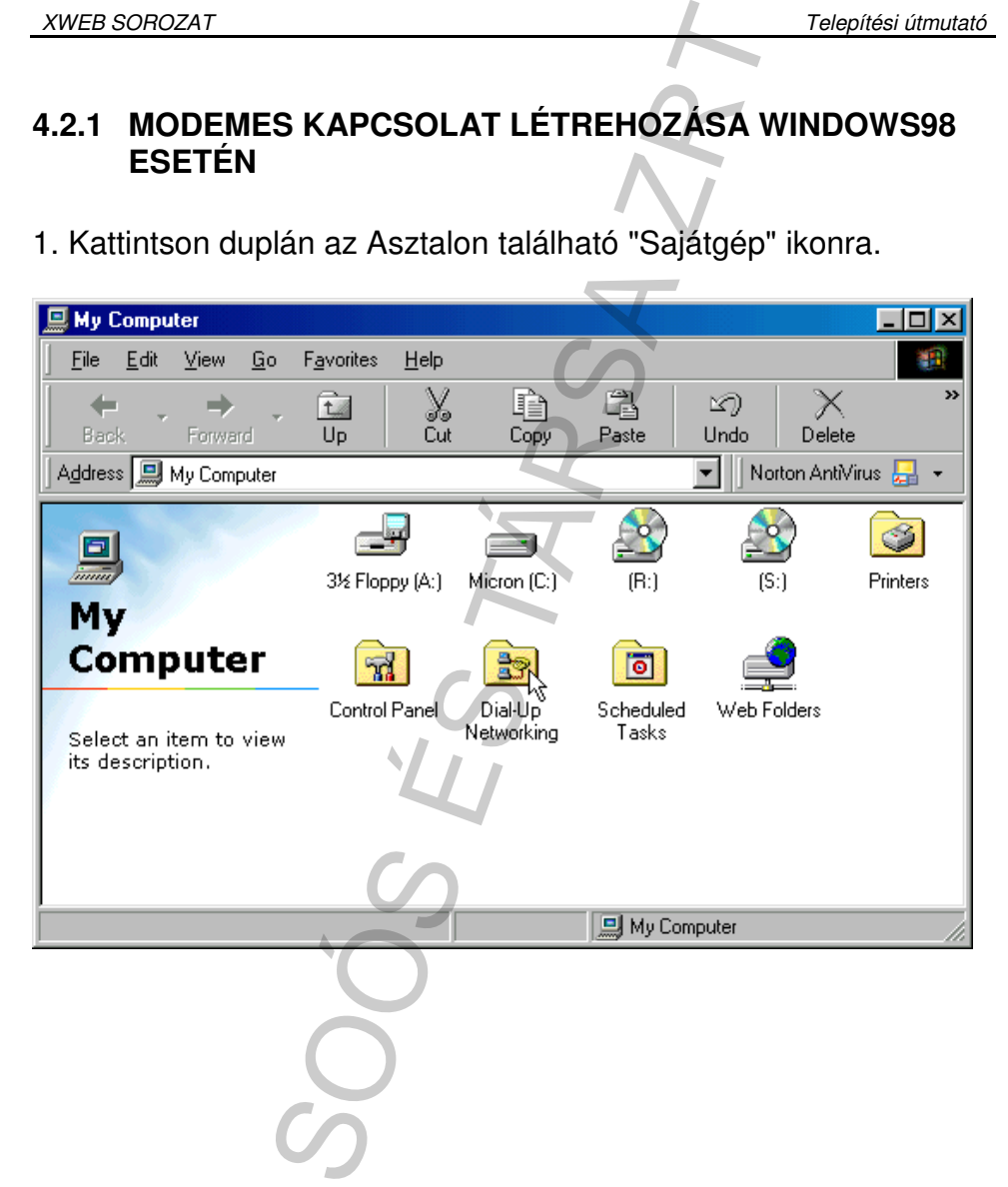

2. Kattintson kettőt a "Telefonos kapcsolatok" ikonra. Ha ezt a funkciót először használja, egy üdvözlő képernyő fog megjelenni. Kattintson a "Tovább"-ra, és folytassa a telepítést a 4. ponttól.

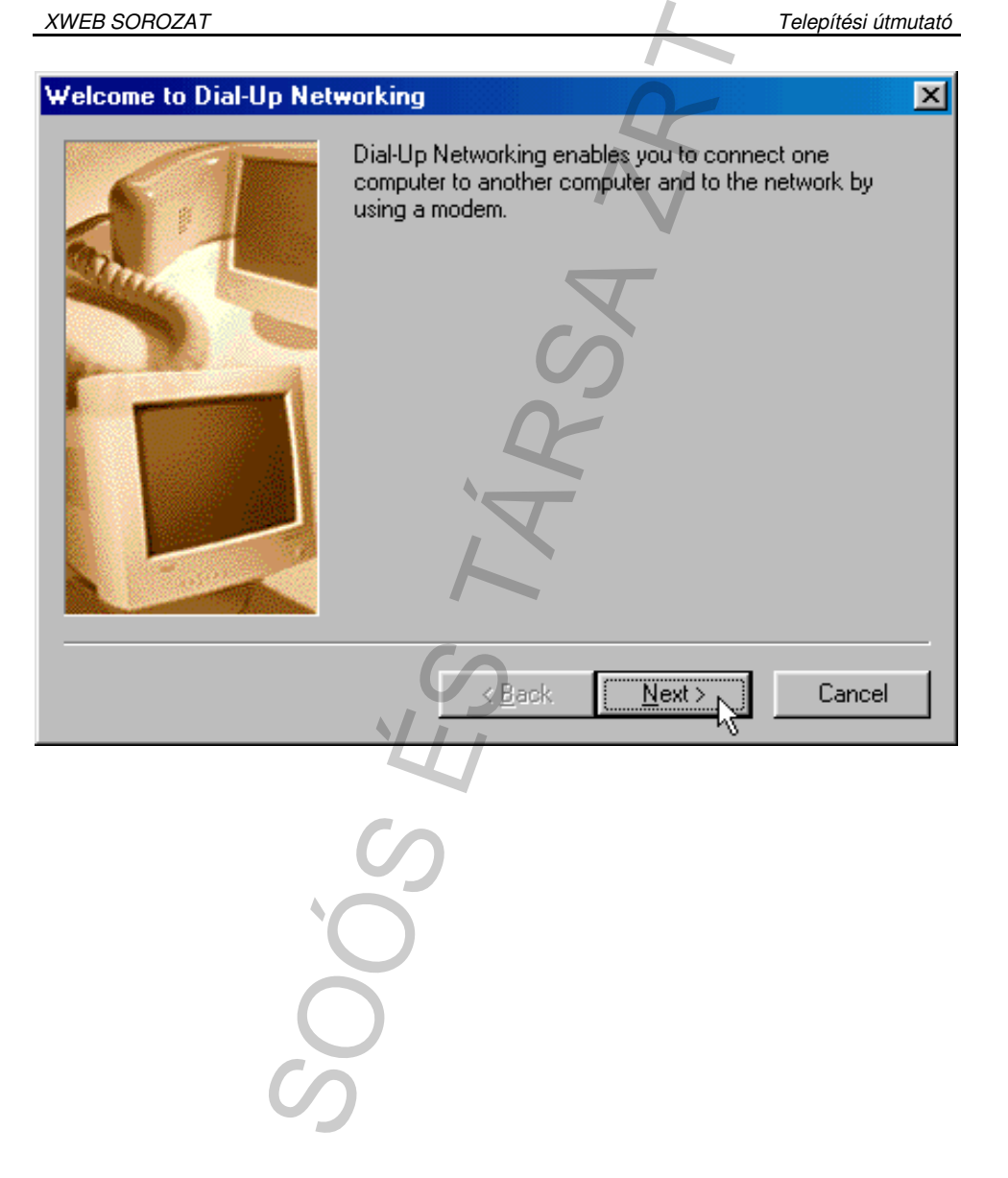

3. Ha nem jelenik meg az üdvözló képernyő, akkor kattintson kettőt az "Új kapcsolat létesítése" ikonra.

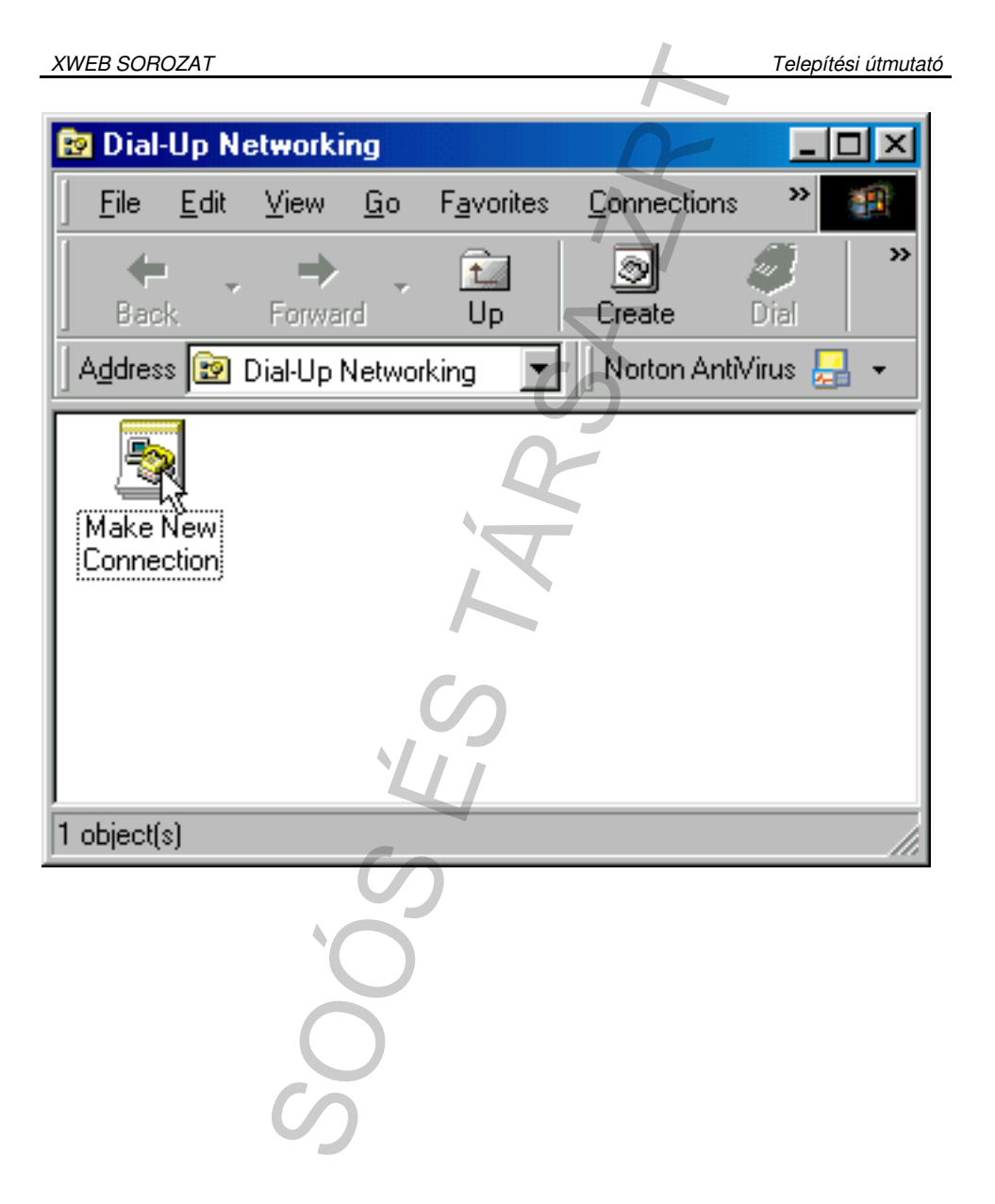

4. Kattintson az "Új kapcsolat létesítése" ikonra, és használja az alábbi ábrát kitöltési mintaként.

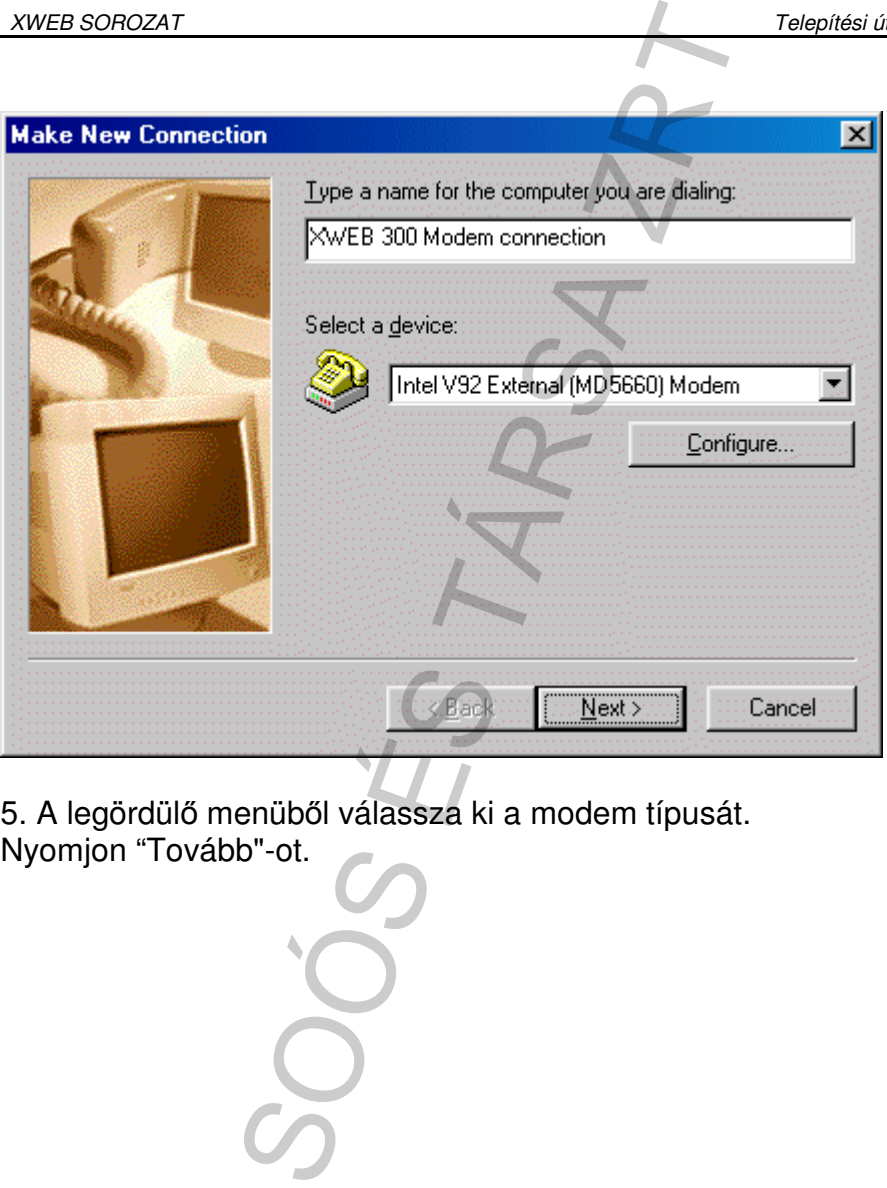

5. A legördülő menüből válassza ki a modem típusát.

6. Ne adjon meg semmilyen körzetszámot, és írja be az XWEB300 as vonal telefonszámát körzetszámmal együtt.

Pl-: ha a telefonszám 555789 és a körzetszám 099, akkor a következő telefonszámot írja be: 099555789.

Amennyiben a vonal telefonközponthoz csatlakozik, és külső vonal tárcsázásához egy előhívó számot kell beütnie (központtól függően ez általában 0 vagy 9), akkor így írja be a telefonszámot: 0, 099555789 vagy 9, 099555789 (az előhívó szám után tegyen egy vesszőt, majd a körzetszám és a telefonszám következik). Válassza

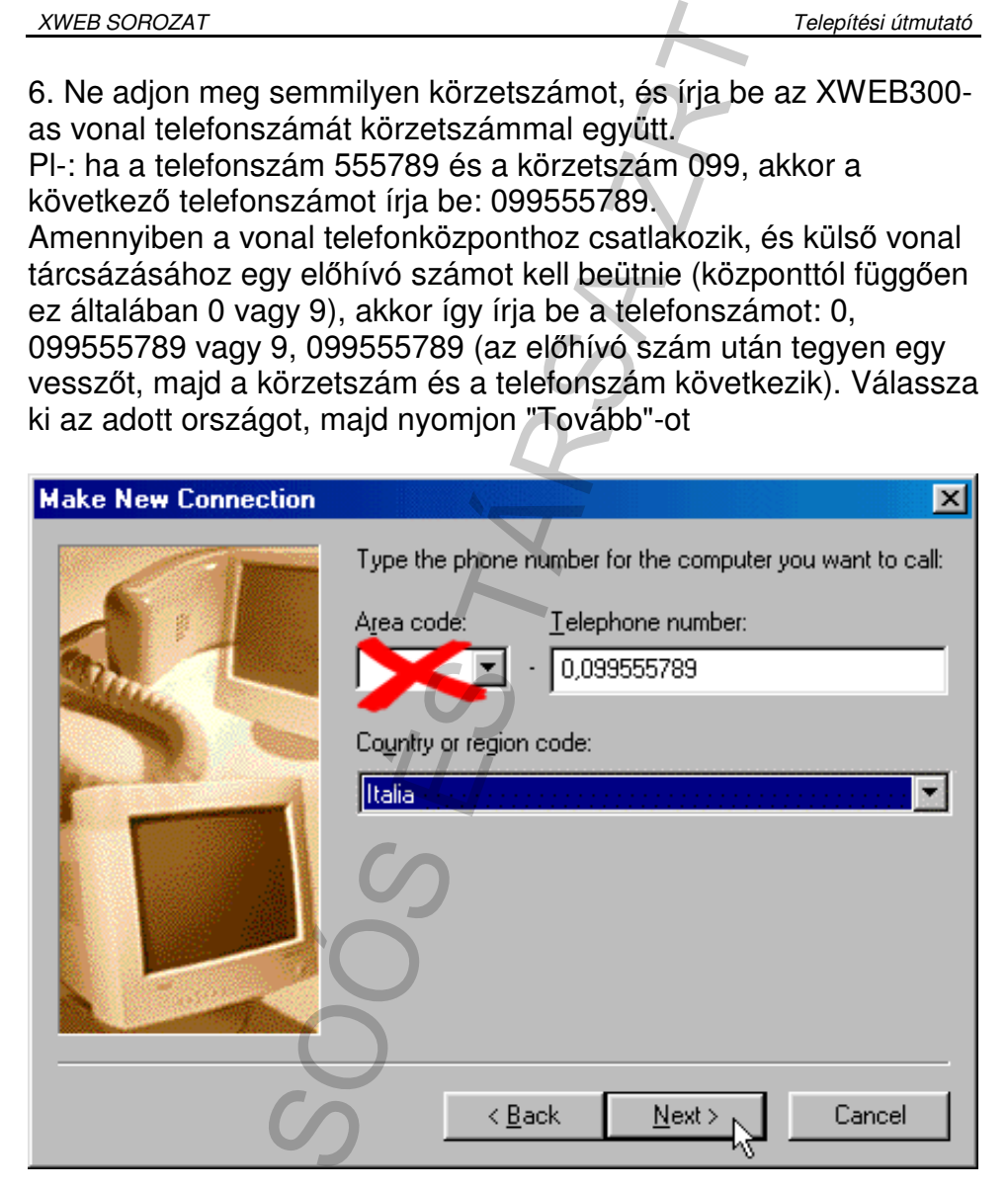

## 7. Nyomja meg a "Befejezés" gombot.

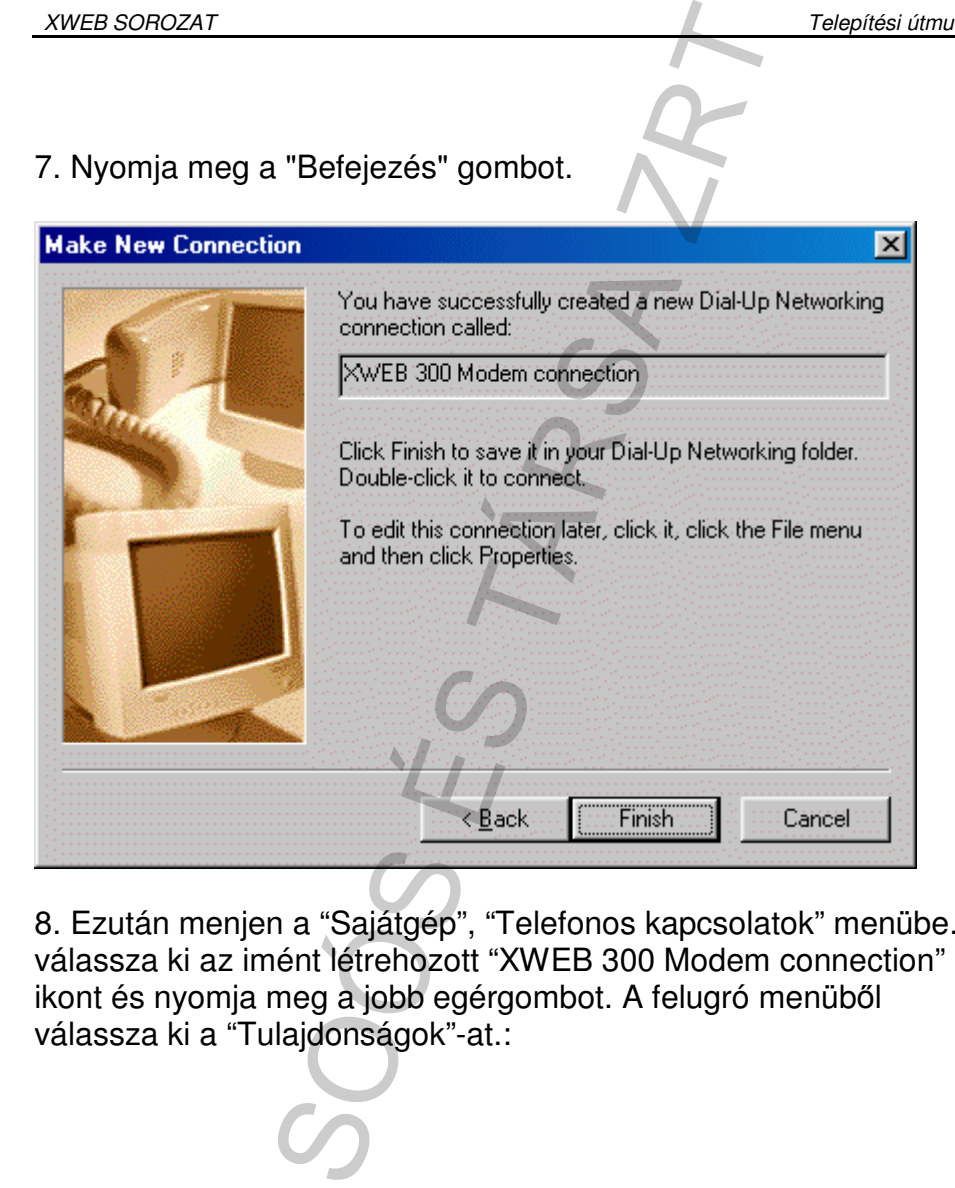

8. Ezután menjen a "Sajátgép", "Telefonos kapcsolatok" menübe. Itt válassza ki az imént létrehozott "XWEB 300 Modem connection" ikont és nyomja meg a jobb egérgombot. A felugró menüből

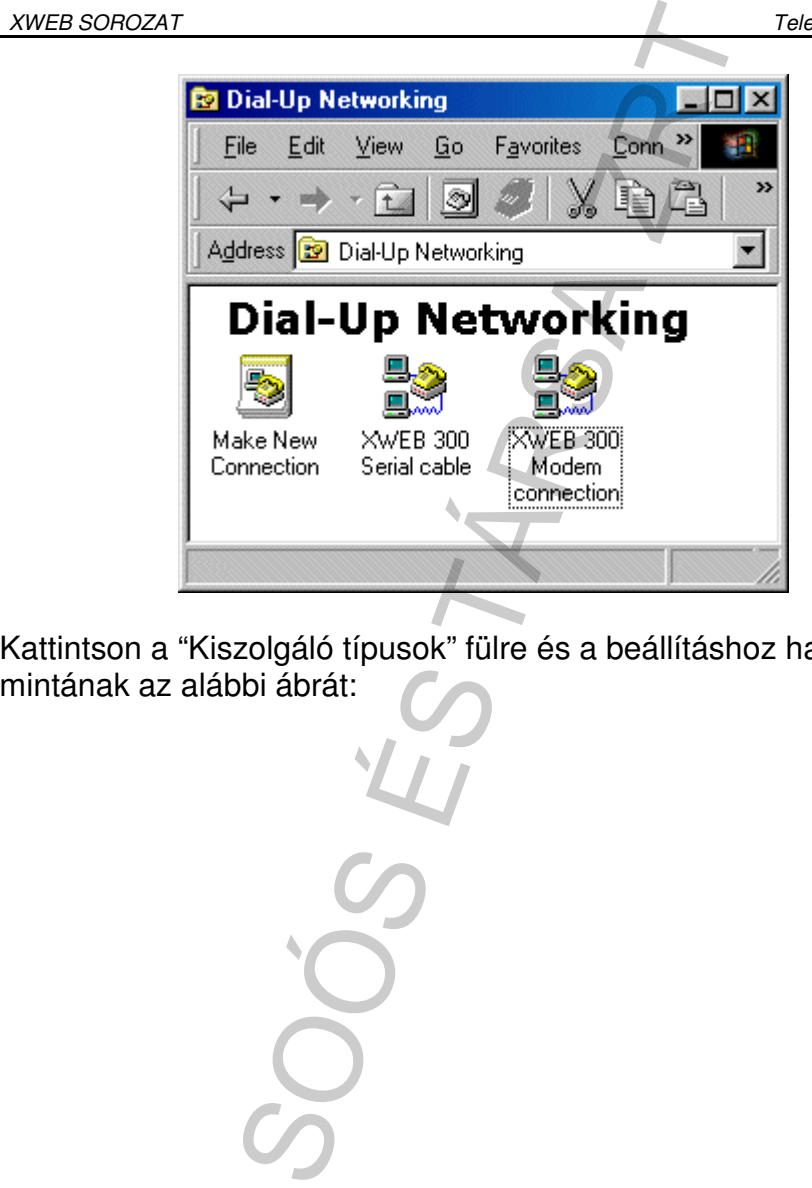

Kattintson a "Kiszolgáló típusok" fülre és a beállításhoz használja

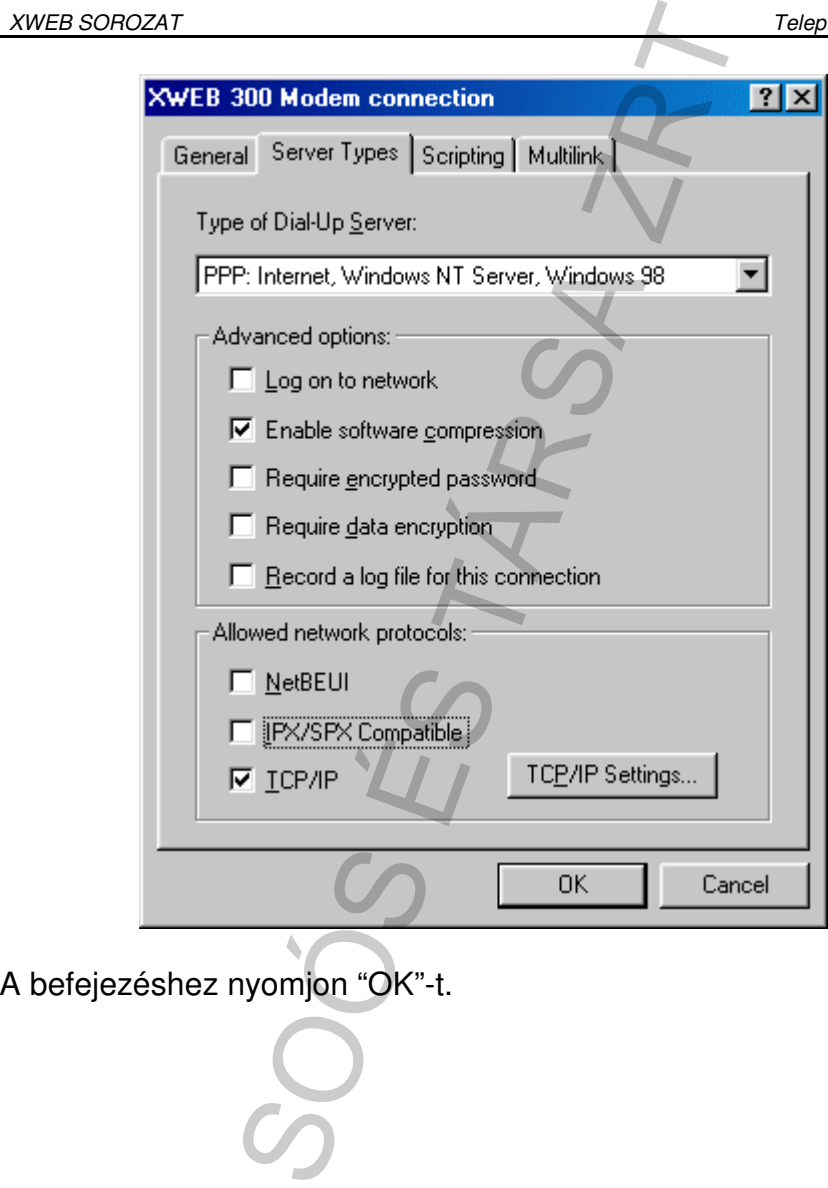

#### **4.2.2 MODEMES KAPCSOLAT LÉTREHOZÁSA WINDOWS XP ESETÉN**

Windows XP esetén használja az "Új kapcsolat varázsló"-t.

1. A Start menüben válassza ki a "Vezérlőpult"-ot.

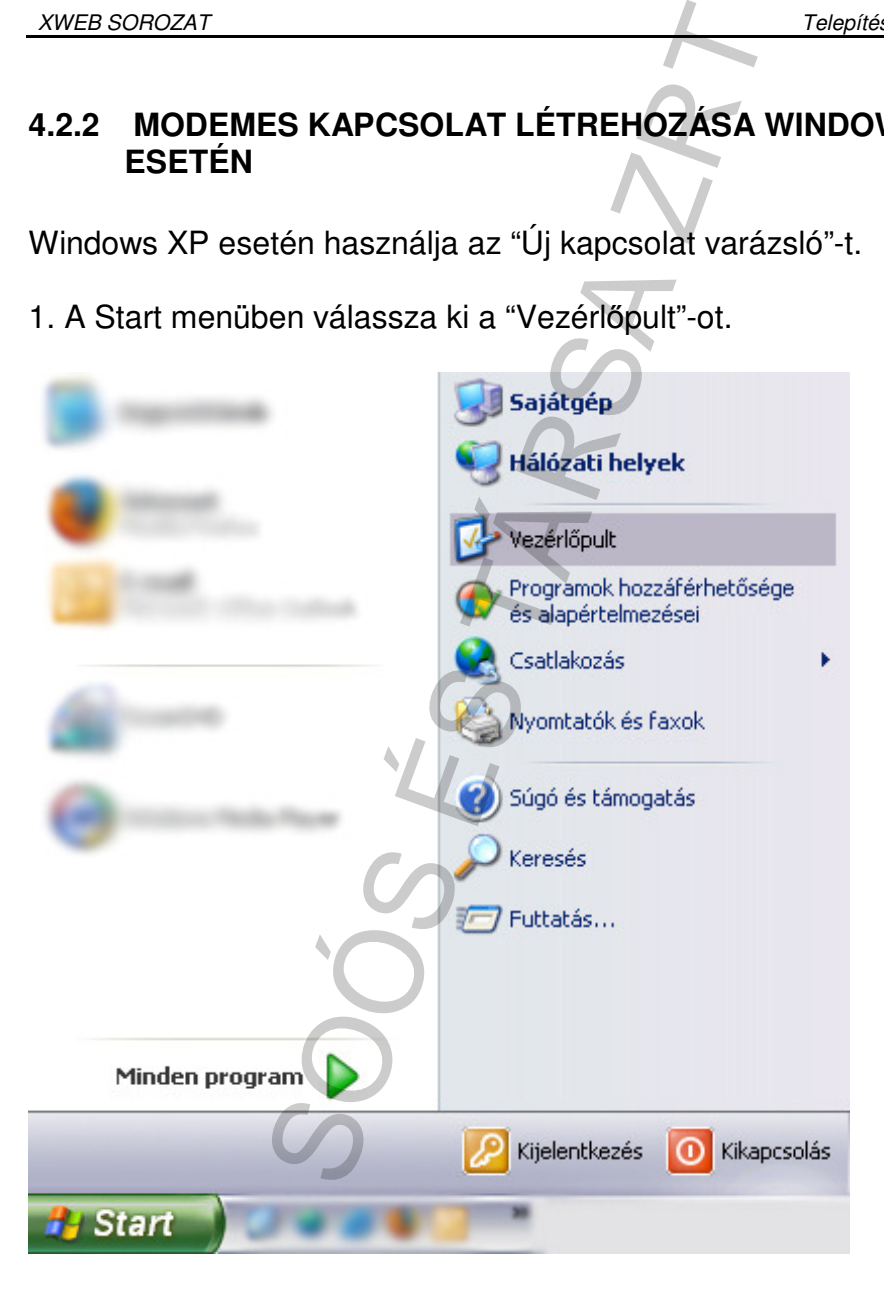

2. Ha a vezérlőpult klasszikus nézetre van állítva, kattintson kettőt a "Hálózati kapcsolatok" ikonra.

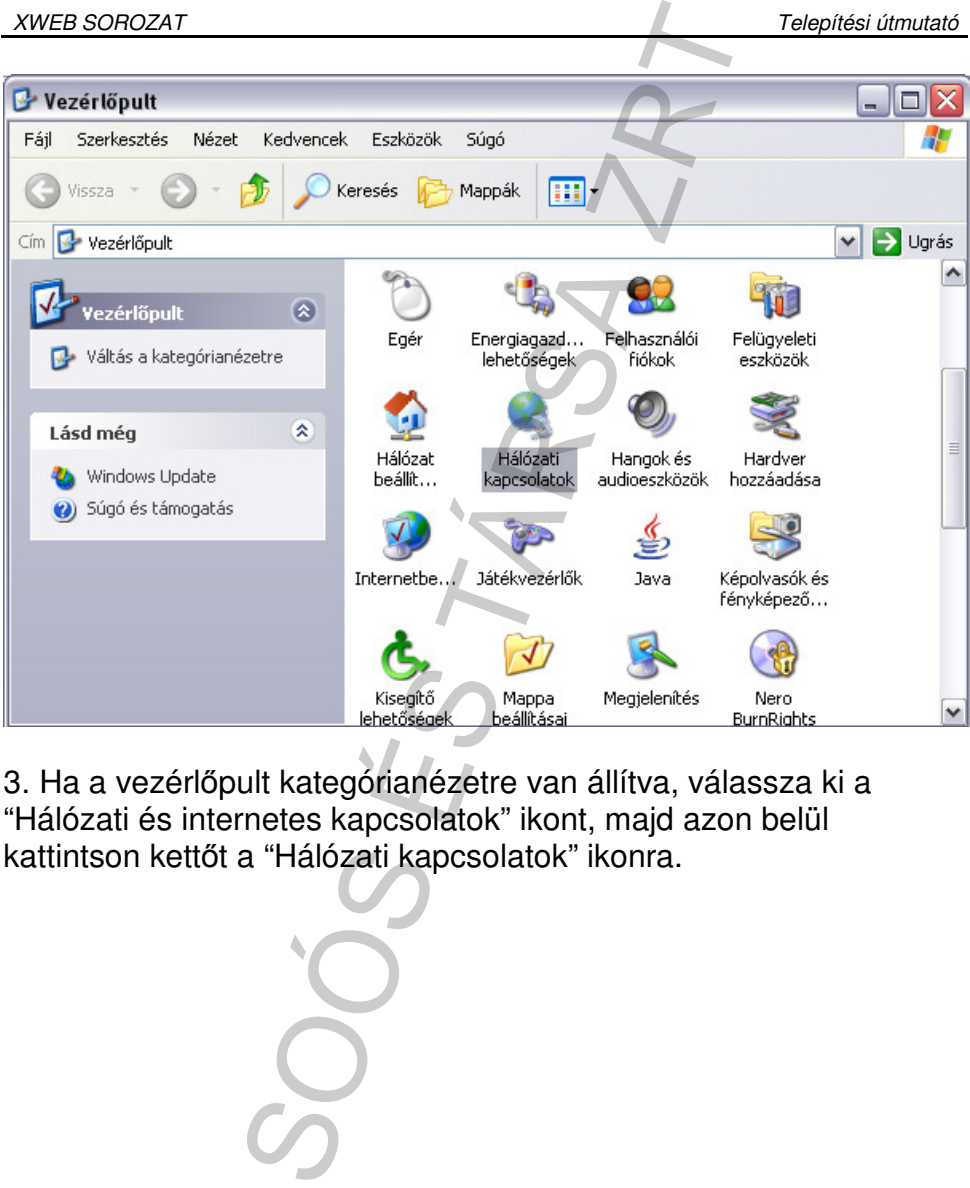

3. Ha a vezérlőpult kategórianézetre van állítva, válassza ki a "Hálózati és internetes kapcsolatok" ikont, majd azon belül

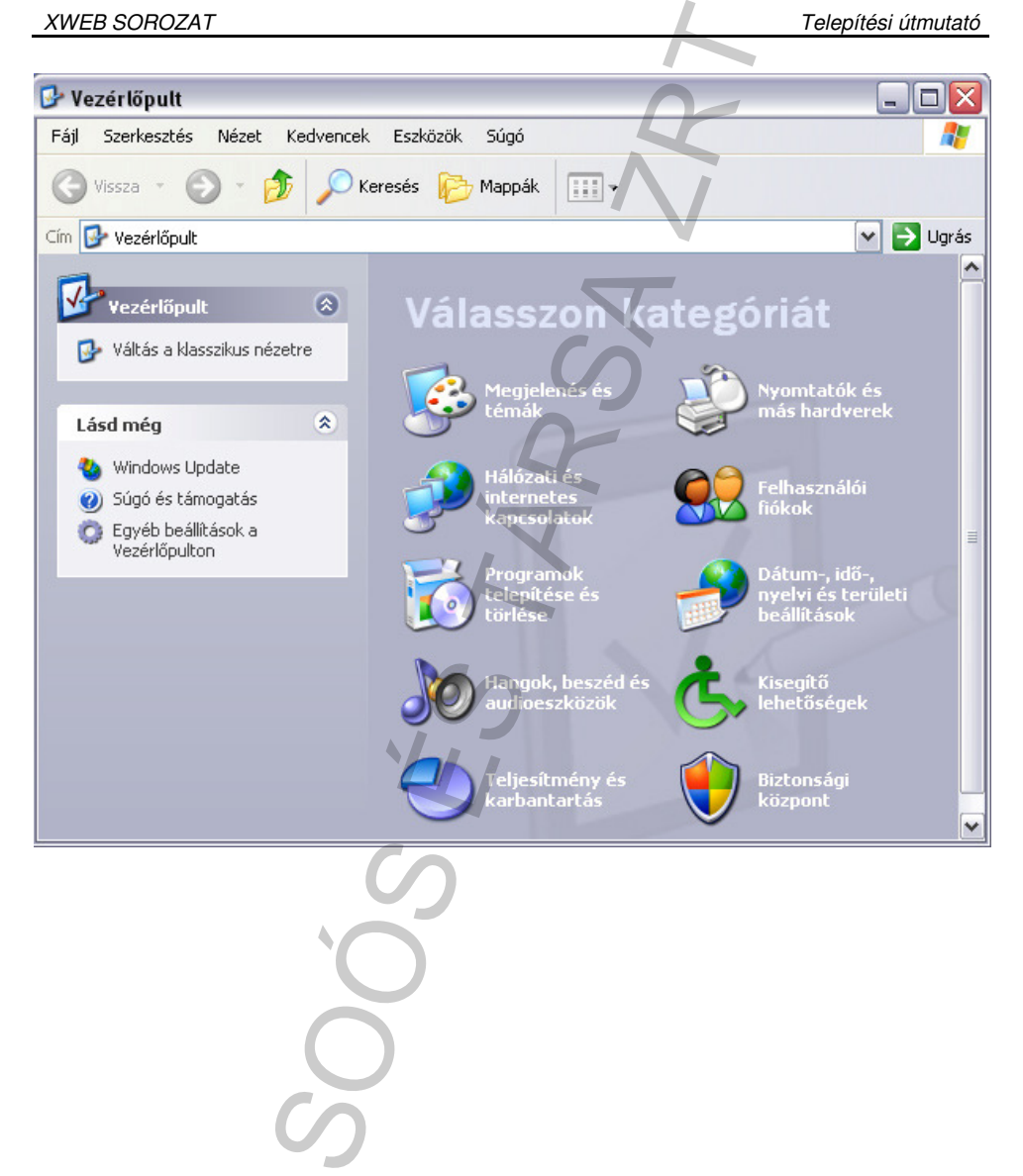

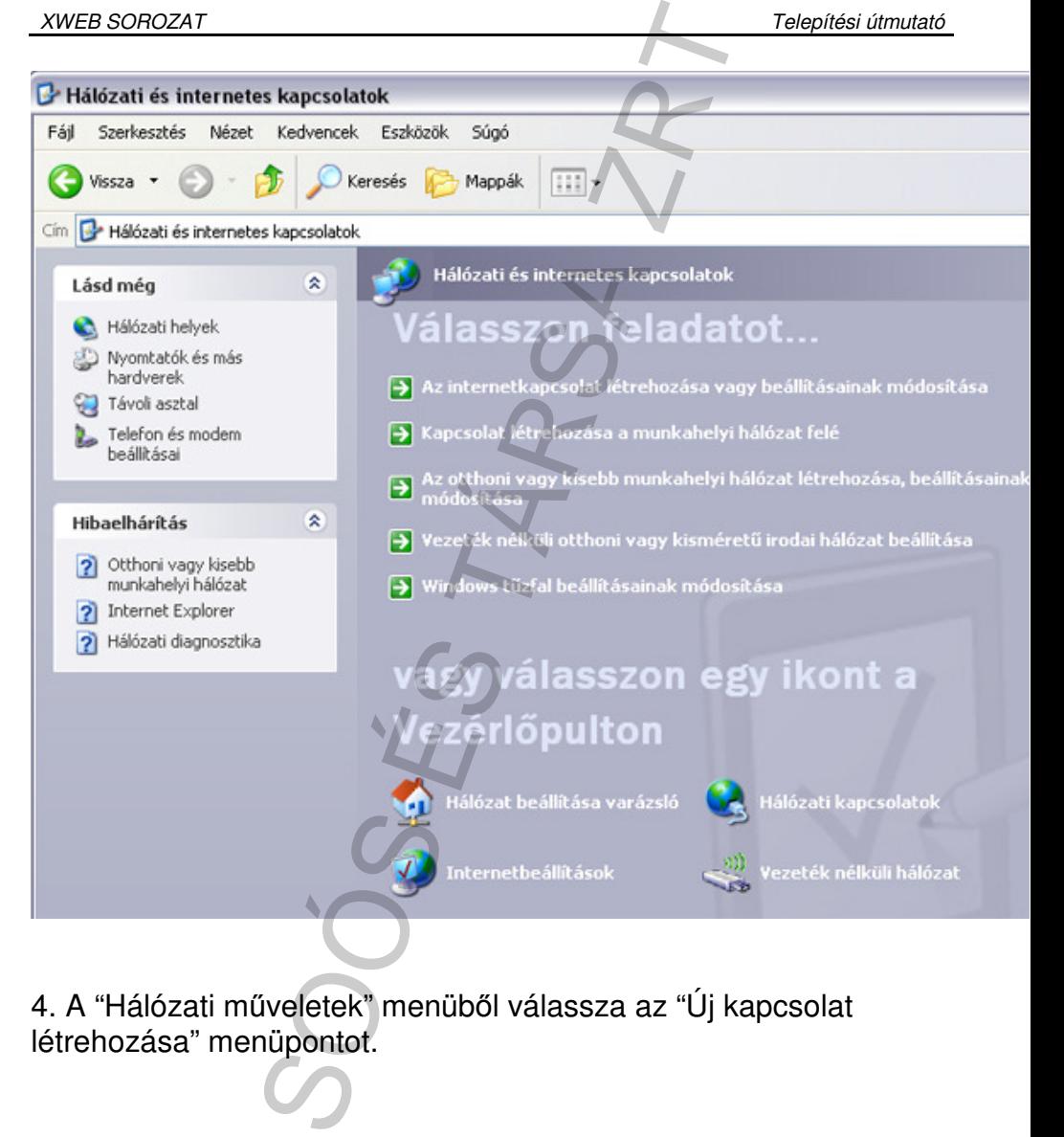

4. A "Hálózati műveletek" menüből válassza az "Új kapcsolat

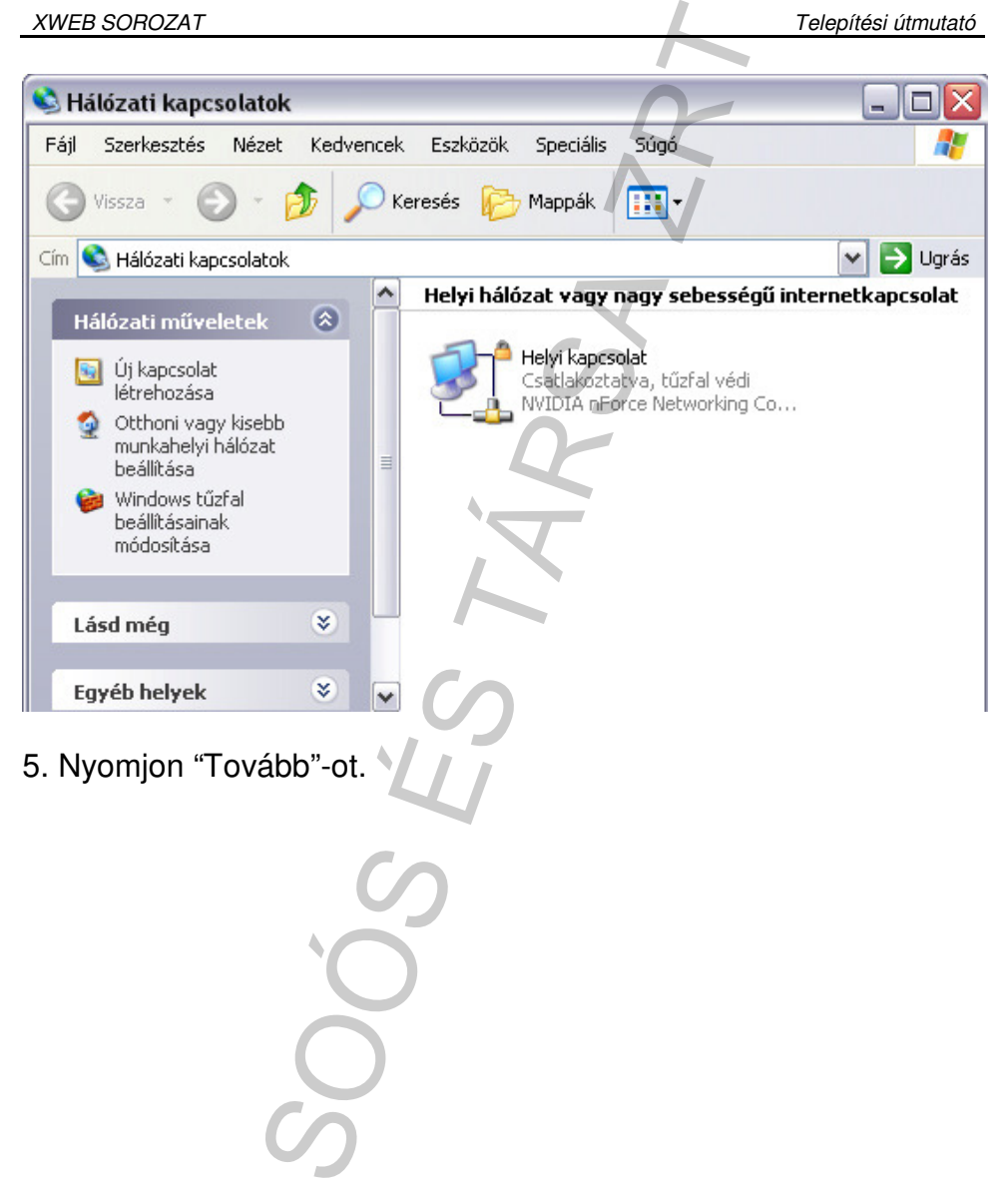

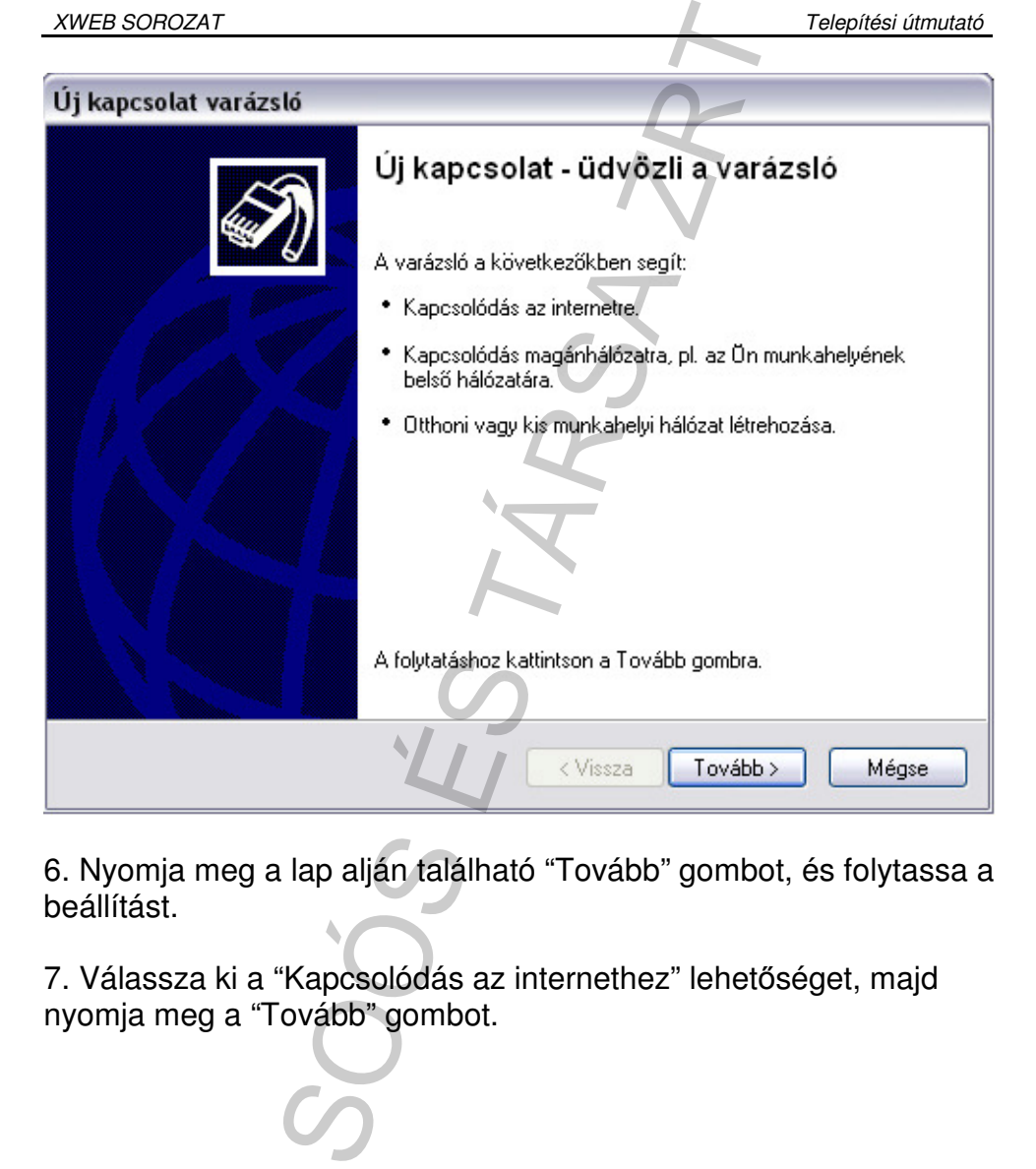

6. Nyomja meg a lap alján található "Tovább" gombot, és folytassa a beállítást.

7. Válassza ki a "Kapcsolódás az internethez" lehetőséget, majd<br>nyomja meg a "Tovább" gombot.

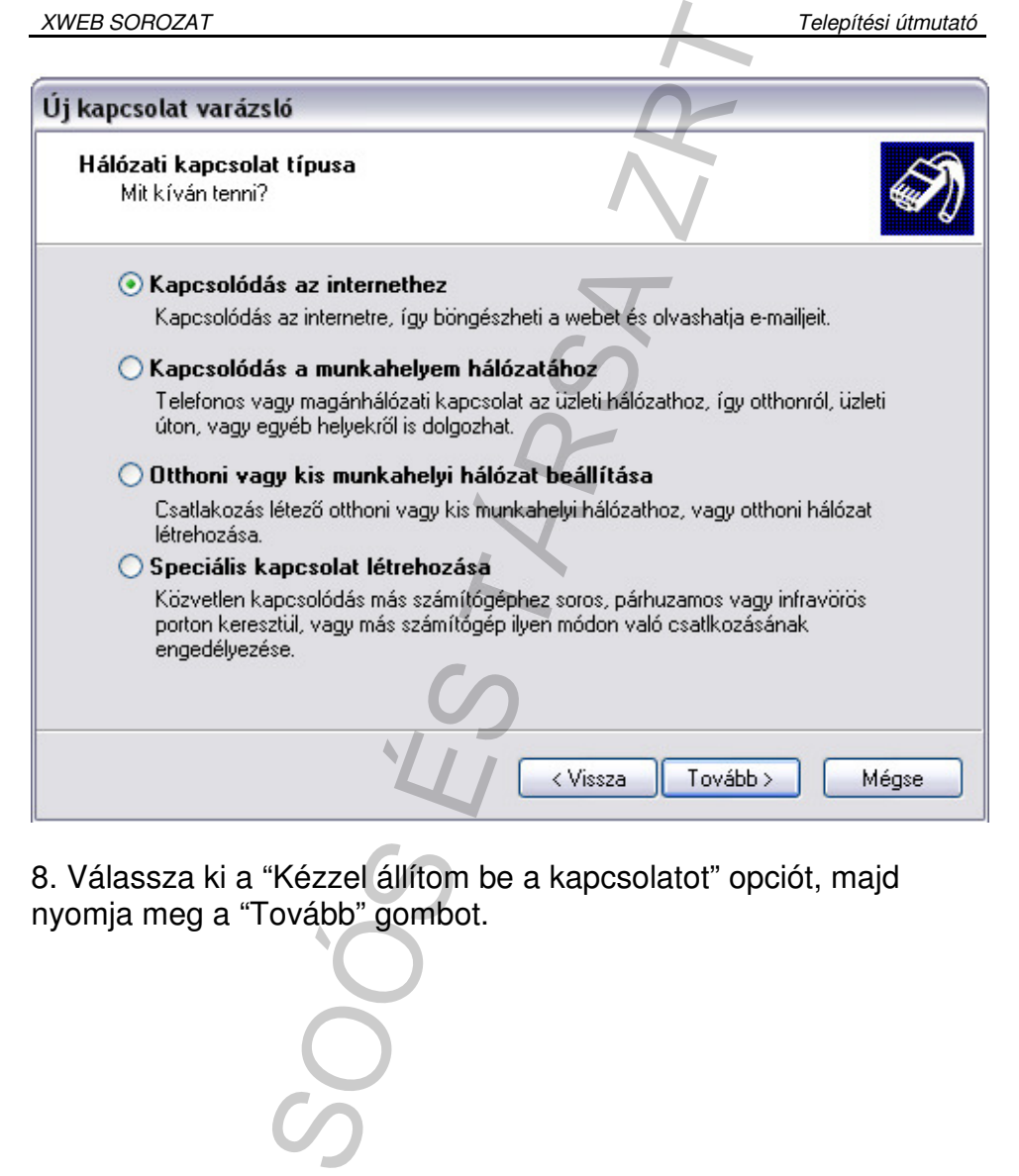

8. Válassza ki a "Kézzel állítom be a kapcsolatot" opciót, majd

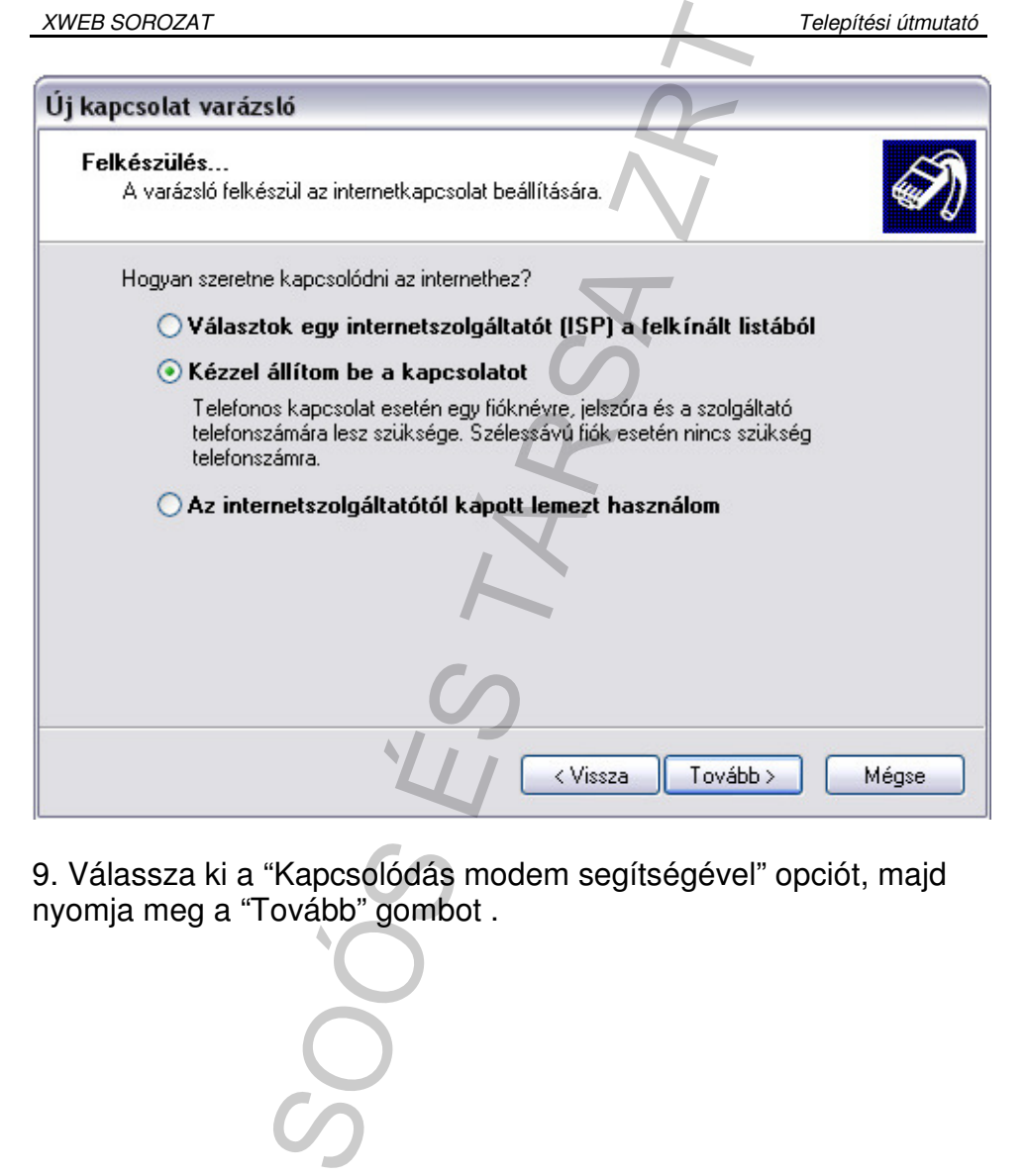

9. Válassza ki a "Kapcsolódás modem segítségével" opciót, majd

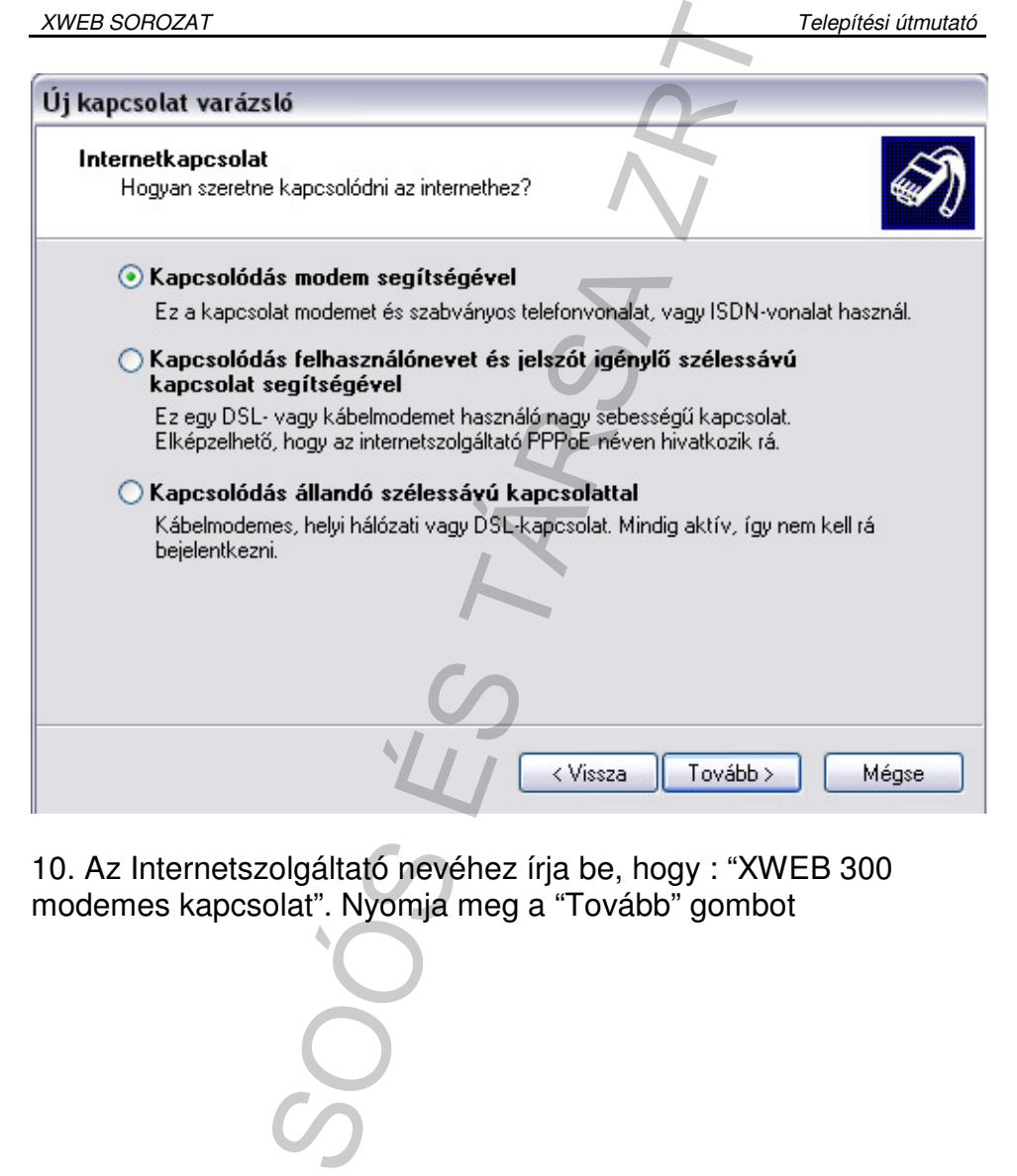

10. Az Internetszolgáltató nevéhez írja be, hogy : "XWEB 300

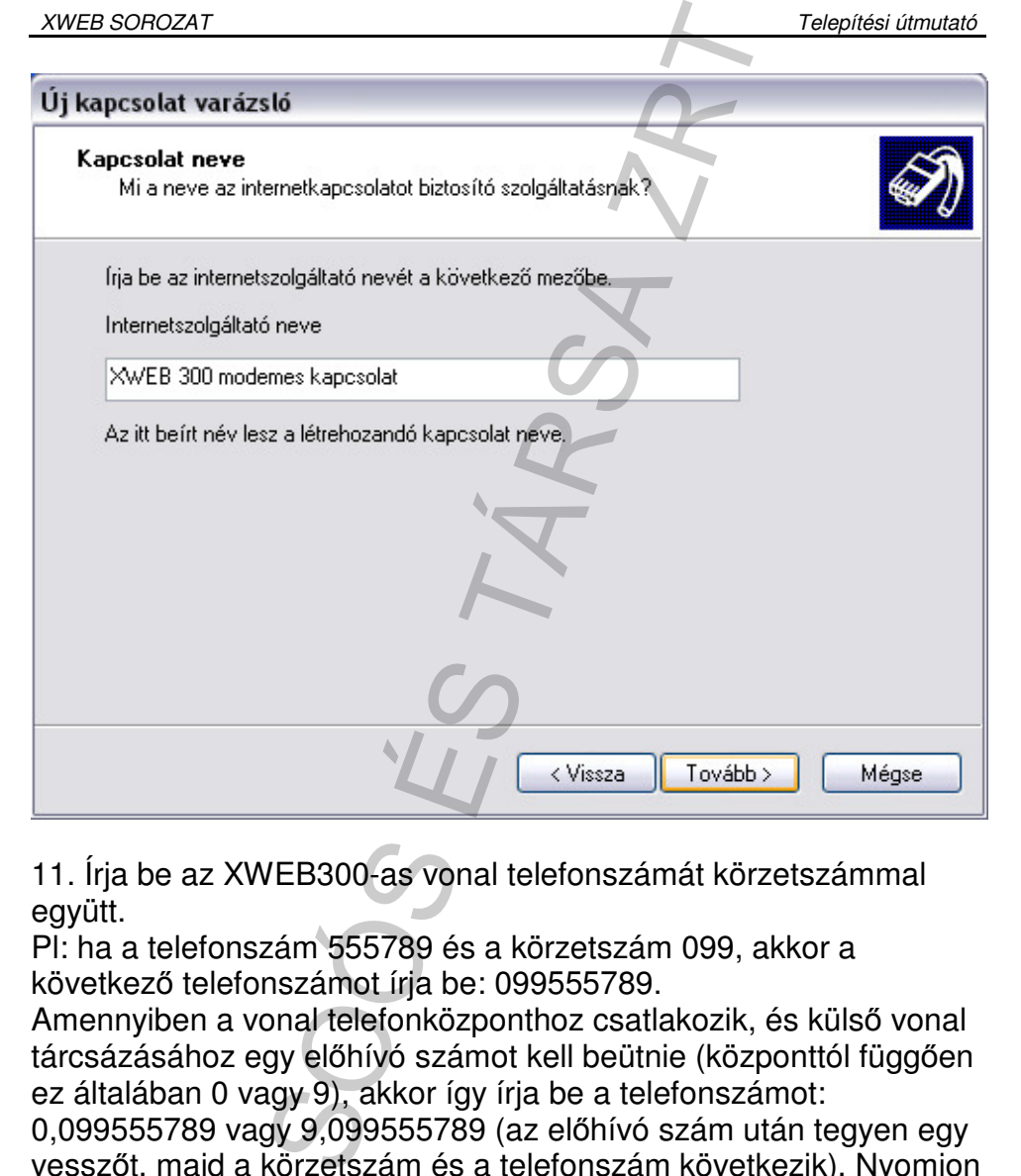

11. Írja be az XWEB300-as vonal telefonszámát körzetszámmal együtt.

Pl: ha a telefonszám 555789 és a körzetszám 099, akkor a következő telefonszámot írja be: 099555789.

Amennyiben a vonal telefonközponthoz csatlakozik, és külső vonal tárcsázásához egy előhívó számot kell beütnie (központtól függően ez általában 0 vagy 9), akkor így írja be a telefonszámot:

0,099555789 vagy 9,099555789 (az előhívó szám után tegyen egy vesszőt, majd a körzetszám és a telefonszám következik). Nyomjon "Tovább"-ot

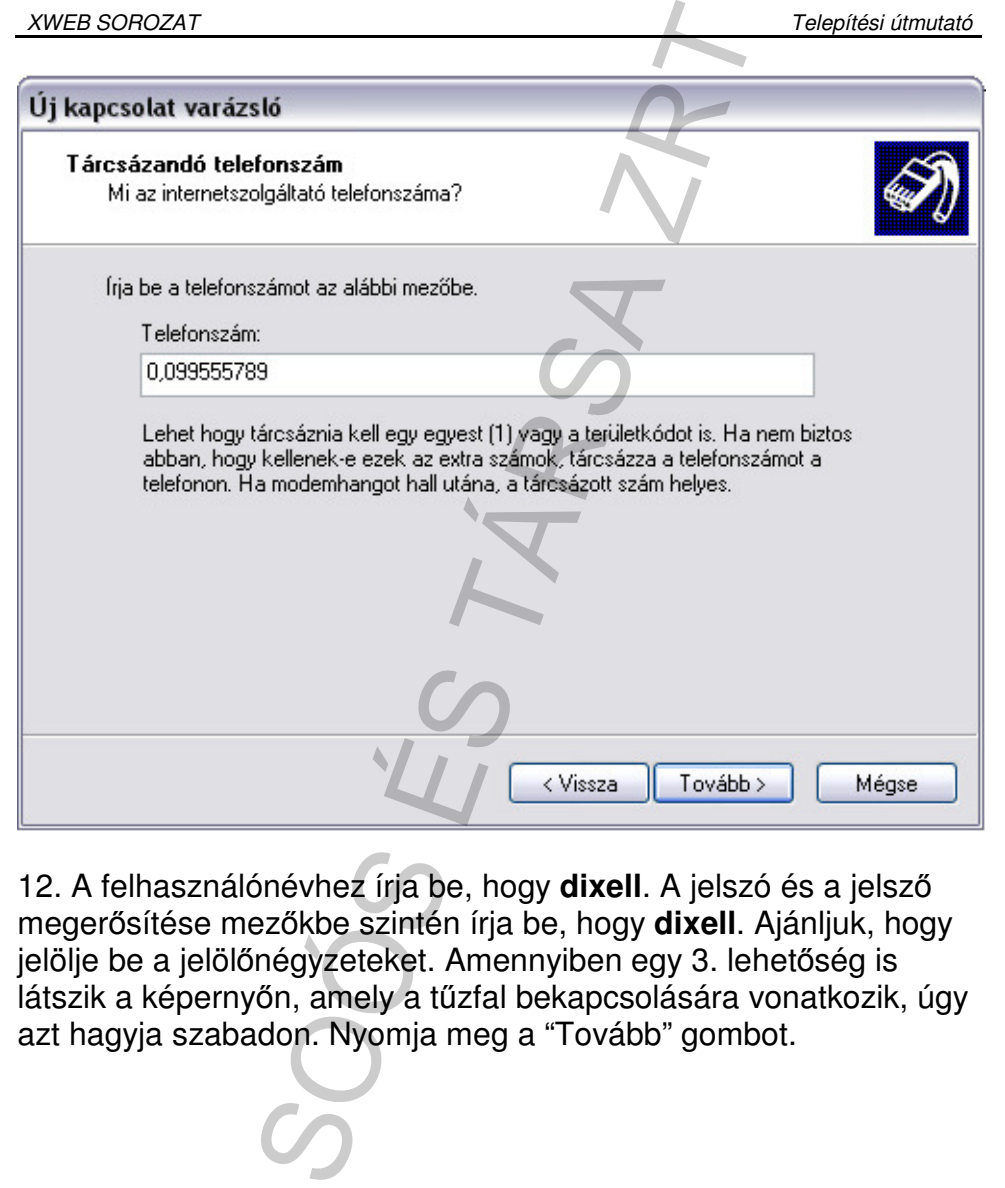

12. A felhasználónévhez írja be, hogy **dixell**. A jelszó és a jelsző megerősítése mezőkbe szintén írja be, hogy **dixell**. Ajánljuk, hogy jelölje be a jelölőnégyzeteket. Amennyiben egy 3. lehetőség is látszik a képernyőn, amely a tűzfal bekapcsolására vonatkozik, úgy

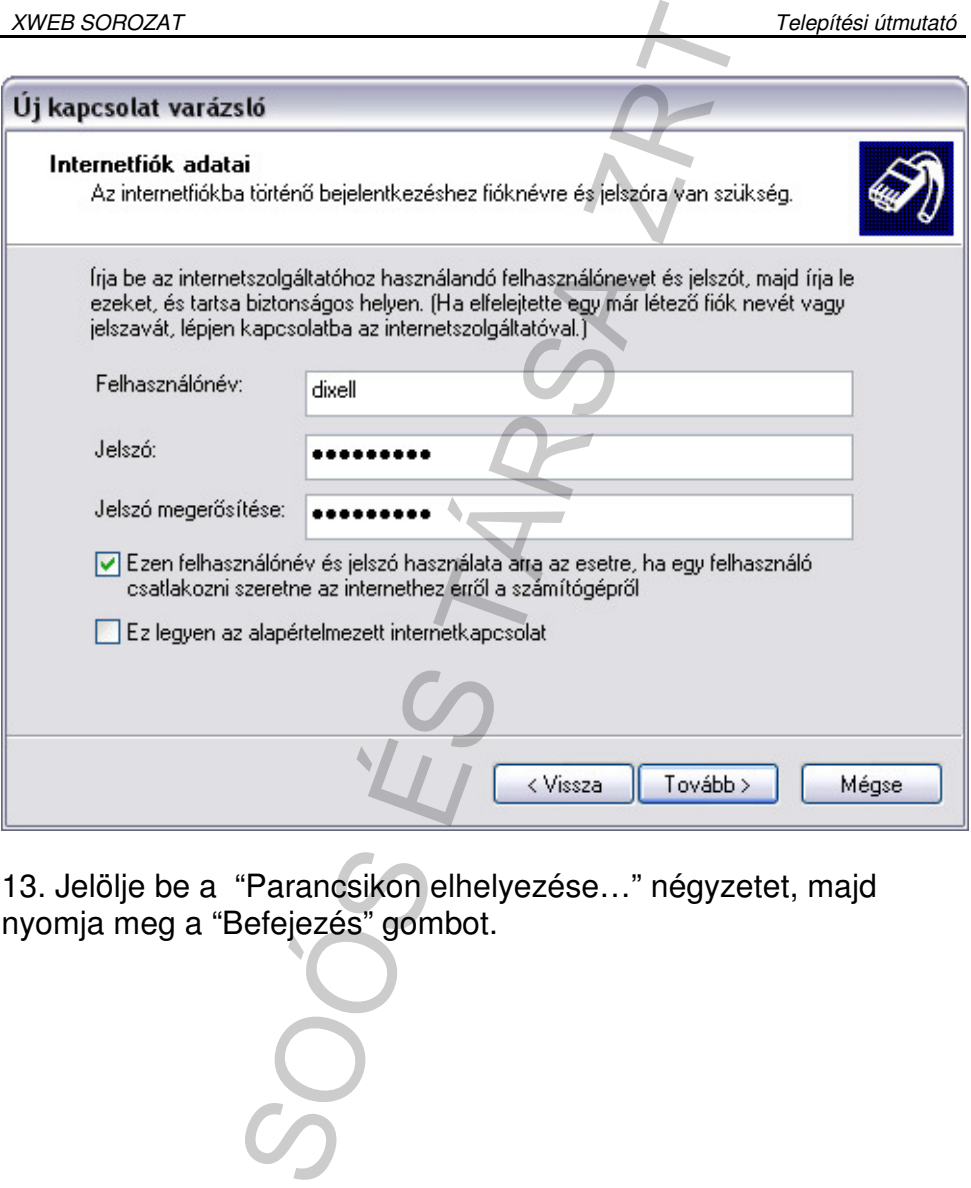

13. Jelölje be a "Parancsikon elhelyezése..." négyzetet, majd<br>nyomja meg a "Befejezés" gombot.

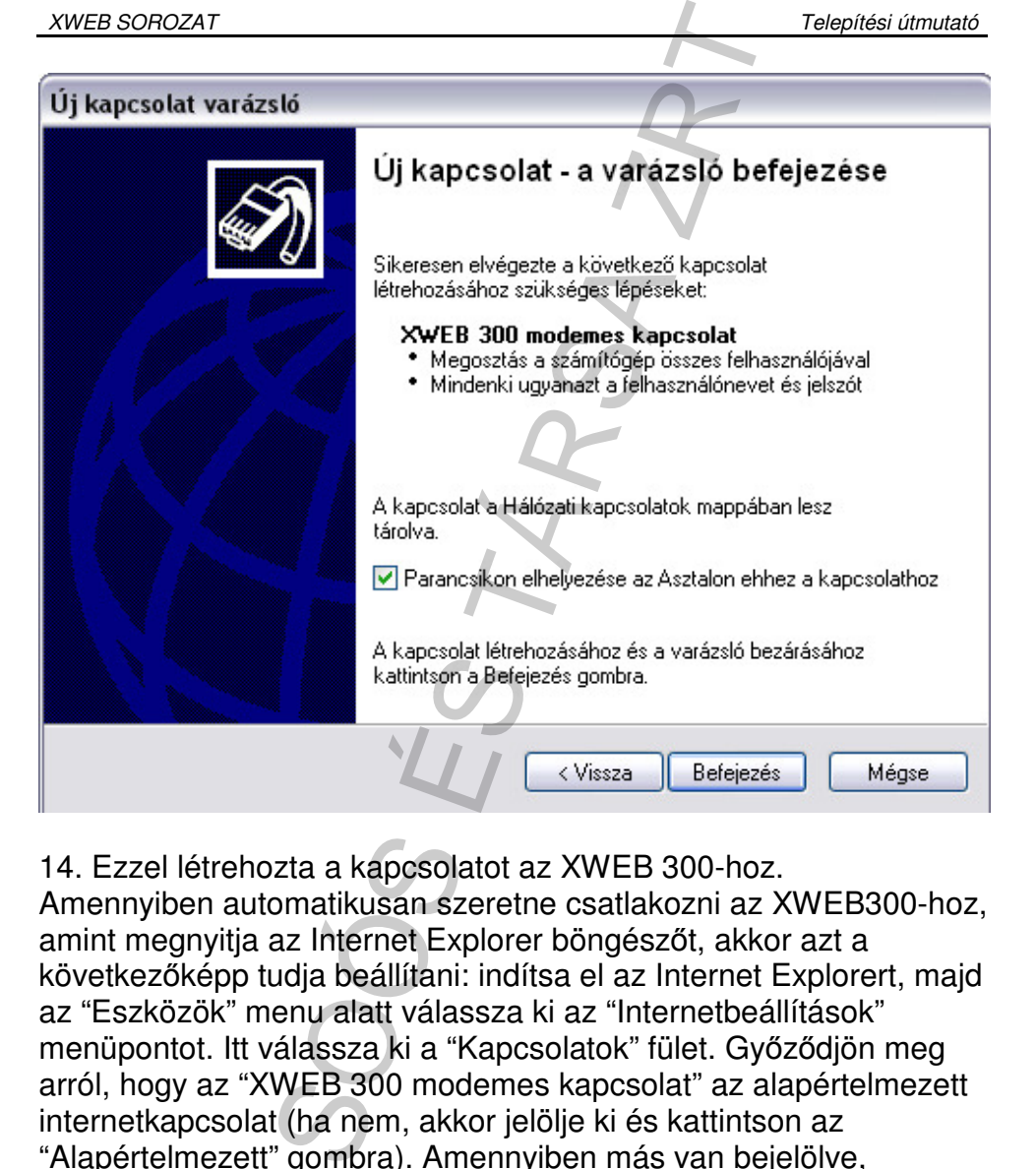

14. Ezzel létrehozta a kapcsolatot az XWEB 300-hoz.

Amennyiben automatikusan szeretne csatlakozni az XWEB300-hoz, amint megnyitja az Internet Explorer böngészőt, akkor azt a következőképp tudja beállítani: indítsa el az Internet Explorert, majd az "Eszközök" menu alatt válassza ki az "Internetbeállítások" menüpontot. Itt válassza ki a "Kapcsolatok" fület. Győződjön meg arról, hogy az "XWEB 300 modemes kapcsolat" az alapértelmezett internetkapcsolat (ha nem, akkor jelölje ki és kattintson az "Alapértelmezett" gombra). Amennyiben más van bejelölve, válassza a "Mindig az alapértelmezett kapcsolat tárcsázása" opciót, majd nyomja meg az "OK" gombot.
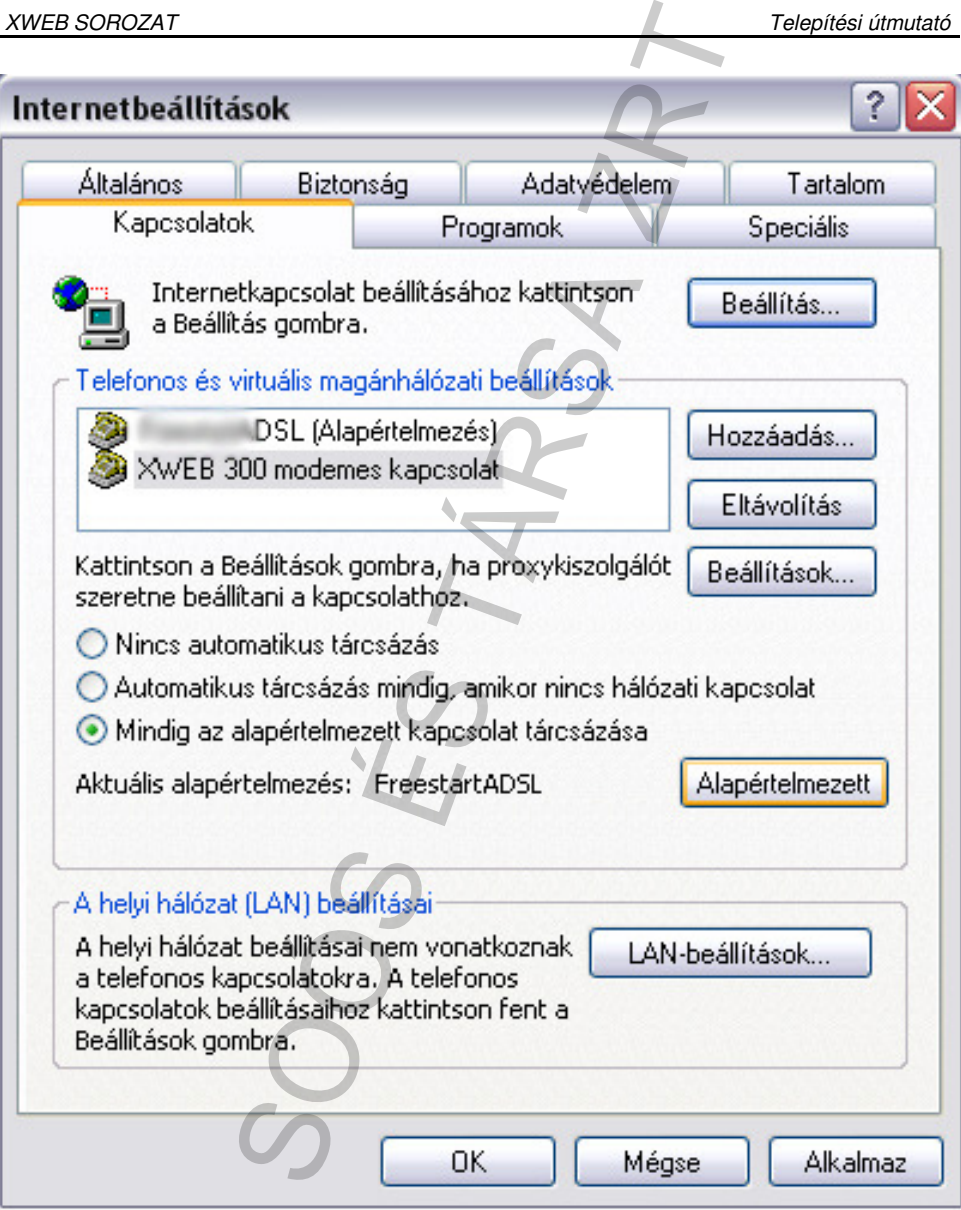

## **5 Hibaelhárítás**

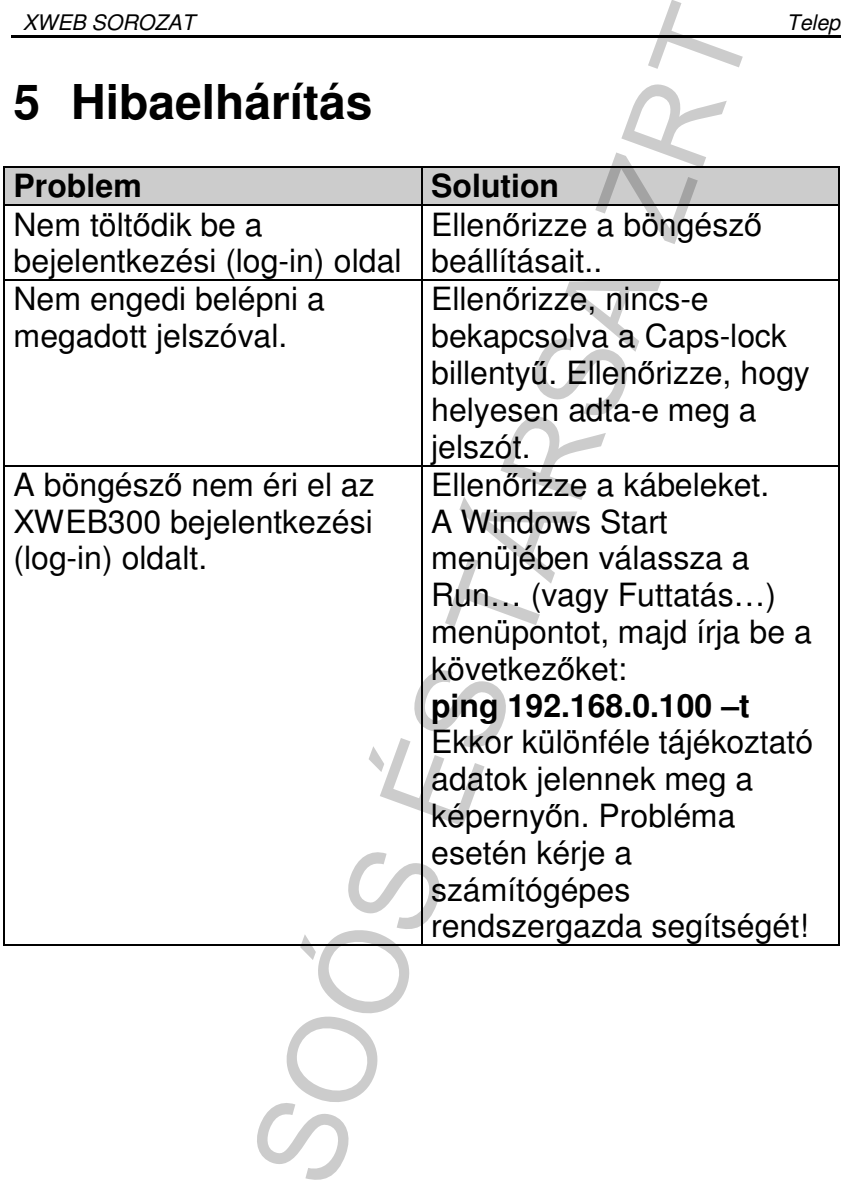

## **6 Beállítási emlékeztet**ő

Kérjük, másolja le ezt az oldalt, töltse ki a beállítási adatokkal és tartsa az XWEB300 közelében elérhető helyen.

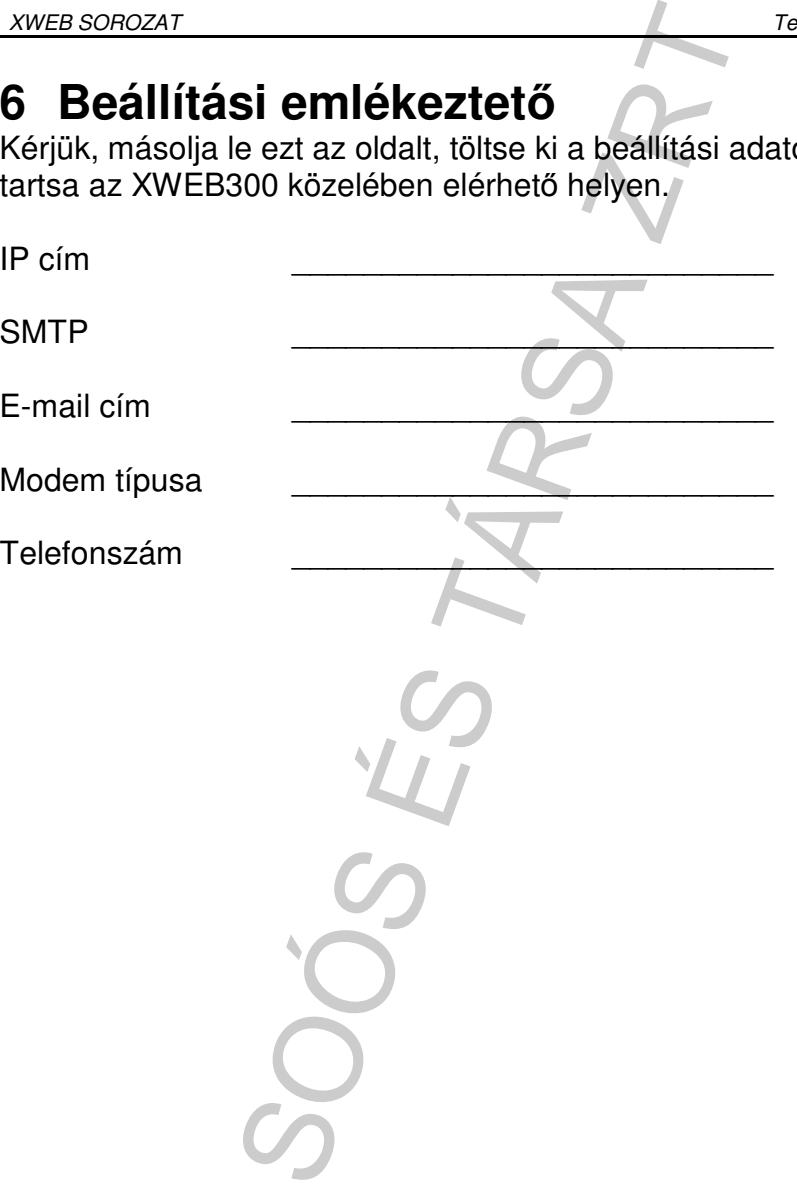

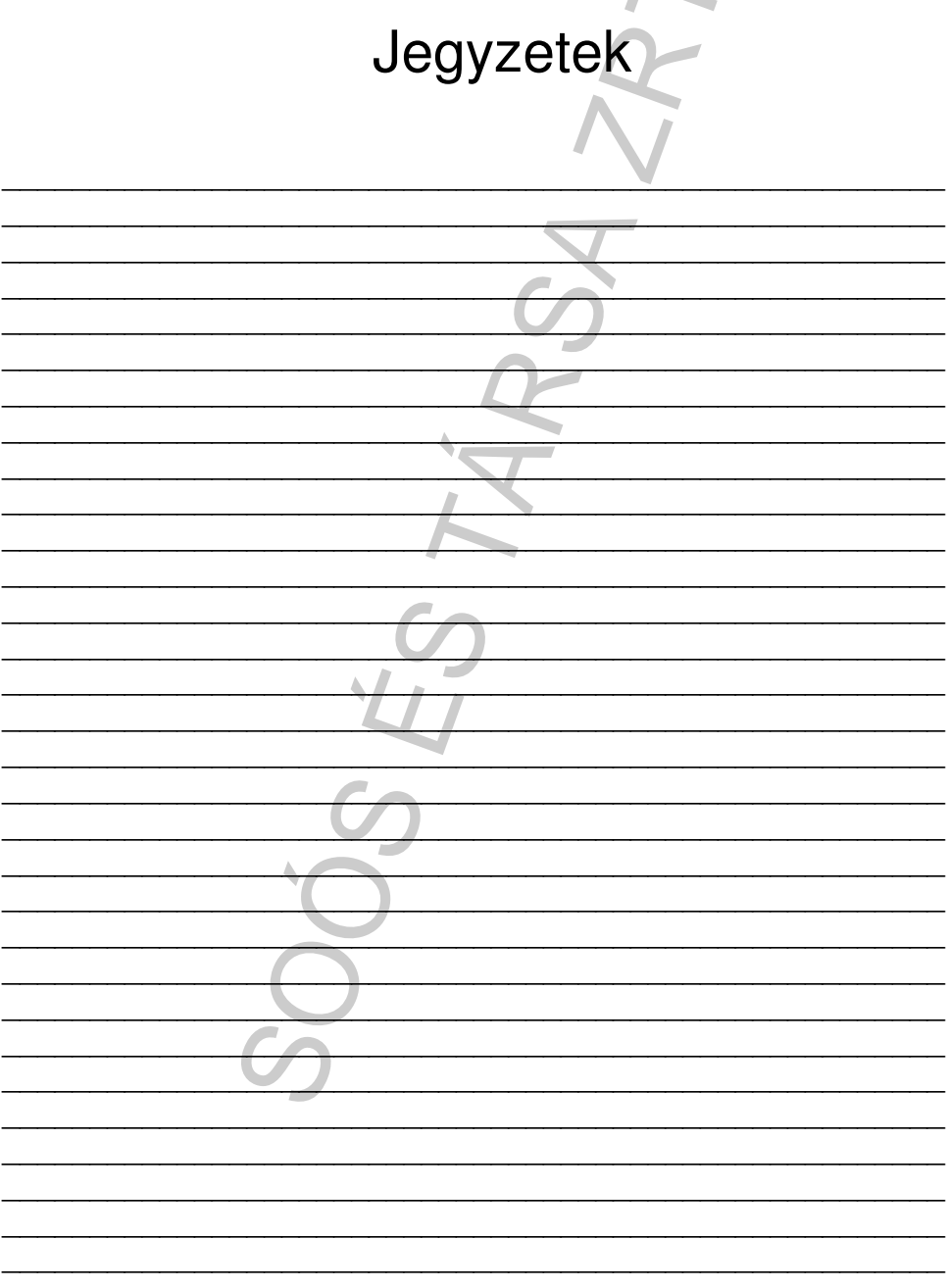

XWEB SERIES QUICK REFERENCE GUIDE SOOS ES TARSA ZRT

Dixell S.p.a. Z.I. Via dell'Industria, 27 32010 Pieve d'Alpago (BL) ITALY tel. +39 - 0437 - 98 33 - fax +39 - 0437 - 98 93 13 E-mail: dixell@dixell.com - http://www.dixell.com